**This list contains all the error numbers and descriptions for Access 2007.** 

**We hope you find this list useful for reviewing errors that may appear in your application.**

# **Supporting the Microsoft Access community since 1992. FMS, Inc. <http://www.fmsinc.com/MicrosoftAccess>**

### **Error Numbers and Descriptions for Microsoft Access 2007**

#### **Number Description**

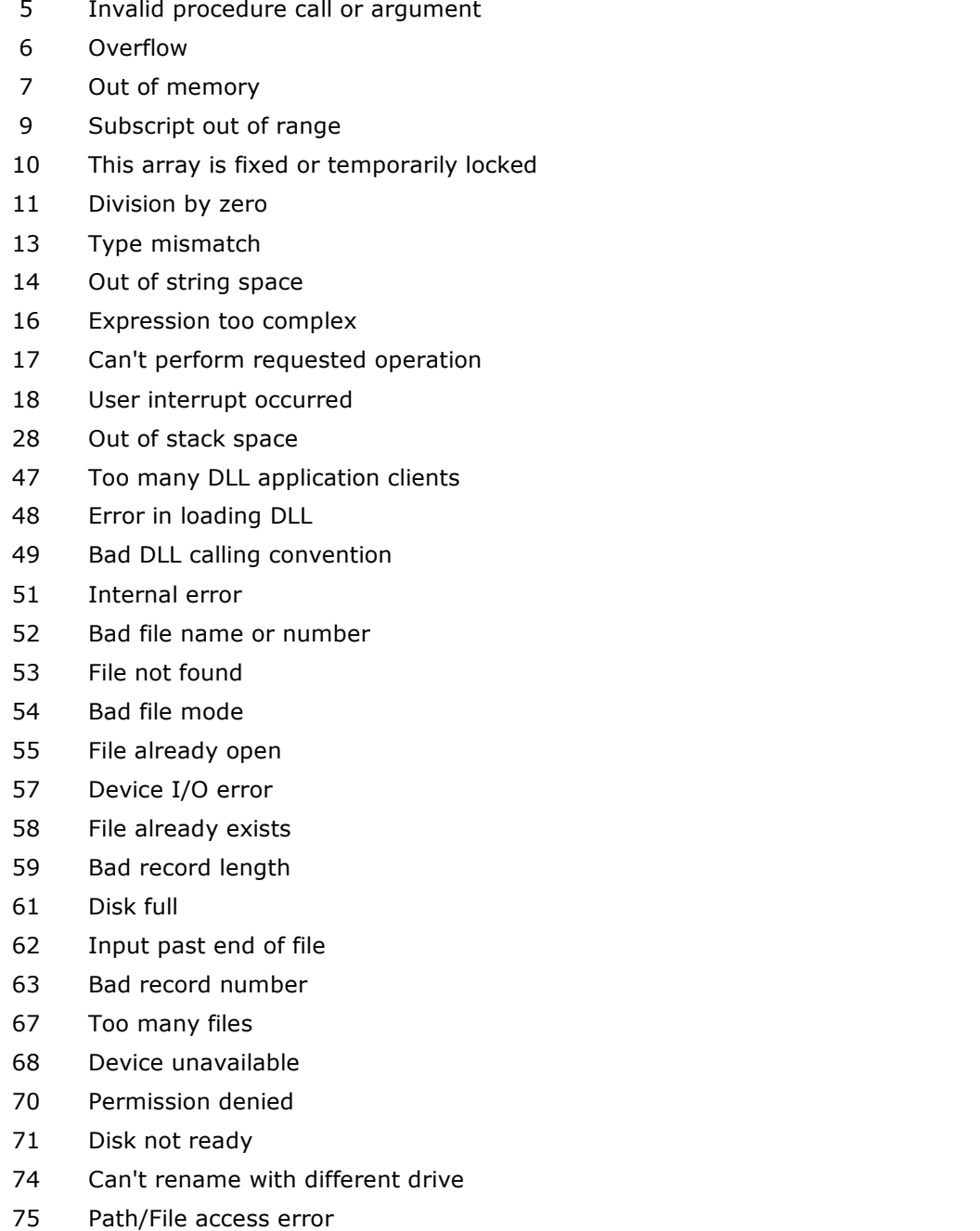

Path not found

### **Number Description**

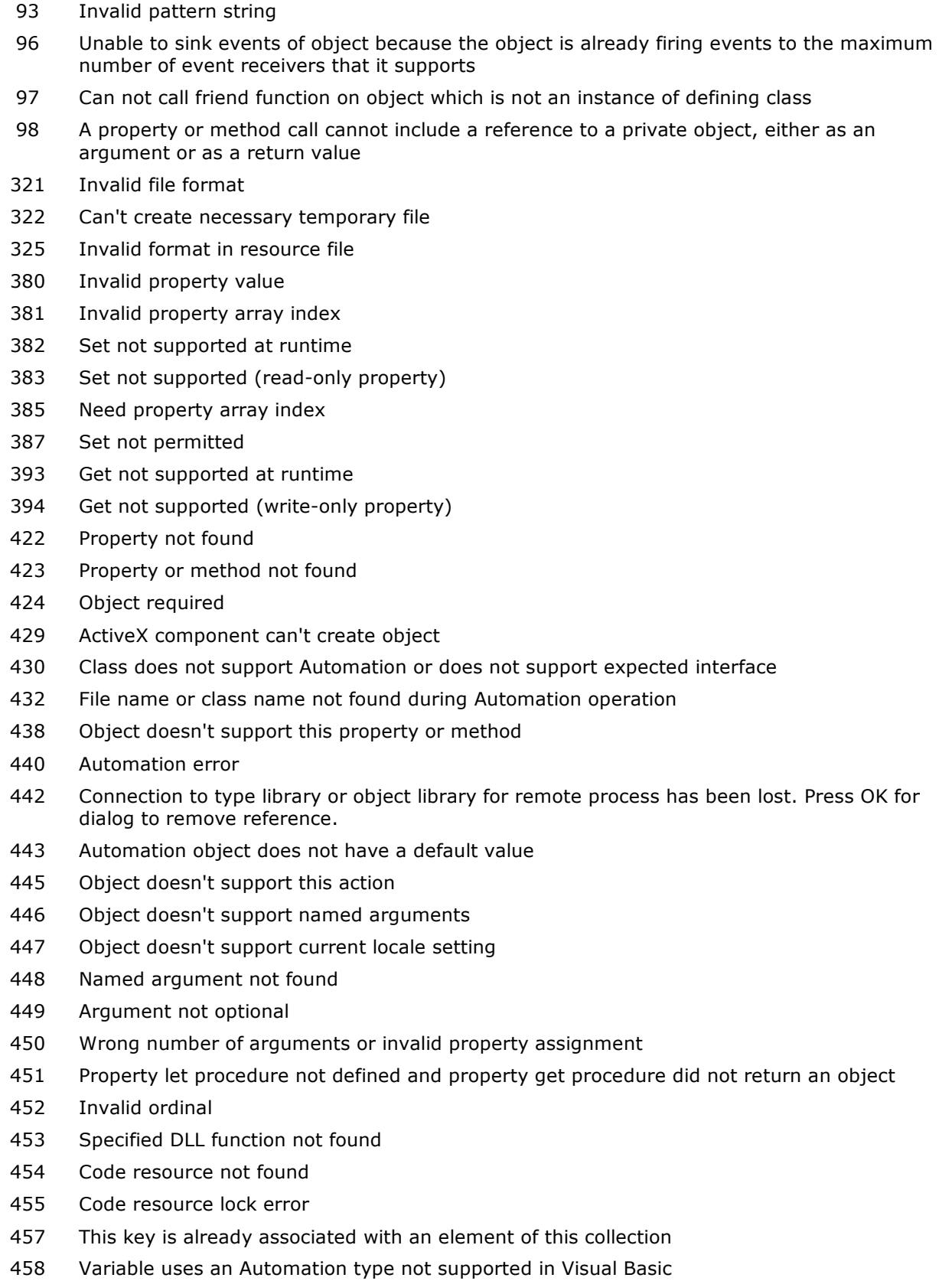

Object or class does not support the set of events

## **Number Description**

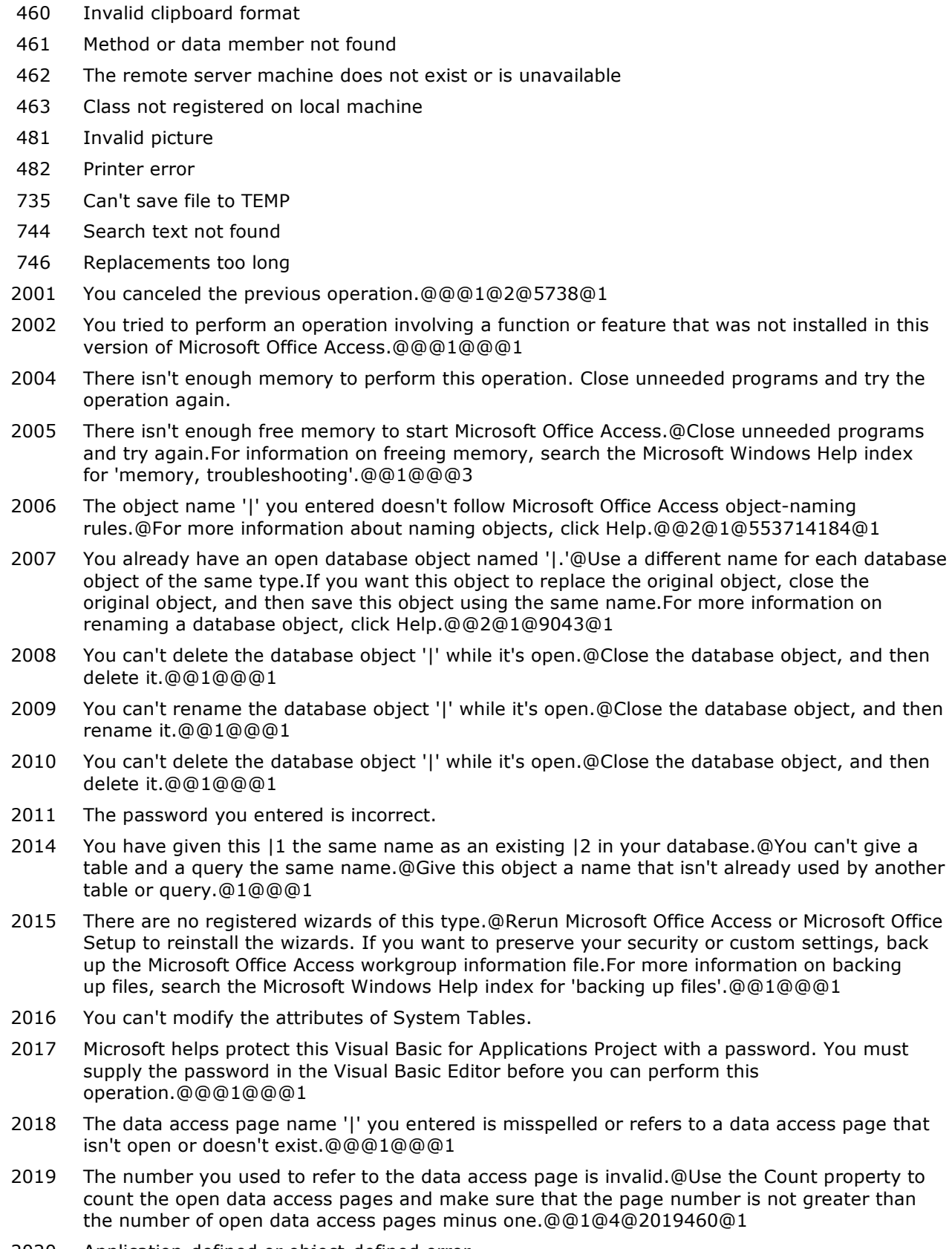

2020 Application-defined or object-defined error

### **Number Description**

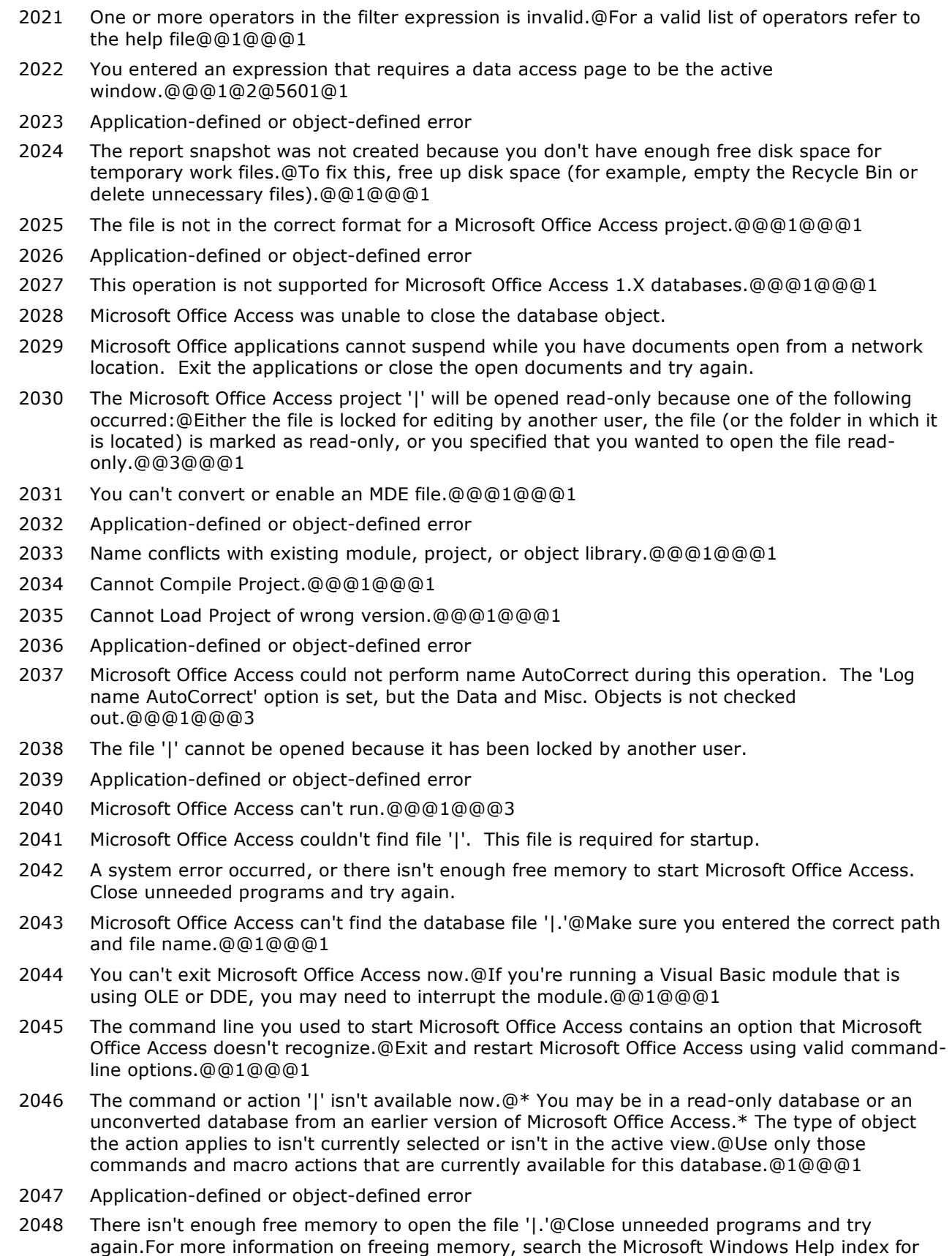

'memory, troubleshooting'.@@1@@@1

### **Number Description**

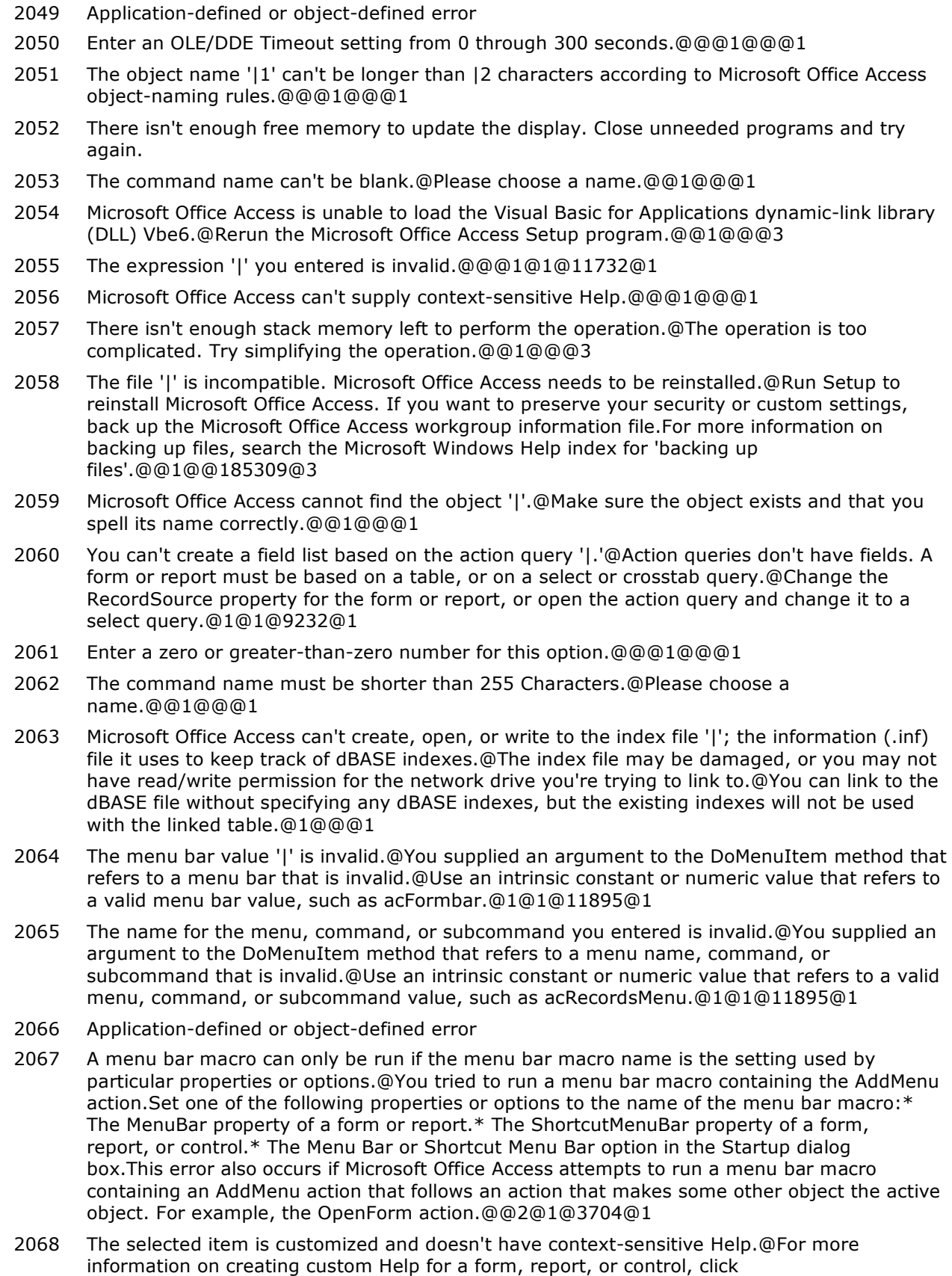

Help.@@2@1@10930@1

- 2069 The key or key combination |1 in |2 has invalid syntax or is not allowed.@Use the SendKeys syntax to specify the key or key combinations. For the allowed key or key combinations, click Help.@@2@1@10144@1
- 2070 You already assigned the key or key combination |1 in |2 to another macro.@Only the first key or key combination will be used.@@2@1@10144@1
- 2071 The Docking property can't be set to '|1' at this time.@If you want to set the Docking property to '|2', move the toolbar from its current position and try again.@@1@@@1
- 2072 All objects were imported successfully.
- 2073 Successfully exported '|'.
- 2074 This operation is not supported within transactions.@@@1@@@1
- 2075 This operation requires an open database.@@@1@@@1
- 2076 Successfully linked '|'.
- 2077 This Recordset is not updatable
- 2078 Help isn't available due to lack of memory or improper installation of Microsoft Windows or Microsoft Office Access.@For more information on troubleshooting a low memory problem, search the Microsoft Windows Help index for 'memory, troubleshooting'.@If you need to reinstall Microsoft Office Access, you may want to preserve your security or custom settings. To do so, back up the Microsoft Office Access workgroup information file. For more information on backing up files, search the Microsoft Windows Help index for 'backing up files'.@1@@@3
- 2079 Form is read-only, because the Unique Table property is not set.
- 2080 The toolbar or menu | already exists.@Do you want to replace the existing toolbar or menu?@@19@@@2
- 2081 The Create From Macro command only works when a macro is selected in the Navigation Pane.@@@1@@@1
- 2082 Application-defined or object-defined error
- 2083 The database '|' is read-only.@You can't save changes made to data or object definitions in this database.@@1@@@1
- 2084 Field '|' is based on an expression and can't be edited
- 2085 The ODBC Refresh Interval setting must be from 1 through 32,766 seconds.@@@1@@@1
- 2086 Recordset requires a form to be updatable.
- 2087 Microsoft Office Access can't display the Add-ins submenu.@The Add-ins submenu expression '|' you entered exceeds the 256-character limit.@Shorten the macroname or functionname expression in the Menu Add-ins key of the Windows Registry setting, and then restart Microsoft Office Access. For more information on customizing Microsoft Office Access settings in the Windows Registry, click Help.@2@1@9015@3
- 2088 Microsoft Office Access can't display the Add-ins submenu | because a setting you entered in the Windows Registry is missing a macro name or function name expression.@@Supply the missing expression in the Menu Add-ins key of the Windows Registry, and then restart Microsoft Office Access. For more information on customizing Microsoft Office Access settings in the Windows Registry, click Help.@2@1@9015@3
- 2089 Microsoft Office Access can't display the same menu more than once in a menu bar.@@@1@1@3704@1
- 2090 An action within the current global menu's macro group can't change the global menu bar.@Microsoft Office Access can't display the global menu bar because the macro called when you first set the global menu includes another action that tries to reset the global menu.@Check your menu bar macros, and make sure that you set the global menu bar only once.@1@@@1
- 2091 '|' is an invalid name.@@@1@@@1

#### **Number Description**

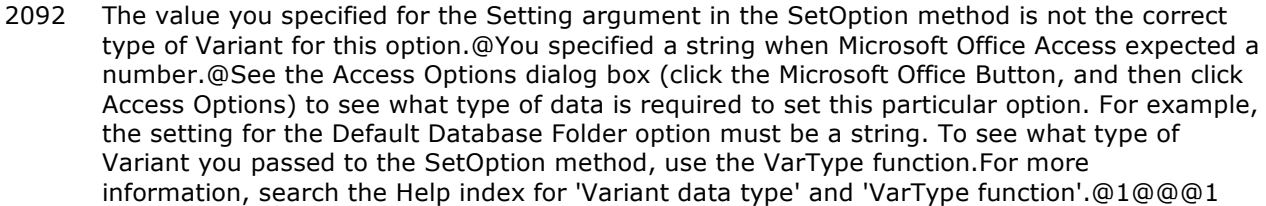

2093 The numeric value for the Setting argument in the SetOption method does not correspond to any list box or option group settings in the Access Options dialog box.@Valid settings are 0 (the first item in the list) through | (the last item in the list). $@@1@1@6210@1$ optimize.ids

- 2094 Microsoft Office Access cannot find the toolbar '|.'@You tried to run a macro that includes a ShowToolbar action or a Visual Basic for Applications procedure that includes a ShowToolbar method. \* The toolbar name might be misspelled or might refer to a legacy toolbar that is no longer available. \* This action might refer to a custom toolbar that was deleted from or renamed in the current database. \* This action might refer to a custom toolbar that exists in a different database.@@1@1@6458@1
- 2095 Application-defined or object-defined error
- 2096 Application-defined or object-defined error
- 2097 The table for which you tried to create an import/export specification was created in an earlier version of Microsoft Office Access.@To convert this database to the current version of Microsoft Office Access, click the Microsoft Office Button, and then click 'Convert'.@@1@@@1
- 2098 The operation could not be completed because the Smart Tag '|' is not recognized by your system.@@@1@@@1
- 2100 The control or subform control is too large for this location.@The number you entered for the Left, Top, Height, or Width property is too large or is a negative number.@Reduce the size of the control or subform control, or enter a positive number.@1@@@1
- 2101 The setting you entered isn't valid for this property.@To see the valid settings for this property, search the Help index for the name of the property.@@1@@@1
- 2102 The form name '|' is misspelled or refers to a form that doesn't exist.@If the invalid form name is in a macro, an Action Failed dialog box will display the macro name and the macro's arguments after you click OK. Open the Macro window, and enter the correct form name.@@1@@@1
- 2103 The report name '|' you entered in either the property sheet or macro is misspelled or refers to a report that doesn't exist.@If the invalid report name is in a macro, an Action Failed dialog box will display the macro name and the macro's arguments after you click OK. Open the Macro window, and enter the correct report name.@@1@@@1
- 2104 You entered the control name '|,' which is already in use.@You already have a control on the form with this name, or an existing control has its name mapped to this name for Visual Basic. Visual Basic maps spaces in control names to underscores. For example, My Control and My\_Control are treated as duplicate names.@@1@1@11734@1
- 2105 You can't go to the specified record.@You may be at the end of a recordset.@@1@@@1
- 2106 | errors occurred when you loaded the form or report.@You loaded a form or report that has controls or properties that Microsoft Office Access doesn't recognize and will ignore.@@1@@@1
- 2107 The value you entered does not meet the validation rule defined for the field or control.@To see the validation rule, switch to Design view, click the appropriate field, and then, if the property sheet is not open, press F4. Then, click the Data tab in the property sheet.@Enter a value that meets the validation rule, or press ESC to undo your changes.@1@1@11730@1
- 2108 You must save the field before you execute the GoToControl action, the GoToControl method, or the SetFocus method.@You tried to move the focus to another control using the SetFocus method, GoToControl action, or the GoToControl method.@Set the macro or method to the AfterUpdate property instead of the BeforeUpdate property so it saves the field before changing the focus.@1@1@6314@1

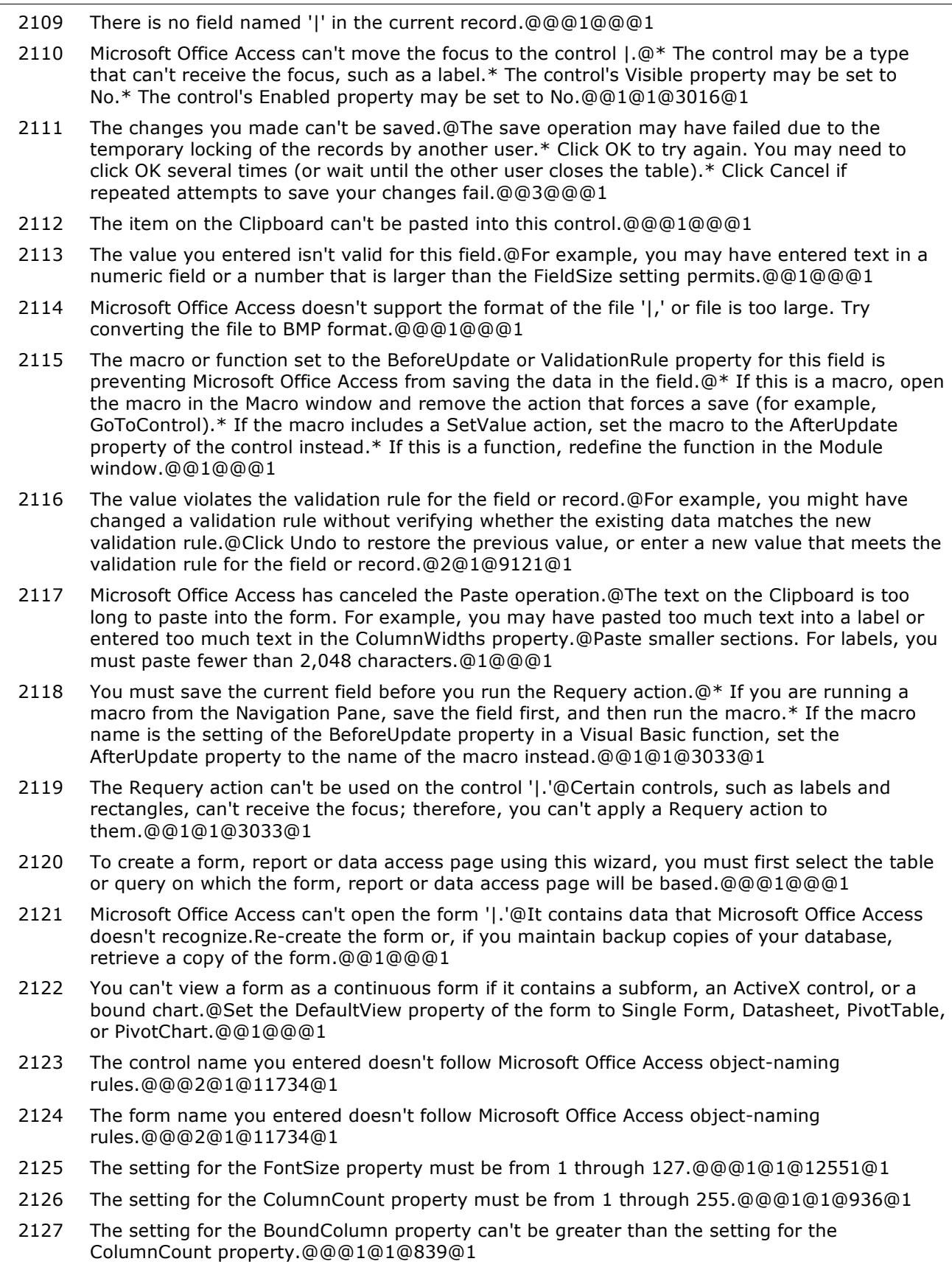

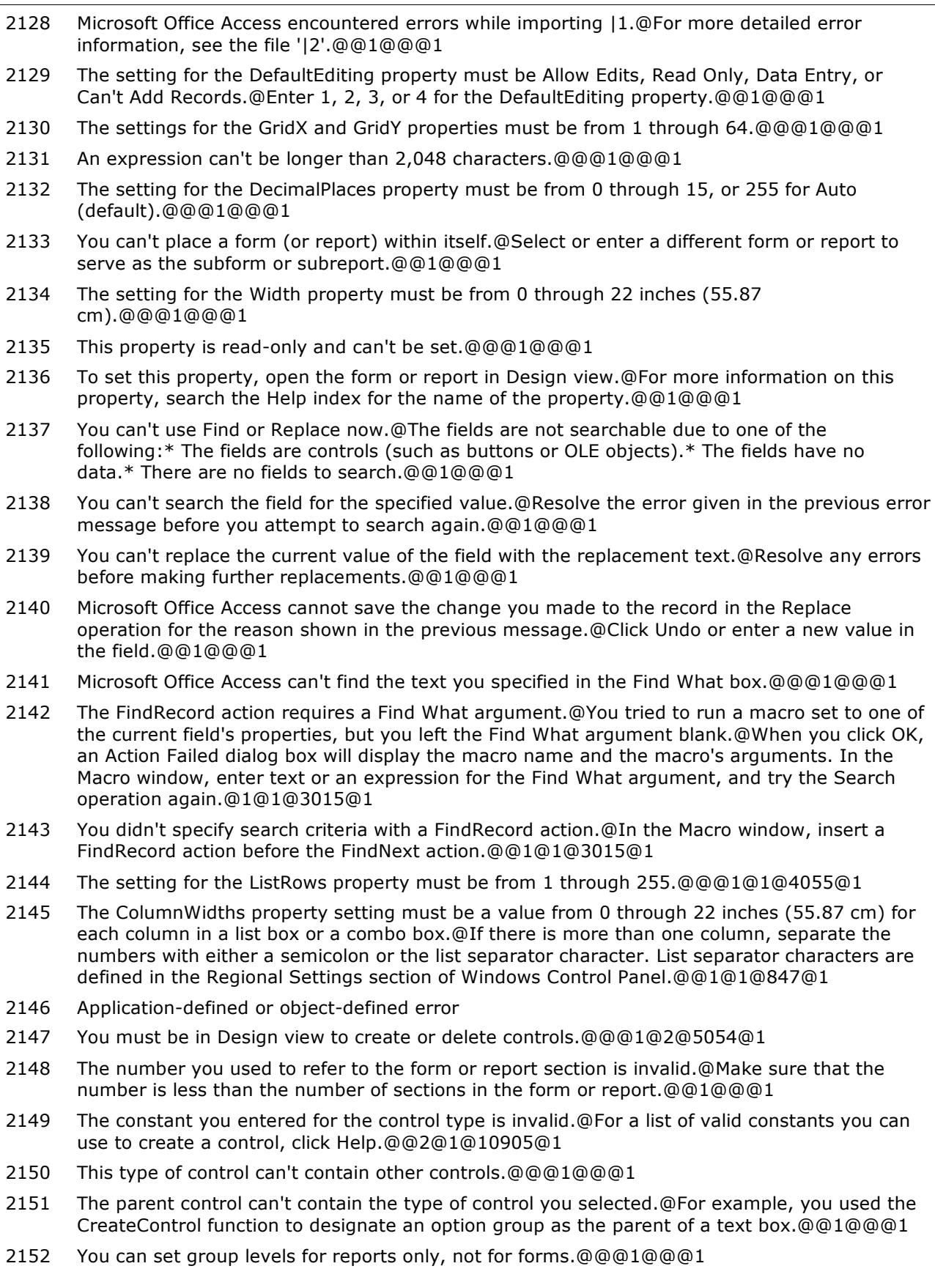

- 2153 You can't specify more than 10 group levels.@@@1@@@1
- 2154 You can't call this function when the Group, Sort, and Total Pane is open.@@@1@@@1
- 2155 Application-defined or object-defined error
- 2156 Application-defined or object-defined error
- 2157 The sum of the top margin, the bottom margin, the height of the page header, and the height of the page footer is greater than the length of the page you are printing on.@@@1@@@1
- 2158 You can use the Print method and the report graphics methods (Circle, Line, PSet, and Scale) only in an event procedure or a macro set to the OnPrint, the OnFormat, or the OnPage event property.@@@1@1@10129@1
- 2159 There isn't enough memory to initialize the Print method or one of the report graphics methods (Circle, Line, PSet, Scale).@Close unneeded programs and try again to print or preview the report. For more information on freeing memory, search the Microsoft Windows Help index for 'memory, troubleshooting'.@@1@@@1
- 2160 Microsoft Office Access couldn't create the graphic or text.@An error occurred while initializing the Print method or one of the report graphics methods (Circle, Line, PSet, Scale).@Close unneeded programs and try again to print or preview the report. For information on freeing memory, search the Microsoft Windows Help index for 'memory, troubleshooting'.@1@@@1
- 2161 The text or expression you entered doesn't match the type of data you are searching for.@Redefine the text or expression, or search in a different field.@@1@@@1
- 2162 A macro set to one of the current field's properties failed because of an error in a FindRecord action argument.@In the Macro window, change the Search As Formatted argument to Yes. If you want the argument setting to remain No, do all of the following: \* Select No for the Match Case argument. \* Select Yes for the Only Current Field argument. \* Make sure you are searching in a bound control.@@2@1@3015@1
- 2163 The page number you used as an argument for the GoToPage action or method doesn't exist in this form.@@@1@1@3017@1
- 2164 You can't disable a control while it has the focus.@@@1@2@5250@1
- 2165 You can't hide a control that has the focus.@@@1@@@1
- 2166 You can't lock a control while it has unsaved changes.@@@1@@@1
- 2167 This property is read-only and can't be modified.@@@1@@@1
- 2169 You can't save this record at this time.@Microsoft Office Access may have encountered an error while trying to save a record. If you close this object now, the data changes you made will be lost. Do you want to close the database object anyway?@@20@@@2
- 2170 There isn't enough memory to retrieve data for the list box.@Close unneeded programs. Then close and reopen the active form, and click the list box again. For more information on freeing memory, search the Microsoft Windows Help index for 'memory, troubleshooting'.@@1@@@1
- 2171 You can't have more than seven nested subforms in a main form.@Remove the eigth nested subform.@@1@@@1
- 2172 You can't use a pass-through query or a non-fixed-column crosstab query as a record source for a subform or subreport.@Before you bind the subform or subreport to a crosstab query, set the query's ColumnHeadings property.@@2@1@9979@1
- 2173 The control '|' the macro is attempting to search can't be searched.@Try one of the following: \* Add a GoToControl action before the FindRecord action. \* For the FindRecord action, change the Only Current Field action argument from Yes to No. \* Change the focus to a searchable control.@@2@1@3015@1
- 2174 You can't switch to a different view at this time.@Code was executing when you tried to switch views.@If you are debugging code, you must end the debugging operation before switching views.@1@@@1

- 2175 There isn't enough free memory to continue the Search operation.@Close unneeded programs. Then try the Search operation again. For more information on freeing memory, search the Microsoft Windows Help index for 'memory, troubleshooting'.@@1@@@3
- 2176 The setting for this property is too long.@You can enter up to either 255 or 2,048 characters for this property, depending on the data type.@@1@@@1
- 2177 You can't insert a report into a form.@A report can be inserted only into a report.@@1@@@1
- 2178 You can't add another section now.@The maximum total height for all sections in a report, including the section headers, is 200 inches (508 cm).@Remove or reduce the height of at least one section, and then add the new section.@1@@@1
- 2181 You can't sort on a calculated field in a form.@You can sort on a calculated field only in a query.@Create a calculated field in a query, sort the field, and then base the form on the query. Because the query must execute before the form opens, the form will open more slowly.@1@@@1
- 2182 You can't sort on this field.@@@1@@@1
- 2183 Microsoft Office Access can't create an object of the type requested.@You are trying either to create a form from a report that has been saved as text, or to create a report from a saved form.@@1@@@1
- 2184 The value you used for the TabIndex property isn't valid. The correct values are from 0 through |.@@@2@1@6348@1
- 2185 You can't reference a property or method for a control unless the control has the focus.@Try one of the following: \* Move the focus to the control before you reference the property. In Visual Basic code, use the SetFocus method. In a macro, use the GoToControl action. \* Reference or set the property from a macro or event procedure that runs when the GotFocus event for the control occurs.@@2@1@6215@1
- 2186 This property isn't available in Design view.@Switch to Form view to access this property, or remove the reference to the property.@@1@@@1
- 2187 This property is available only in Design view.@@@1@@@1
- 2188 The object you attempted to load from text has an invalid value for the property '|1' on a |2.@@@1@@@1
- 2189 The code contains a syntax error, or a Microsoft Office Access function you need is not available.@If the syntax is correct, check the Control Wizards subkey or the Libraries key in the Microsoft Office Access section of the Windows Registry to verify that the entries you need are listed and available.@If the entries are correct, either you must correct the Microsoft Office Access Utility Add-in, or the file acWzlib or this wizard has been disabled. To reenable this wizard, run Microsoft Office Access or Microsoft Office Setup again to reinstall Microsoft Office Access. Before you reinstall Microsoft Office Access, delete the Windows Registry keys for the Microsoft Office Access Utility Add-in and acWzlib.@1@@@1
- 2190 This property has been replaced by a new property; use the new property instead.@@@1@@@1
- 2191 You can't set the | property in print preview or after printing has started.@Try setting this property in the OnOpen event.@@1@@@1
- 2192 The bitmap you specified is not in a device-independent bitmap (.dib) format.@You tried to set the PictureData property of a form, report, button, or image control.@@1@@@1
- 2193 The left margin, right margin, or both margins are wider than the paper size specified in the Print Setup dialog box.@@@1@@@1
- 2194 You can't set the PictureData property in Datasheet view.@To see the valid settings for this property, search the Help index for 'PictureData property'.@@1@@@1
- 2195 The section name you entered doesn't follow Microsoft Office Access object-naming rules.@@@2@1@11734@1

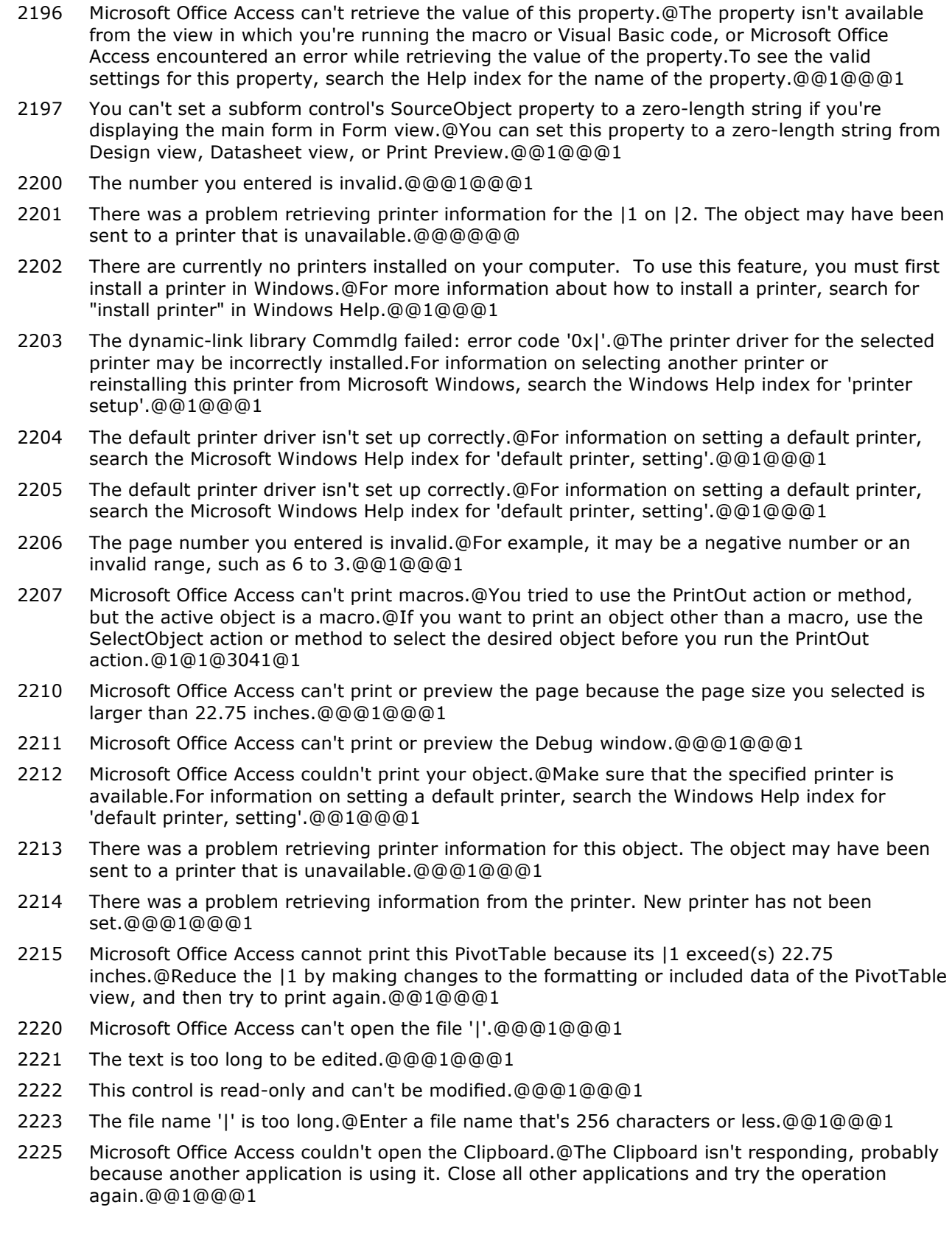

#### **Number Description**

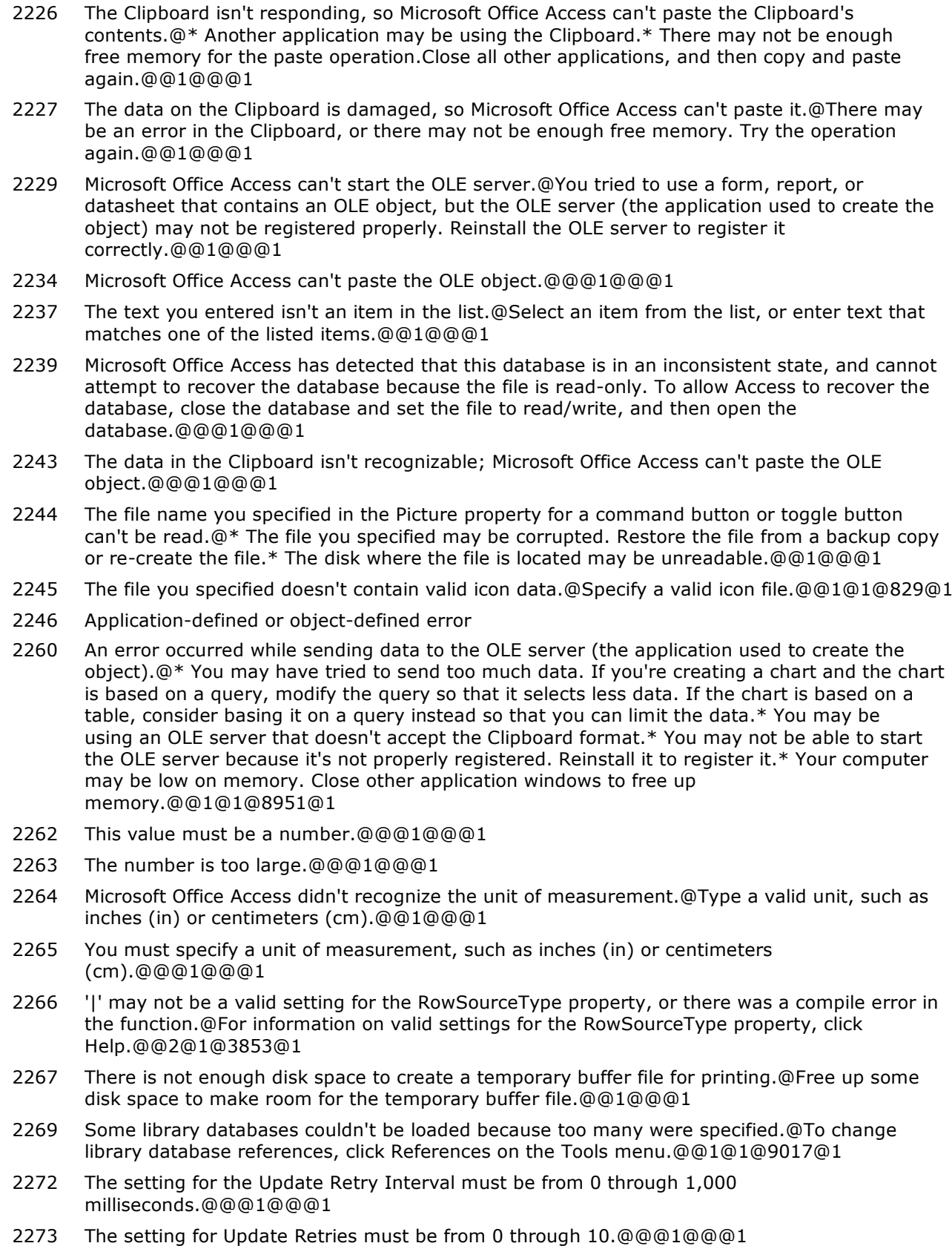

2274 The database '|' is already open as a library database.@@@1@@@1

- 2275 The string returned by the builder was too long.@The result will be truncated.@@1@@@1
- 2276 The custom builder you're using caused an error by changing the focus to a different window while you were using it.@Enter a value without using the custom builder.@@1@@@1
- 2277 There was a font initialization error.@@@1@@@1
- 2278 Microsoft Office Access can't save your changes to this bound OLE object.@Either you don't have permission to write to the record in which the object is stored, or the record is locked by another user. Copy the object to the Clipboard (select the object and click Copy on the Edit menu), and click Undo Current Record on the Edit menu. Then open the application you used to create the object, paste the object from the Clipboard, and save it.@@1@1@10222@1
- 2279 The value you entered isn't appropriate for the input mask '|' specified for this field.@@@2@1@9118@1
- 2280 You have added more output formats to the Windows Registry than Microsoft Office Access can initialize.@Some output formats will not be available. Remove those formats that you never or least often use.@@1@@@1
- 2281 Output format information is missing. There appears to be a problem with your Microsoft Office Access installation. Please reinstall Microsoft Office Access or contact your system administrator or help desk representative.@@@2@1@9015@1
- 2282 The format in which you are attempting to output the current object is not available.@Either you are attempting to output the current object to a format that is not valid for its object type, or the formats that enable you to output data as a Microsoft Excel, rich-text format, MS-DOS text, or HTML file are missing from the Windows Registry. Run Setup to reinstall Microsoft Office Access or, if you're familiar with the settings in the Registry, try to correct them yourself. For more information on the Registry, click Help.@@2@1@9015@1
- 2283 The format specification for '|' is invalid.@You can't save output data to a file in this format until you correct the setting for the format in the Windows Registry. Run Setup to reinstall Microsoft Office Access or, if you're familiar with the settings in the Registry, try to correct them yourself. For more information on the Registry, click Help.@@2@1@9015@1
- 2284 Microsoft Office Access can't write to the file.@\* The network may not be working. Wait until the network is working, and then try again. \* You may be out of memory. Close one or more Microsoft Office Access windows, close other applications, and then try again.@@1@@@1
- 2285 Microsoft Office Access can't create the output file.@\* You may be out of disk space on the destination drive. \* The network may not be working. Wait until the network is working, and then try again. \* You may be out of memory. Close one or more Microsoft Office Access windows, close other applications, and then try again.@@1@@@1
- 2286 Microsoft Office Access can't close the file.@\* The network may not be working. Wait until the network is working, and then try again. \* You may be out of memory. Close one or more Microsoft Office Access windows, close other applications, and then try again.@@1@@@1
- 2287 Microsoft Office Access can't open the mail session.@Check your mail application to make sure that it's working properly.@@1@@@1
- 2288 Microsoft Office Access can't load the '|' format.@The setting for this format in the Windows Registry is incorrect. You can't save the output data to a file in this format until you correct the setting in the Registry.@Run Setup to reinstall Microsoft Office Access or, if you're familiar with the settings in the Registry, try to correct them yourself. For more information on the Registry, click Help.@2@1@9015@1
- 2289 Microsoft Office Access can't output the module in the requested format.@@@1@@@1
- 2290 There were too many message recipients; the message was not sent.@@@1@@@1
- 2291 There are too many message attachments; the message was not sent.@@@1@@@1
- 2292 The message text is too long, so it was not sent.@@@1@@@1
- 2293 Microsoft Office Access can't send this e-mail message.@Before attempting to send an e-mail message from Microsoft Office Access, resolve the problem identified in the previous message, or configure your computer to send and receive e-mail messages.@@1@@@1

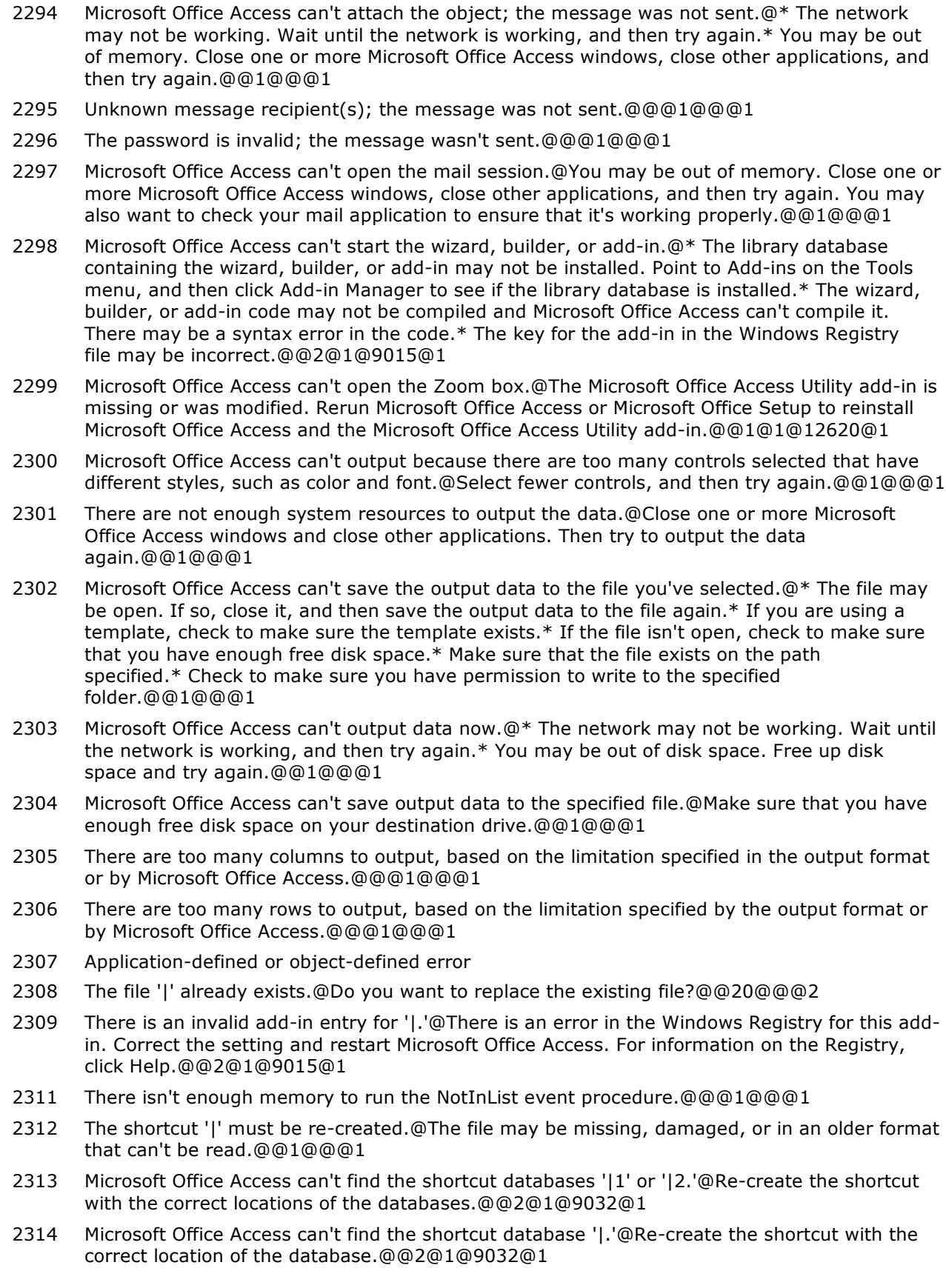

- 2315 The input string is too long.@@@1@@@1
- 2316 This table or query can't be opened because it has no visible fields.@This can result if the table or query has only system fields, and the Show System Objects option is off.@To turn on the Show System Objects option, click Options on the Tools menu, click the View tab, and select the System Objects check box.@1@@@1
- 2317 The database '|' can't be repaired or isn't a Microsoft Office Access database file.@@@1@@@1
- 2319 Application-defined or object-defined error
- 2320 Microsoft Office Access can't display the field for which you entered Where in the Total row.@Clear the Show check box for that field. If you want this field to appear in the query's results, add it to the design grid twice. For the field that will appear in the query's results, don't specify Where in the Total row, and make sure the Show check box is checked.@@1@@@1
- 2321 You can't set criteria before you add a field or expression to the Field row.@Either add a field from the field list to the column and enter an expression, or delete the criteria.@@1@@@1
- 2322 You can't sort on the asterisk (\*).@Because the asterisk represents all fields in the underlying table or query, you can't sort on it.@Add the asterisk to the query design grid, along with the specific fields you want to sort on. Clear the Show check box for the sorting fields, and then specify a sort order.@1@@@1
- 2323 You can't specify criteria for the asterisk (\*).@Because the asterisk represents all the fields in the underlying table or query, you can't specify criteria for it.@Add the asterisk to the query design grid, along with the field(s) you want to set criteria for, and then enter criteria for the specific fields. In the query design grid, clear the Show check box for the criteria field(s), before you run the query.@1@@@1
- 2324 You can't calculate totals on the asterisk (\*).@Because the asterisk represents all the fields in the table, you can't calculate totals on it.@Remove the asterisk from the query design grid. Add the fields you want to use to the design grid, and then select the total you want to calculate for specific fields.@1@2@11202@1
- 2325 The field name you entered exceeds the 64-character limit of the LinkMasterFields property.@When you use the Relationships command (on the Database Tools tab, click Relationships) to define a relationship between the tables underlying a form and subform, Microsoft Office Access links the form and subform automatically and sets the LinkChildFields and LinkMasterFields properties.@@1@1@3990@1
- 2326 You can't specify Group By, Expression, or Where in the Total row for this column.@Specify an aggregate function, such as Sum or Count, for the field or expression you designate as the Value in the crosstab query. For more information on aggregate functions, click Help.@@2@1@9980@1
- 2327 You must enter Group By in the Total row for a field that has Column Heading in the Crosstab row.@The values derived from the field or expression that you designate as the Column Heading are used to group data in the crosstab query.@@1@1@9980@1
- 2328 You can't run an update query on the asterisk (\*).@Because the asterisk represents all the fields in the table, you can't update it.@Remove the asterisk from the query design grid. Add the fields you want to update to the design grid.@1@1@10001@1
- 2329 To create a crosstab query, you must specify one or more Row Heading(s) options, one Column Heading option, and one Value option.@@@1@1@9980@1
- 2330 Microsoft Office Access can't represent the join expression | in Design view.@\* One or more fields may have been deleted or renamed. \* The name of one or more fields or tables specified in the join expression may be misspelled. \* The join may use an operator that isn't supported in Design view, such as > or <.@@1@@@1
- 2331 You must enter Group By in the Total row for at least one of the Row Heading options you enter in the Crosstab row.@@@1@1@9980@1

- 2332 Microsoft Office Access can't match the fields you added using the asterisk (\*) in the append query.@Because the asterisk represents all the fields in the underlying table or query, you can't append an asterisk to one field or expression, and you can't append a single field or expression to an asterisk.@Append an asterisk to an asterisk (for example, a table to a table), or append specific fields.@1@1@9999@1
- 2333 You must enter the name of the table you are creating or appending records to.@You tried to define a make-table or append query without specifying a destination table.@@1@@@1
- 2334 Microsoft Office Access can't print '|' because it is an action query.@Because action queries don't produce a recordset, you can't print a Datasheet view of them. Note that an exclamation point (!) joined to a query icon in the Navigation Pane marks an action query.@To print a Datasheet view of the records that will be selected by the query, display the query in Design view, click the Datasheet button, and then click the Print button.@1@@@1
- 2335 You must specify the same number of fields when you set the LinkChildFields and LinkMasterFields properties.@You entered a different number of fields for one property than you did for the other. If you use the Relationships command (on the Database Tools tab, click Relationships) to define a relationship between the tables underlying the form and subform, Microsoft Office Access will link the form and subform automatically and then set the LinkChildFields and LinkMasterFields properties.@@1@1@9086@1
- 2337 You can't specify criteria on the same field for which you entered Value in the Crosstab row.@You tried to display a crosstab query after entering Value in the Crosstab row and criteria in the Criteria row.@If you want this field to supply the cross-tabulated values in the crosstab query, delete the entry in the Criteria row. If you want this to be a criteria field, leave the Crosstab row blank.@1@1@9980@1
- 2338 Microsoft Office Access truncated the expression you entered.@The expression '|' exceeds the 1,024-character limit for the query design grid.@@1@@@1
- 2339 Microsoft Office Access can't create a temporary link.@You reached the limit for the number of links in your database. Microsoft Office Access needs to create a temporary link in order to import your ODBC table.@Remove all unneeded links or tables.@1@@@1
- 2340 The expression you entered exceeds the 1,024-character limit for the query design grid.@@@1@@@1
- 2342 A RunSQL action requires an argument consisting of an SQL statement.@For example, an action query that appends records starts with INSERT INTO. A data-definition query that creates a table starts with CREATE TABLE.@@1@1@3698@1
- 2343 The value you entered exceeds the Alias property's 64-character limit.@@@1@1@6146@1
- 2344 For the TopValues property in the query property sheet, you must enter an integer greater than zero.@@@1@@@1
- 2345 For the TopValues property in the query property sheet, you must enter a percentage from 1 through 100.@@@1@@@1
- 2346 For the TopValues property in the query property sheet, you must enter a number greater than zero.@@@1@@@1
- 2347 Microsoft Office Access can't find the file name you entered for the DestinationDB property in an action query's property sheet.@You may have misspelled the database file name, or the file may have been deleted or renamed.@@1@1@6183@1
- 2348 You can't leave the Alias property blank.@@@1@1@6146@1
- 2349 For the TopValues property in the query property sheet, you must enter a number smaller than 2,147,483,647.@@@1@@@1
- 2350 Microsoft Office Access can't save the query. $@*$  The query is a pass-through query and can't be represented as a simple SQL string. Save the query as a named query from the Query Builder. When you close the Query Builder, Microsoft Office Access will fill the RecordSource or RowSource property with the saved query name. \* Make sure the query doesn't have an SQL syntax error.@@1@1@4309@1

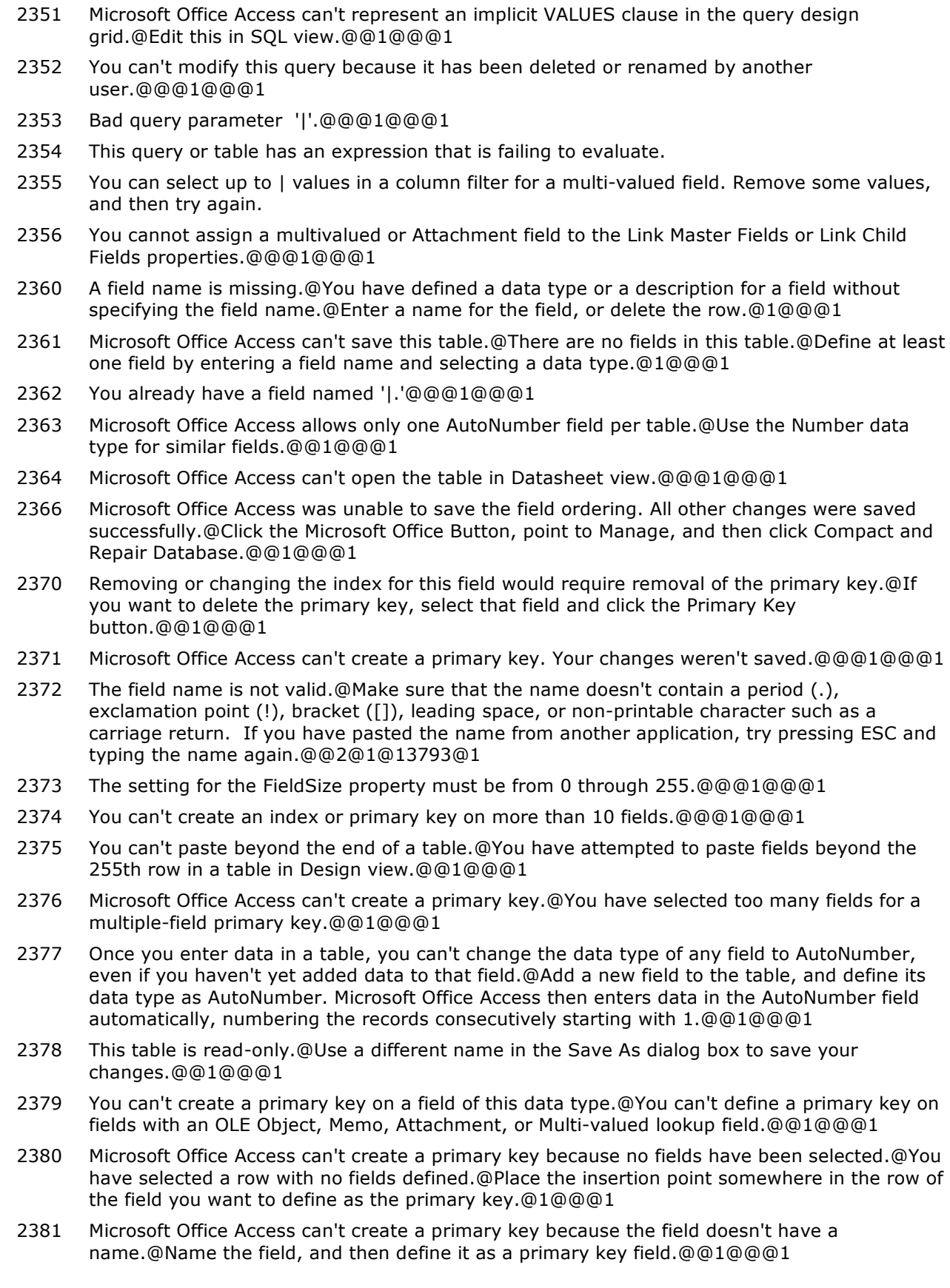

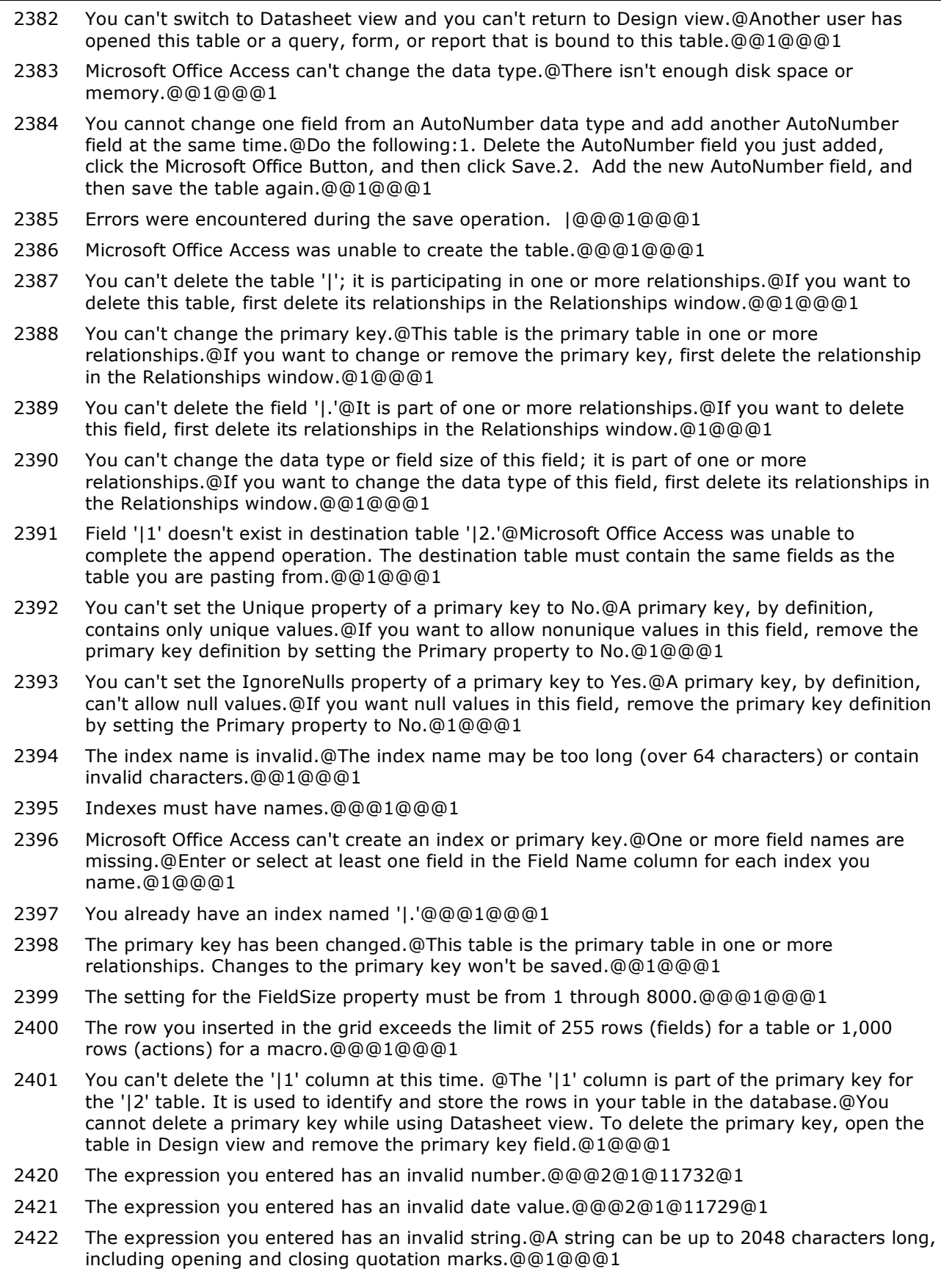

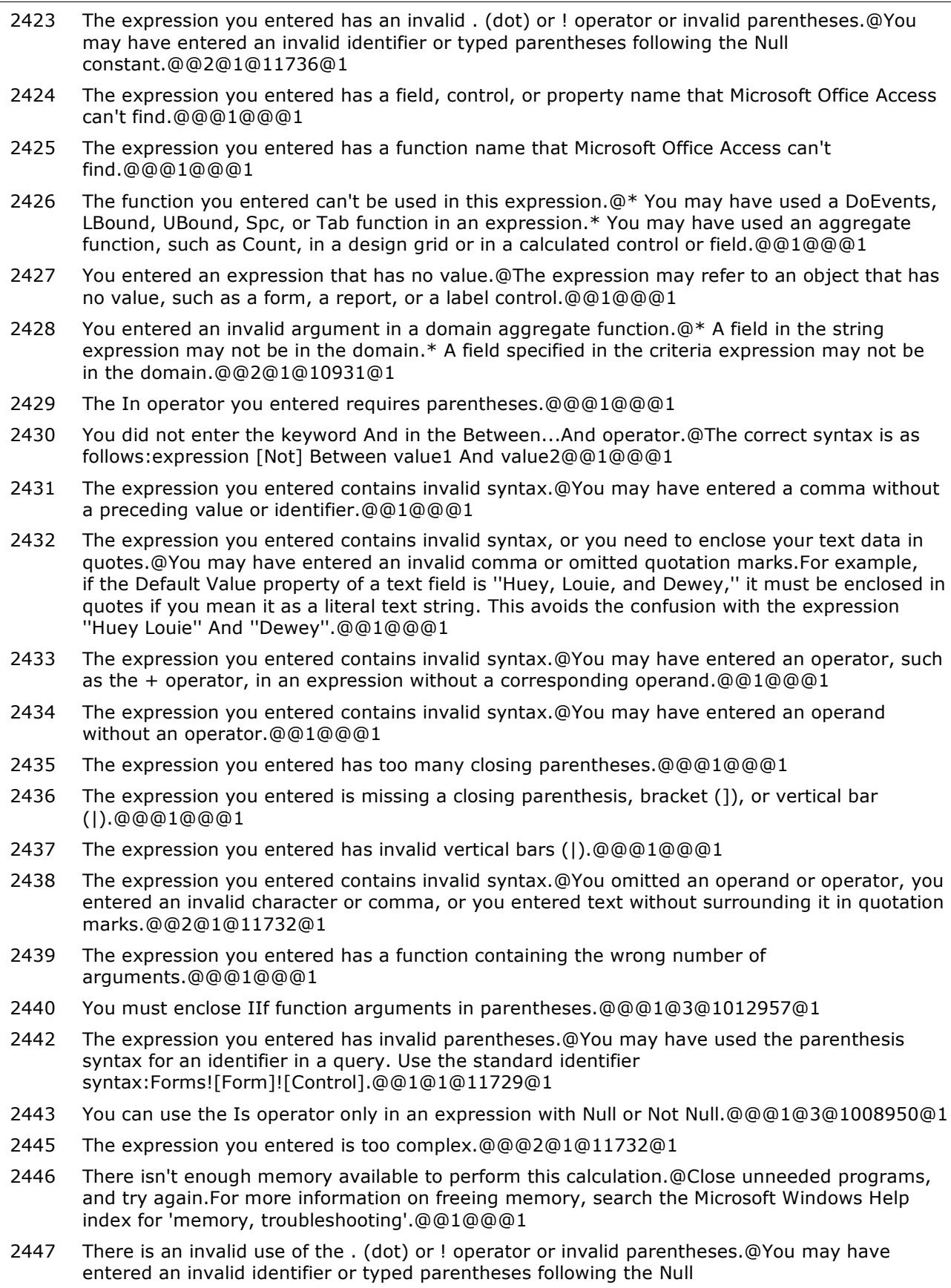

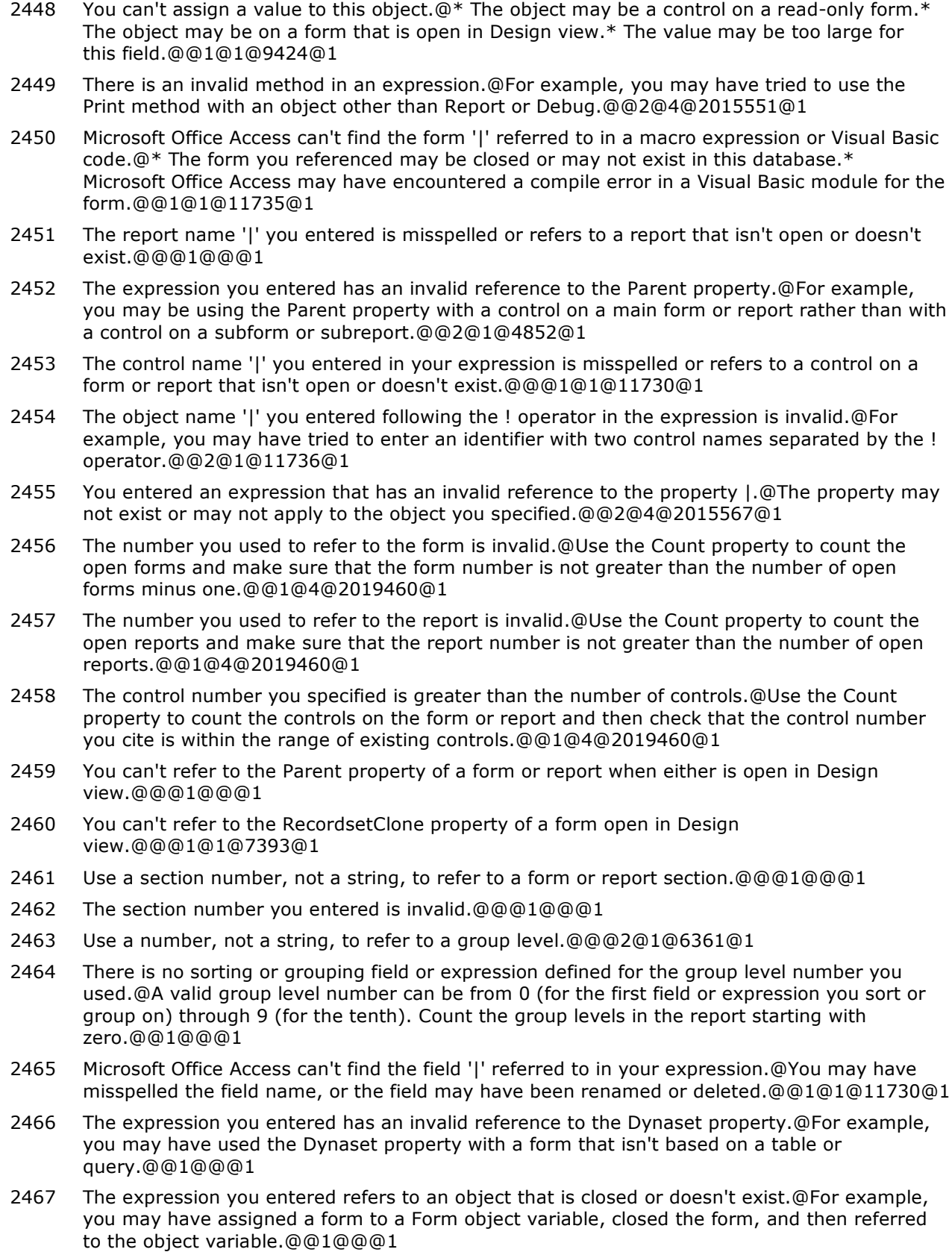

- 2468 The value you entered for the interval, number, or date argument in the function is invalid.@Check the argument to make sure that you entered it correctly. For more information on valid argument values, search the Help index for 'DatePart function,' 'DateAdd function,' or 'DateDiff function'.@@1@@@1
- 2469 The expression |2 you entered in the form control's ValidationRule property contains the error |1.@Microsoft Office Access can't parse the ValidationRule expression you entered. For example, if you enter the expression =MyFunction() in the ValidationRule property, and the function MyFunction doesn't exist, Microsoft Office Access displays the following message: Unknown function name in validation rule: 'MyFunction'.@To help you create expressions as arguments in Visual Basic, use the Expression Builder. For more information, search the Help index for 'Expression Builder'.@1@1@11805@1
- 2470 There is a(n) '|' in the form control's ValidationRule property.@To help you create expressions as arguments in Visual Basic, use the Expression Builder. For more information, search the Help index for 'Expression Builder'.@@1@1@11805@1
- 2471 The expression you entered as a query parameter produced this error: '|'@@@2@1@11805@1
- 2472 The LinkMasterFields property setting has produced this error: '|'@@@2@1@3990@1
- 2473 The expression |2 you entered as the event property setting produced the following error:  $|1.@*$  The expression may not result in the name of a macro, the name of a user-defined function, or [Event Procedure]. \* There may have been an error evaluating the function, event, or macro.@@1@@@1
- 2474 The expression you entered requires the control to be in the active window.@Try one of the following: \* Open or select a form or report containing the control. \* Create a new control in the active window, and try the operation again.@@1@@@1
- 2475 You entered an expression that requires a form to be the active window.@@@1@2@5601@1
- 2476 You entered an expression that requires a report to be the active window.@@@1@2@5603@1
- 2477 You entered an invalid objecttype value '|' in an If TypeOf object Is objecttype condition of an If...Then...Else statement.@The objecttype can be any one of the following: BoundObjectFrame, CheckBox, ComboBox, CommandButton, Label, Line, ListBox, UnboundObjectFrame, OptionButton, OptionGroup, PageBreak, Rectangle, Subform, Subreport, TextBox, ToggleButton, ImageControl, or OLEControl.@@1@@@1
- 2478 Microsoft Office Access doesn't allow you to use this method in the current view.@Most methods, including the SetFocus and Requery methods, can't be used in form or report Design view.@@2@4@2015551@1
- 2479 The event procedure '|' can't be a Function procedure; it must be a Sub procedure.@If you want to run a Function procedure when an event occurs, try one of the following: \* Set the event property to the name of a macro containing a RunCode action that runs the Function procedure. \* Set the event property to =FunctionName().@@1@@@1
- 2480 You referred to a property by a numeric argument that isn't one of the property numbers in the collection.@Check the property numbers in the collection.@@1@@@1
- 2481 You can't set a value while a document is in Print Preview.@@@1@@@1
- 2482 Microsoft Office Access can't find the name '|' you entered in the expression.@You may have specified a control that wasn't on the current object without specifying the correct form or report context.@To refer to a control on another form or report, precede the control name with the name of a collection, usually either Forms or Reports, and the name of the form or report to which the control belongs. For example, Forms![Products]![Units In Stock].@1@@@1
- 2483 You can't move to a previous control when only one control has had the focus.@Use the PreviousControl property only after you've moved the focus to a second control.@@1@1@7144@1
- 2484 There is no active datasheet.@@@1@@@1
- 2485 Microsoft Office Access can't find the object '|.'@If '|' is a new macro or macro group, make sure you have saved it and that you have typed its name correctly.@@1@1@10183@1

- 2486 You can't carry out this action at the present time.@You tried to run a macro or used the DoCmd object in Visual Basic to carry out an action. However, Microsoft Office Access is performing another activity that prevents this action from being carried out now. For example, no actions on a form can be carried out while Microsoft Office Access is repainting a control or calculating an expression.@Carry out the action later.@1@@@1
- 2487 The Object Type argument for the action or method is blank or invalid. $@*$  For a Close, GoToRecord, SearchForRecord or RepaintObject action, enter values for both arguments, or leave both blank to perform the action on the active object. \* For a DeleteObject, Rename, or CopyObject action, enter values for both arguments, or leave both blank to perform the action on the object currently selected in the Navigation Pane. \* For a SendObject or OutputTo action, enter values for both arguments, or leave the Object Name argument blank if you want the action performed on the active object of the specified object type. \* If you're using a method with the DoCmd object, use an intrinsic constant that equates to a valid object type or the corresponding numeric value for the argument name.@@1@1@12276@1
- 2488 You can't use the ApplyFilter action on this window. $@*$  You tried to use the ApplyFilter action or method, but you didn't apply the filter to a table, query, form, or report. \* You may have applied the filter to a form, but the form wasn't open in Form or Datasheet view. \* You may have applied the filter to a report but didn't use the ApplyFilter action in a macro specified by the OnOpen property setting.@Use the SelectObject action or method to select the table, query, form, or report before applying the filter.@1@1@3041@1
- 2489 The object '|' isn't open. $@*$  The macro you are running (directly or indirectly) contains a GoToRecord, RepaintObject, or SelectObject action, but the Object Name argument names an object that is closed. \* The objectname argument for the GoToRecord, RepaintObject, or SelectObject method names an object that is closed.@Use one of the Open actions or methods to open the object so that you can carry out the desired action.@1@@@1
- 2491 The action or method is invalid because the form or report isn't bound to a table or query.@You tried to use the ApplyFilter or SearchForRecord action or method. However, the form or report you applied the filter to is not based on a table or query, so the form or report doesn't have any records to apply a filter to.@Use the SelectObject action or method to select the desired form or report before you run the ApplyFilter action. To base a form or report on a table or query, open the form or report in Design view, and enter the table or query name in the RecordSource property.@1@1@3041@1
- 2492 Microsoft Office Access can't find the macro '|2' in the macro group '|1.'@You used the macrogroupname.macroname syntax to specify a macro. You then tried to run the macro (directly or indirectly), or you used the RunMacro method to run the macro. However, the macro you specified isn't in this macro group.@Create the macro in the macro group, specify the correct macro group, or specify the correct macro name.@1@1@11313@1
- 2493 This action requires an Object Name argument.@@@1@@@1
- 2494 The action or method requires a Form Name argument.@You tried to use the OpenForm action or method, but you left the Form Name argument blank.@In the Form Name argument, enter the name of a form in the current database.@1@1@11313@1
- 2495 The action or method requires a Table Name argument.@You tried to use the OpenTable, TransferSpreadsheet, or TransferText action or method, but you left the Table Name argument blank.@In the Table Name argument, enter the name of a table that is in the current database.@1@@@1
- 2496 The action or method requires a Query Name argument.@You tried to use the OpenQuery action or method, but you left the Query Name argument blank.@In the Query Name argument, enter a query name.@1@@@1
- 2497 The action or method requires a Report Name argument.@You tried to use the OpenReport action or method, but you left the Report Name argument blank.@In the Report Name argument, enter the name of a report.@1@@@1

- 2498 An expression you entered is the wrong data type for one of the arguments.@You tried to run a macro or use a method to carry out an action, but an expression evaluated to the wrong data type. For example, for the Close method you specified a string for the Object Type argument, but this argument can be set only to certain intrinsic constants or their numeric equivalents.@@1@@@1
- 2499 You can't use the GoToRecord or SearchForRecord action or method on an object in Design view.@Try one of the following: \* Switch to Form or Datasheet view for a form. \* Switch to Datasheet view for a query or table. \* If you are running a macro or Visual Basic procedure containing an action that opens the object, set the View argument to the correct view before you carry out the GoToRecord action.@@2@1@3018@1
- 2500 You must enter a number greater than zero for a Repeat Count argument.@You tried to use the RunMacro action or method, but you entered a value less than zero (or an expression that evaluates to less than zero) in the Repeat Count argument.@To run the macro once, leave this argument blank.@1@@@1
- 2501 The | action was canceled.@You used a method of the DoCmd object to carry out an action in Visual Basic, but then clicked Cancel in a dialog box. For example, you used the Close method to close a changed form, then clicked Cancel in the dialog box that asks if you want to save the changes you made to the form.@@1@@@1
- 2502 The action or method requires a Macro Name argument.@\* You tried to use the RunMacro action or method, but you left the Macro Name argument blank. \* Microsoft Office Access tried to create a custom menu bar for a form or report, but the Menu Macro Name argument of the AddMenu action is blank.@In the Menu Macro Name argument, enter the name of a macro or macro group that is in the current database.@1@@@1
- 2503 You can't use this action with the DoCmd object.@For a list of the actions that the DoCmd object doesn't support and some alternatives to using these actions, click Help. Any actions that aren't in this list can be used with the DoCmd object.@@2@1@11313@1
- 2504 The action or method requires at least  $|$  argument(s). @You tried to run a macro containing an action or used a method or action with the DoCmd object, but you didn't set the required number of arguments. For example, if you use the MoveSize action, you must set at least one of the four arguments.@@1@1@11313@1
- 2505 An expression in argument | has an invalid value.@You tried to run a macro or used the DoCmd object in Visual Basic. The argument number above is the position of the argument as it appears in the Macro window, the Action Failed dialog box, or the Object Browser (if you're using the DoCmd object).@Try one of the following: \* Select a setting from the drop-down list box in each argument.\* Use an intrinsic constant equating to a valid object type.\* Substitute the correct corresponding expression.@1@1@11895@1
- 2506 A value you entered for the Transfer Type argument is invalid.@An expression in the Transfer Type argument doesn't evaluate to a valid numeric value.@Valid values for the Transfer Type argument are as follows: \* 0, 1, and 2 for the TransferDatabase action. \* 0, 1, and 2 for the TransferSpreadsheet action. \* 0 through 6 for the TransferText action.@1@1@11313@1
- 2507 The | type isn't an installed database type or doesn't support the operation you chose.@You used the TransferDatabase method, but an expression in the databasetype argument doesn't evaluate to a valid database type for importing, exporting, or linking. For information on valid database types, click Help.@@2@1@4780@1
- 2508 A value you entered for the spreadsheettype argument is invalid.@You used the TransferSpreadsheet method, and an expression in the spreadsheettype argument doesn't evaluate to a valid numeric value.@Valid values are 0, 2, 3, 4, 5, 6, 7, and 8. Note that 1 is an invalid value; you can't import or export to a Lotus .wks format file.@1@1@4781@1
- 2509 The setting for the Range argument can't be longer than 255 characters.@@@1@1@4781@1
- 2510 The expression you entered in the Specification Name argument exceeds the 64-character limit.@Select one of the existing specification names from the argument list box when you use the TransferText action in a macro, or enter a name in Visual Basic that follows Microsoft Office Access object-naming rules.@@2@1@11734@1

2511 The action or method requires a Specification Name argument.@You tried to use the

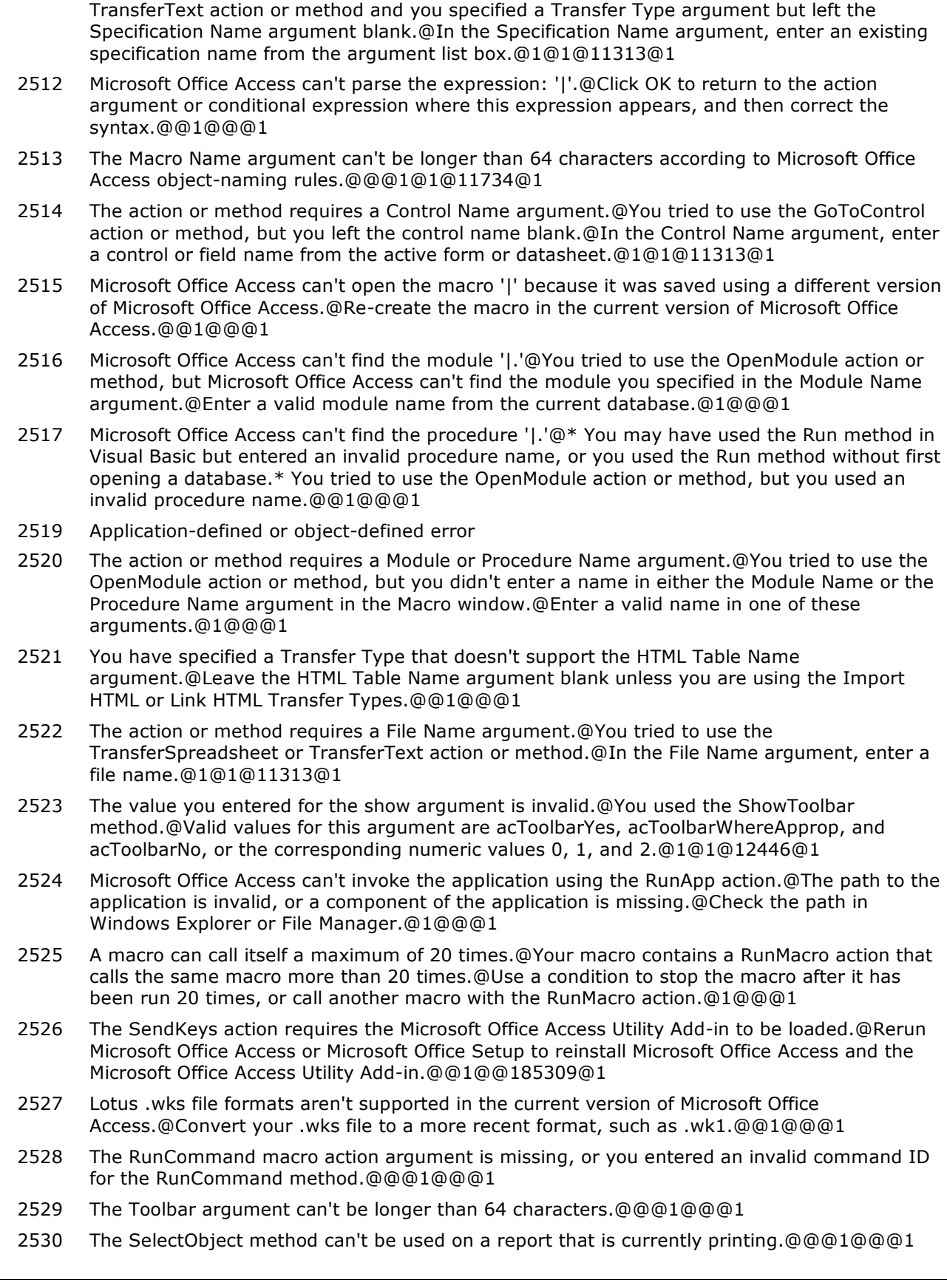

2531 Your HTML file does not contain any tabular data that Microsoft Office Access can

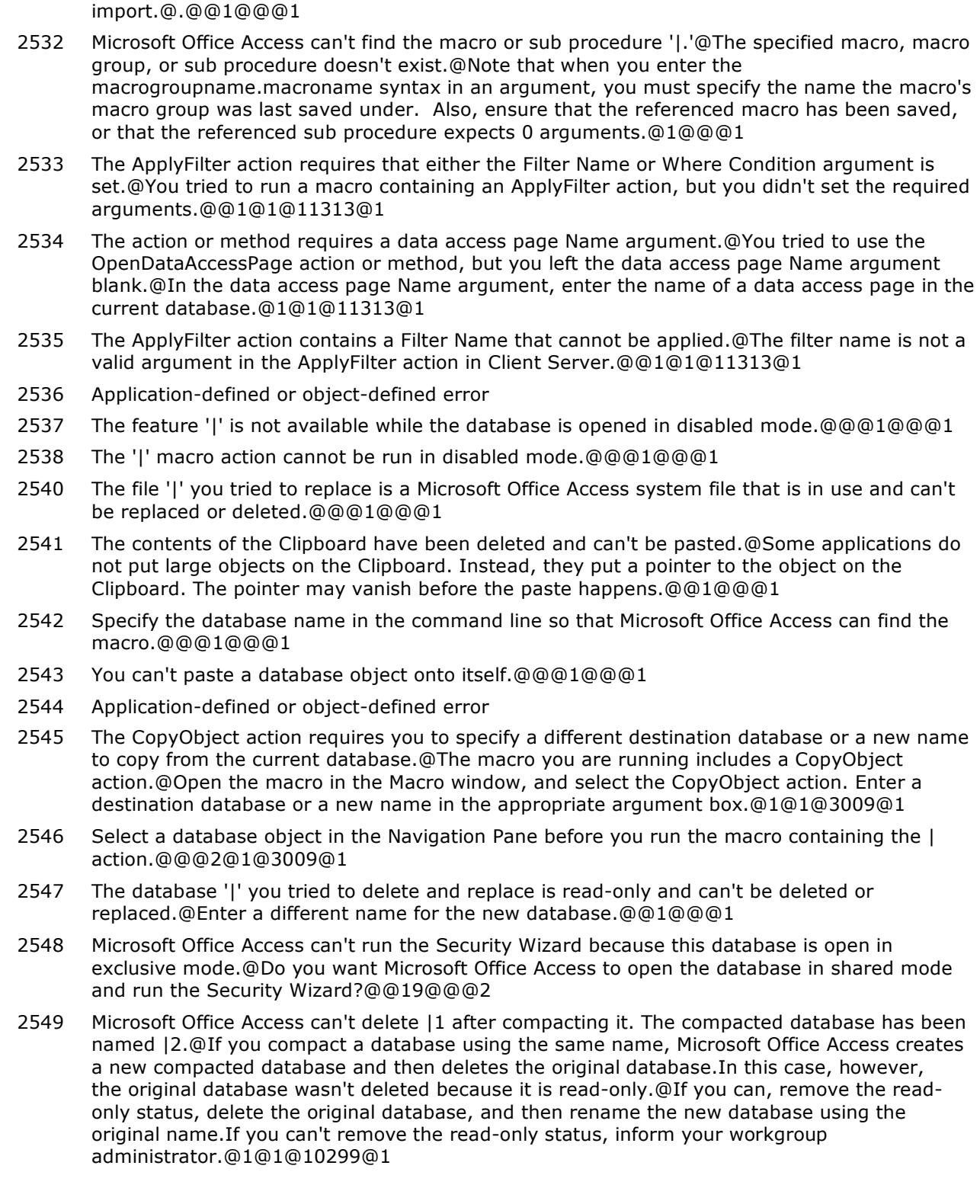

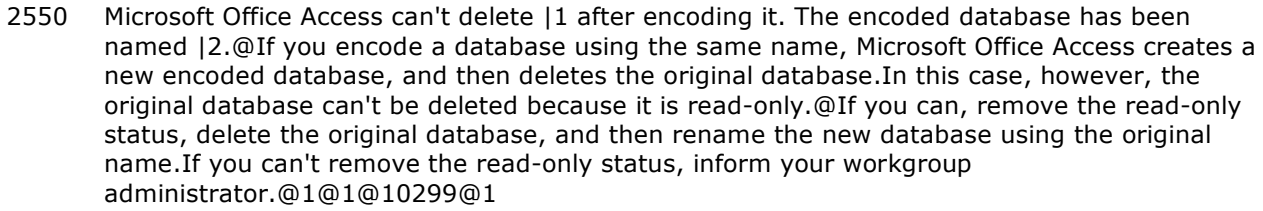

- 2551 Microsoft Office Access can't delete |1 after decoding it. The decoded database has been named |2.@If you decode a database using the same name, Microsoft Office Access creates a new decoded database, and then deletes the original database. In this case, however, the original database can't be deleted because it is read-only.@If you can, remove the read-only status, delete the original database, and then rename the new database using the original name. If you can't remove the read-only status, inform your workgroup administrator.@1@1@10299@1
- 2552 You can't encode a database that you didn't create or don't own.@See the owner of the database or your workgroup administrator.@@1@@@1
- 2553 You can't decode a database that you didn't create or don't own.@See the owner of the database or your workgroup administrator.@@1@@@1
- 2554 Can't find the database you specified, or you didn't specify a database at all.@Specify a valid database name in the command line, and include a path if necessary.@@1@1@10283@1
- 2556 Microsoft Office Access can't run the Security Wizard because the database uses a password.@Remove the database password by clicking Unset Database Password in the Database Tools group on the Database Tools tab.@@1@@@1
- 2557 The database you tried to convert was either created in or was already converted to the requested version of Microsoft Office Access.@@@1@@@1
- 2558 Application-defined or object-defined error
- 2559 Microsoft Office Access was unable to refresh the linked table '|1' in database '|2' during conversion. Try to refresh the links manually by using the Linked Table Manager command in the Database Tools group on the Database Tools tab.
- 2560 Microsoft Office Access is unable to load the Database Properties.@@@1@@@3
- 2561 Microsoft Office Access can't display the Database Properties dialog box.@@@1@@@1
- 2562 Microsoft Office Access is unable to save the Database Properties.@@@1@@@1
- 2563 Application-defined or object-defined error
- 2564 You can't hide the document '|' while it is open.@Close the database object first, and then hide it.@@1@@@1
- 2565 You can't unhide the database object '|' while it is open.@Close the database object first, and then unhide it.@@1@@@1
- 2566 Microsoft Office Access is unable to set the application's icon to the file '|'.@Make sure the file is a valid icon (.ico) file. If you're using Microsoft Windows, you can also use .bmp files.@@1@@@1
- 2567 Microsoft Office Access can't open or convert this previous version database.@The database was created in an earlier version of Microsoft Office Access. You don't have appropriate security permissions to open or convert databases created in earlier versions.@@1@@@1
- 2568 Microsoft Office Access can't undo this operation.@An object with the same name already exists. Another user might have created an object named '|' after you had performed this operation on an object with the same name.@@1@@@1
- 2569 Application-defined or object-defined error
- 2570 Application-defined or object-defined error
- 2571 You cannot modify objects created in an earlier version of Microsoft Office Access.@To convert this database to the current version of Microsoft Office Access, close the database, click the Microsoft Office Button, and then click Convert.@@1@@@1

- 2572 This database is in an unexpected state and Microsoft Office Access cannot open it.@This database has been converted from a prior version of Microsoft Office Access by using the DAO CompactDatabase method instead of the Convert Database command (click the Microsoft Office Button and then click Convert). Converting by using the DAO CompactDatabase method has left the database in a partially converted state.@If you have a copy of the database in its original format, click the Microsoft Office Button and then click Convert to convert it. If the original database is no longer available, create a new database and import your tables and queries to preserve your data and try again. Your other database objects cannot be recovered.@1@@@1
- 2573 This database is a replica created in a different version of Access. @You can only convert this replica by synchronizing with its Design Master. @Convert the Design Master of this replica set then synchronize the replica with the Design Master.@1@@@1
- 2574 You can't create another Microsoft Office Access database with the same name and location as an existing database.@You carried out the Make MDE File command, but tried to give the new database the same extension as the old one.@Accept the default .mde extension for your new MDE database.@1@@@1
- 2575 You can't create a Microsoft Office Access MDE database from a database replica.@@@1@@@1
- 2576 This database is a Microsoft Office Access 7.0/8.0/9.0 Design Master/Replica.@If you click OK, the database you selected will be renamed to |1 and then converted to |2. Everyone using a replica of this database will have to upgrade to Microsoft Access 2000 after the next synchronization.@@4@@@2
- 2577 The database | is already open.@Close the database before carrying out the Make MDE File command.@@1@@@1
- 2578 Microsoft Office Access was unable to create the .accde, .mde, or .ade file.@@@1@@@1
- 2579 Local forms, reports, macros, and modules in this replica will not be converted. @To retain these objects, please be sure to import them into the Design Master from the original replica.@@1@@@1
- 2580 The record source '|' specified on this form or report does not exist. @The name of the recordsource may be misspelled, the recordsource was deleted or renamed, or the recordsource exists in a different database.@In the Form or Report's Design view, display the property sheet by clicking the Properties button, and then set the RecordSource property to an existing table or query. @1@@@1
- 2581 You must define a sort field or expression for the group header or footer in the report you tried to preview or print.@@@1@1@8753@1
- 2582 You cannot set the GroupInterval property to 0 when the GroupOn property is set to Interval.@Click the Sorting and Grouping Design tab and try one of the following: \* Change the GroupInterval property setting to a number higher than 0. \* Change the GroupOn property setting to Each Value.@@1@@@1
- 2583 The ApplyFilter action or method can be carried out only from an Open macro or Open event procedure.@\* You may have tried to run a macro or procedure containing the ApplyFilter action or method from a report property other than the OnOpen property. \* You may have tried to run a macro or event procedure on a report that is already open.@To use the ApplyFilter action in a report, set the OnOpen property to the name of the macro, close the report, and then reopen it.@1@1@3004@1
- 2584 You can't use aggregate functions in a page header or footer.@The page header or footer of the report you tried to preview contains a calculated control with an aggregate function in its expression.@If you want to show the result of an aggregate function in a page header or footer, create a hidden calculated control in an appropriate section of the report. Then create an unbound text box in the page header or footer. If you are running a macro, use the SetValue action to set the unbound text box value to the value in the hidden control.@1@1@11839@1

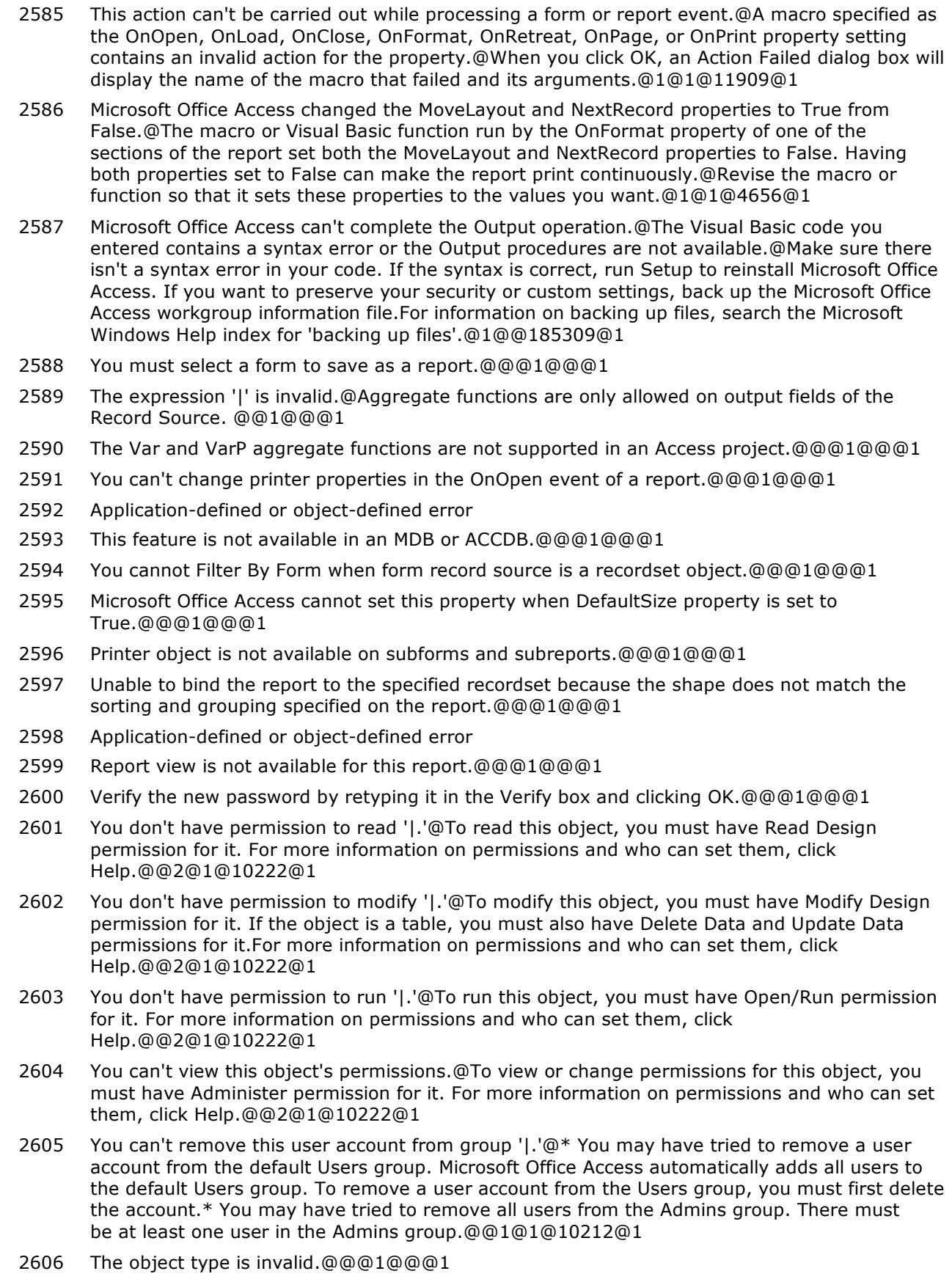

- 2607 You don't have permission to cut '|.'@To cut this object, you must have Modify Design permission for it. If the object is a table, you must also have Delete Data permission for it. For more information on permissions and who can set them, click Help.@@2@1@10222@1
- 2608 You don't have permission to copy '|.'@To copy this object, you must have Read Design permission for it. If the object is a table, you must also have Read Data permission for it. For more information on permissions and who can set them, click Help.@@2@1@10222@1
- 2609 You don't have permission to delete '|.'@To delete this object, you must have Modify Design permission for it. If the object is a table, you must also have Delete Data permission for it. For more information on permissions and who can set them, click Help.@@2@1@10222@1
- 2610 You must enter a personal identifier (PID) consisting of at least 4 and no more than 20 characters and digits.@Microsoft Office Access uses the combination of the user or group name and the PID to identify the user or group. Note that Microsoft Office Access hides the PID after you create it, so make sure to write down the exact user or group account name and the PID entries. If you ever have to re-create the account, you must supply the same name and PID entries.@@1@@@1
- 2611 Microsoft Office Access can't find the workgroup file '|.' Would you like to use the default workgroup file?@@@20@@@1
- 2612 The account name is invalid.@For information about naming conventions, click Help.@@2@1@10213@1
- 2613 You don't have permission to rename '|.'@To rename a database object, you must have Modify Design permission for the object. For more information on permissions and who can set them, click Help.@@2@1@10222@1
- 2614 You don't have permission to insert this form into another form.@To insert a form into another form as a subform, you must have Read Design permission for the form being inserted. For more information on permissions and who can set them, click Help.@@2@1@10222@1
- 2615 You don't have permission to change the owner of '|.'@To change the owner of a database object, you must have Administer permission for it. For more information on permissions and who can set them, click Help.@@5@1@10222@1
- 2616 You can't change permissions for '|.'@To change permissions for this object, you must have Administer permission for it. For more information on permissions and who can set them, click Help.@@5@1@10222@1
- 2617 You don't have permission to import, export, or link to '|.'@To import, export, or link to this object, you must have Read Design and Read Data permissions for it. For more information on permissions and who can set them, click Help.@@2@1@10222@1
- 2618 You must have the database open for exclusive use to set or remove the database password.@To open the database exclusively, close the database, and then reopen it by clicking the Microsoft Office Button and using the Open command. In the Open dialog box, click the arrow next to the Open button, and then select Open Exclusive.@@1@@@1
- 2619 You can't change permissions for '|' in a replica.@Permissions may only be changed in the Design Master for the replica set.@@3@@@1
- 2620 The password you entered in the Old Password box is incorrect.@Please enter the correct password for this account.@@1@@@1
- 2621 That password isn't valid.@You may have used a semicolon.@@1@@@1
- 2622 You cannot save '|' because it is read-only.@To save, switch to Design View, click the Microsoft Office Button, point to Save As, and enter a new name.@@3@@@1
- 2623 Application-defined or object-defined error
- 2624 An error has occurred while changing workgroup database.@@@1@@@1
- 2625 Workgroup Administrator couldn't create the workgroup information file. Make sure that you have specified a valid path and file name, that you have adequate permissions to create the file, and that you have enough disk space on the destination drive. (|)@@@1@@@1
- 2626 Reserved error (|); there is no message for this error.@@@1@@@1

- 2627 There's not enough disk space.@@@1@@@1 2628 One of your parameters is invalid.@@@1@@@1 2629 Could not open workgroup file. This is a directory.@@@1@@@1 2630 The specified path is invalid.@@@1@@@1 2631 The specified path is too long.@@@1@@@1 2632 Change Workgroup cannot proceed without your Name, PIN, and a path to the new Workgroup Information File. 2633 Microsoft Office Access cannot change the password for the logon account '|' because the current connection is using Microsoft Windows NT integrated security.@@@1@@@1 2634 The new password doesn't match the verify password value.@@@1@@@1 2635 Microsoft Office Access is unable to change the password because the old password doesn't match the password of the currently logged in user. 2636 Workgroup file already exists. 2637 Unable to start SQL Server service. To restart the SQL Server service, double-click the SQL Server System Manager icon in the system tray and click Start/Continue.@When the service is started, in Microsoft Office Access, click the Microsoft Office Button, point to Server Tasks, click Connection, and then click OK.@@19@@@2 2638 Unable to start SQL Server service. To restart the SQL Server service, double-click the SQL Server System Manager icon in the system tray and click Start/Continue. If the service fails to start, go to the Services console and verify that the MSSQLServer service Log On information is correct.@When the service is started, in Microsoft Office Access, click the Microsoft Office Button, point to Server Tasks, click Connection, and then click OK.@@19@@@2 2639 Microsoft Office Access cannot open | due to security restrictions.@Security settings restrict access to the file because it is not digitally signed.@@2@1@553714138@2 2646 Microsoft Office Access can't create this relationship and enforce referential integrity.@Data in the table '|' violates referential integrity rules. For example, there may be records relating to an employee in the related table, but no record for the employee in the primary table.@Edit the data so that records in the primary table exist for all related records. If you want to create the relationship without following the rules of referential integrity, clear the Enforce Referential Integrity check box.@1@1@9086@1 2648 Application-defined or object-defined error 2649 Microsoft Office Access can't enforce referential integrity for this relationship.@Make sure the fields you drag are primary key fields or uniquely indexed and that the unique index or primary key is correctly set. If you want to create the relationship without following the rules of referential integrity, clear the Enforce Referential Integrity check box.@@1@1@9086@1 2650 Microsoft Office Access can't create this relationship and enforce referential integrity.@\* The fields you chose may have different data types. \* The fields may have the Number data type but not the same FieldSize property setting.@Try one of the following: \* Select fields with the same data type. \* Open the tables in Design view, and change the data types and field sizes so that the fields match. If you want to create the relationship without following the rules of referential integrity, clear the Enforce Referential Integrity check box.@2@1@9086@1
- 2651 You can't create a relationship between fields with the Memo, OLE Object, Yes/No, or Hyperlink data type.@You tried to enforce referential integrity for a relationship, but one or more of the fields you chose have the Memo, OLE Object, Yes/No, or Hyperlink data type.@Select fields in the grid that don't have these data types, or open the tables in Design view and change data types.@1@@@1
- 2652 You can't delete a relationship inherited from a linked database.@@@1@@@1
- 2680 The form or report includes more OLE objects than Microsoft Office Access can display at one time.@Delete some of the bound or unbound object frames.@@1@@@1
- 2683 There is no object in this control.@@@1@@@1

- 2684 The OLE object is empty.@You can't edit a bound object frame if the field in the underlying table doesn't contain an OLE object.@Right-click the field, click Insert Object, and use the dialog box to locate and add the object to the field.@1@1@9360@1
- 2685 The object doesn't have an OLE object data type.@The bound object frame containing the object you tried to edit isn't bound to a field with the OLE object data type.@If you want to display an OLE object, set the ControlSource property for the bound object frame to a field with the OLE object data type. Or use a different control, such as a text box, to display the data.@1@1@9360@1
- 2686 Microsoft Office Access is unable to save the | object.@Your computer ran out of disk space while Microsoft Office Access was saving the OLE object. For information on freeing disk space, search the Microsoft Windows Help index for 'disk space, freeing'.@@1@@@1
- 2687 Application-defined or object-defined error
- 2690 A system resource necessary for displaying the | object isn't available.@Your computer may be low on memory.@Close unneeded programs, and try the operation again. For more information on freeing memory, search the Microsoft Windows Help index for 'memory, troubleshooting'.@1@@@1
- 2691 Microsoft Office Access can't communicate with the OLE server.@The OLE server may not be registered.@To register the OLE server, reinstall it.@1@@@1
- 2694 The Clipboard isn't available.@The Clipboard may be in use by another application, or your computer may be low on memory.@If your computer is low on memory, close unneeded programs, and then try the operation again. For more information on freeing memory, search the Microsoft Windows Help index for 'memory, troubleshooting'.@1@@@1
- 2695 Microsoft Office Access is unable to display the converted | object.@Delete the object in the bound object frame, and then re-create it.@@1@@@1
- 2696 Microsoft Office Access can't read the OLE object.@Delete the object in the bound object frame, and then re-create it.@@1@@@1
- 2697 There was a problem loading the | object.@The object you tried to create or edit is not a valid OLE object.@Re-create the object, and then embed or link it again.@1@1@9360@1
- 2698 The | object you tried to create or edit is too large to save.@\* Your database may not contain enough space for the object. \* Your computer may be out of disk space. For information on freeing disk space, search the Microsoft Windows Help index for 'disk space, freeing'.@@1@@@1
- 2699 The connection with the OLE server was lost, or the OLE server encountered an error while you were using it.@Restart the OLE server, and then try the operation again.@@1@@@1
- 2700 Microsoft Office Access can't find an OLE server or a dynamic-link library (DLL) required for the OLE operation.@The OLE server or DLL may not be registered.@To register the OLE server or DLL, reinstall it.@1@@@1
- 2701 The OLE server for the OLE object you tried to create is already open.@Switch to the OLE server window and close it. Then try to create or edit the OLE object again.@@1@@@1
- 2702 The | object isn't registered.@The object may be calling an application that isn't installed.@To register the application, reinstall it.@1@@@1
- 2703 Microsoft Office Access can't read the | object because communication was interrupted.@If the OLE server application is located on a network server, make sure your computer is connected to it.@@1@@@1
- 2704 The | object you tried to edit doesn't have any displayable information.@@@2@1@9360@1
- 2707 Microsoft Office Access can't open the file containing the OLE object. $@*$  You may have specified an invalid file name or an invalid unit of data (such as a range of cells from a worksheet) within the file for the OLE object. \* The file you specified may not be available because it's locked by another user or you don't have permission to use it.@Try one of the following: \* Make sure the file is available and that you used the correct file name. \* Check the OLE server's documentation for information about the syntax to use when specifying an OLE object's data.@1@1@9360@1

- 2711 The file name argument in the GetObject function of the Visual Basic procedure you ran is invalid.@\* You may not have entered, or may have misspelled, the file name. \* The unit of data (such as a range of cells from a worksheet) may not be valid.@Try one of the following: \* Make sure the file is installed on your computer and that you used the correct file name. \* Check the OLE server's documentation for information about the syntax to use when specifying an OLE object's data.@1@3@1010959@1
- 2713 A problem occurred when Microsoft Office Access tried to access the  $\ell$  object. $@*$  You may have specified an invalid file name or an invalid unit of data (such as a range of cells from a worksheet) within the file for the OLE object. \* The file you specified may not be available because it's locked by another user or you don't have permission to use it.@Try one of the following: \* Make sure that the file is installed on your computer and that you used the correct file name. \* Check the OLE server's documentation for information about the syntax to use when specifying an OLE object's data.@1@1@9360@1
- 2714 The | object doesn't support verbs that can be performed on an OLE object, such as play or edit.@Check the OLE server's documentation for information on the verbs the OLE object supports, or use the ObjectVerbs property or the ObjectVerbsCount property to find the verbs supported by an OLE object.@@1@1@6970@1
- 2715 The index for the Action or the Verb property for the | object is invalid.@The setting you entered may be a negative number or may be too large.@@1@1@6967@1
- 2717 The | object has no information that can be displayed.@You tried to perform an operation on a bound or unbound object frame containing an OLE object, but the OLE object is empty.@Rightclick the frame, click Insert Object, and then use the dialog box to locate and either add or link to an object from a file that is not empty.@1@1@9360@1
- 2719 A problem occurred while accessing the  $\vert$  object. $@*$  The OLE server may not be available because it's on a network server and you lost the connection. Try re-establishing the connection. \* The OLE object may be stored in a linked file, but the file isn't available. Activate the OLE server outside of Microsoft Office Access, and then open the file containing the OLE object to verify that it still exists and can be accessed.@@1@@@1
- 2723 The | object doesn't support the attempted operation.@The OLE object was changed to a picture, or the link to the object was broken.@If you want to perform the operation, delete the OLE object, and then embed or link it again.@1@1@9360@1
- 2724 One or more dynamic-link libraries required for using OLE objects is an incorrect version.@Run Setup to reinstall Microsoft Office Access. If you want to preserve your security or custom settings, back up the Microsoft Office Access workgroup information file. For information on backing up files, search the Microsoft Windows Help index for 'backing up files'.@@1@@185309@1
- 2725 The OLE server isn't registered.@To register the OLE server, reinstall it.@@1@@@1
- 2726 Microsoft Office Access can't perform the OLE operation because it was unable to read the Windows Registry where the OLE server is registered.@Reinstall the OLE server, and then try the operation again. If problems continue, reinstall Microsoft Windows and the other applications on your computer. If you reinstall Microsoft Office Access, you may want to back up your Microsoft Office Access workgroup information file first to preserve any custom settings. For information on backing up files, search the Microsoft Windows Help index for 'backing up files'. For information on the Windows Registry, search the Microsoft Windows Help index for 'registry'.@@1@@@1
- 2727 Microsoft Office Access can't perform the OLE operation because it was unable to write to the Windows Registry where the OLE server is registered.@Reinstall the OLE server, and then try the operation again. If problems continue, reinstall Microsoft Windows and the other applications on your computer. If you reinstall Microsoft Office Access, you may want to back up your Microsoft Office Access workgroup information file first to preserve any custom settings. For information on backing up files, search the Microsoft Windows Help index for 'backing up files'. For information on the Windows Registry, search the Microsoft Windows Help index for 'registry'.@@1@@@1
- 2729 The OLE object you tried to edit is busy.@Try again later.@@1@@@1

### **Number Description**

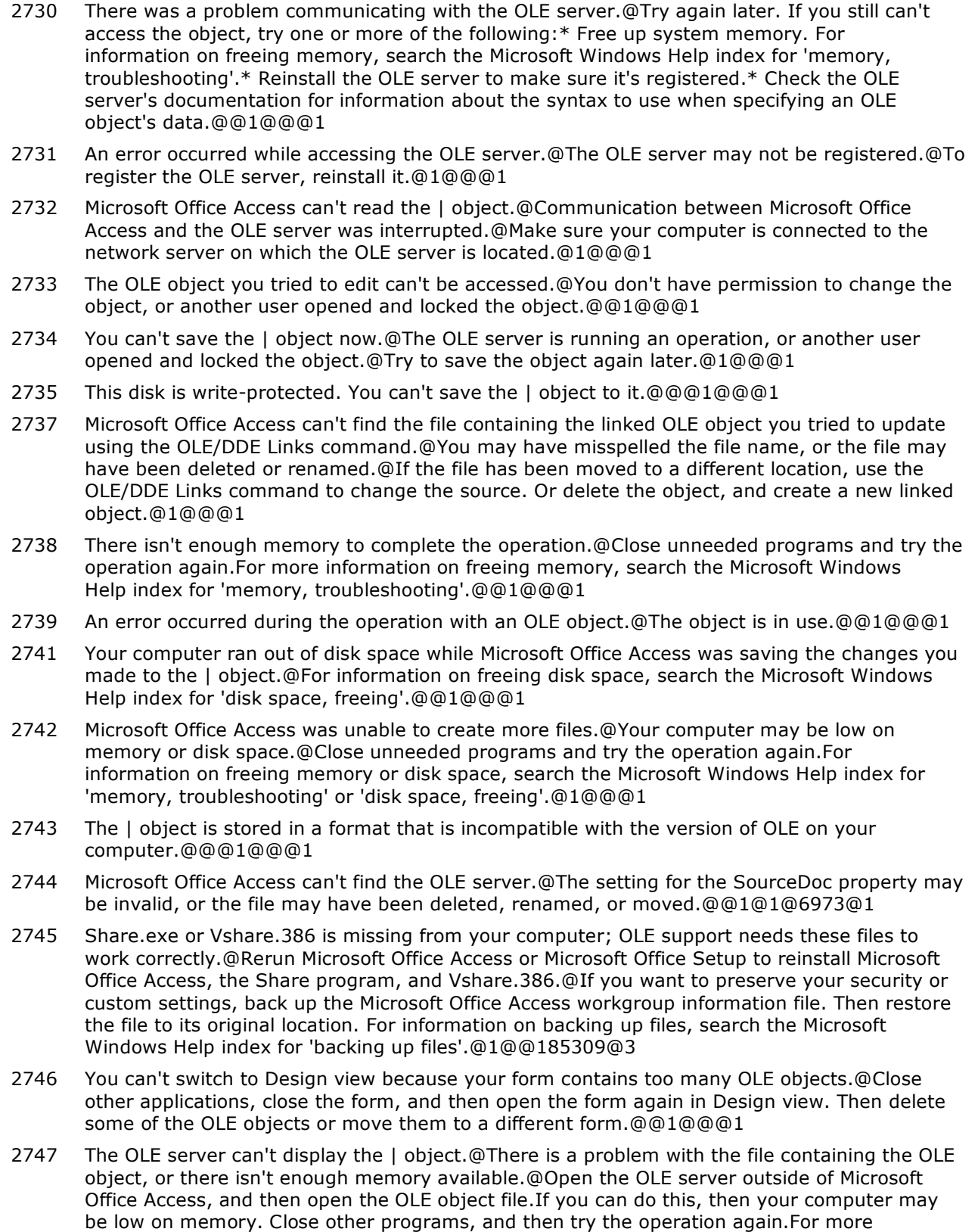

troubleshooting'.@1@@@1

information on freeing memory, search the Microsoft Windows Help index for 'memory,

#### **Number Description**

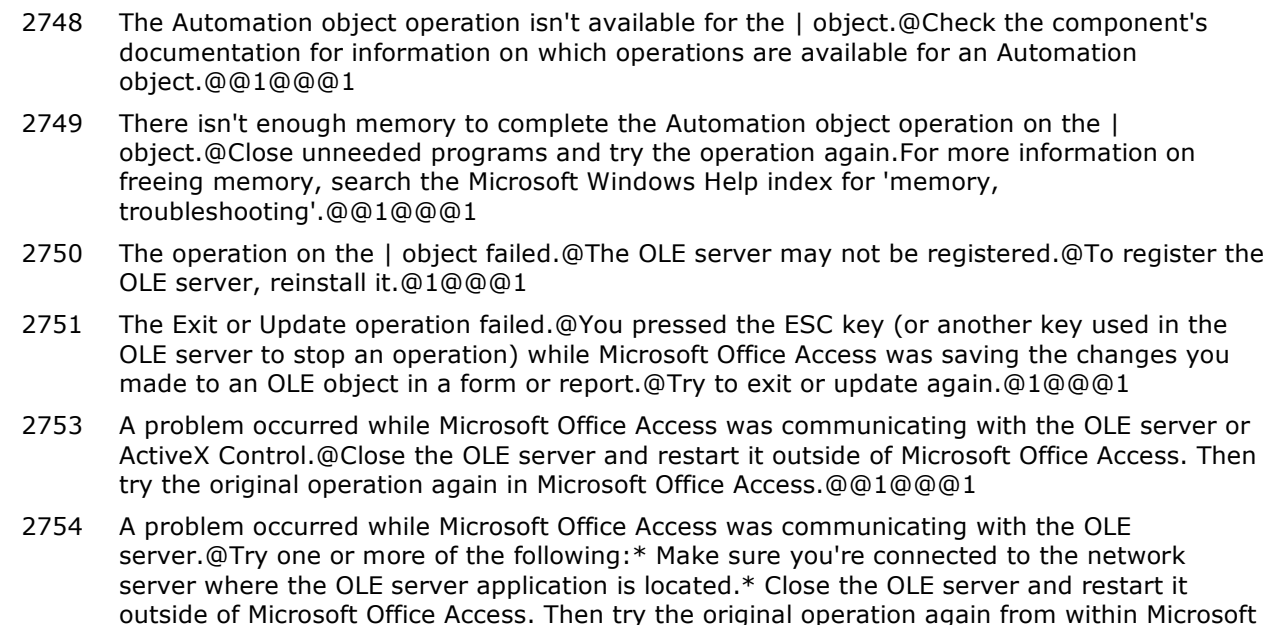

2755 There was a problem referencing a property or method of the object.@You tried to run a Visual Basic procedure that references an object property or method.@Try one or more of the following: \* Make sure the component is properly registered. \* Make sure your computer is connected to the network server where the component is located. \* Close the component and restart it outside of Microsoft Office Access. Then try again to run the procedure in Microsoft Office Access.@1@@@1

Office Access. \* Reinstall the OLE server to ensure that it's registered.@@1@@@1

- 2756 A problem occurred when Microsoft Office Access tried to access the OLE object.@Close the Microsoft Office Access form or report that displays the OLE object, and close the OLE server. Then reopen the form or report to see if it can display the OLE object.@@1@@@1
- 2757 There was a problem accessing a property or method of the OLE object.@Try one or more of the following: \* Verify that the OLE server is registered correctly by reinstalling it. \* Make sure your computer is connected to the server on which the OLE server application resides. \* Close the OLE server and restart it outside of Microsoft Office Access. Then try the original operation again from within Microsoft Office Access.@@1@@@1
- 2758 Application-defined or object-defined error
- 2759 The method you tried to invoke on an object failed.@\* You may have specified too many or too few arguments for a property or method of an object. Check the component's documentation for information on the properties and methods it makes available for Automation operations. \* There may not be enough memory to run the procedure. Close unneeded programs and try to run the procedure again. For more information on freeing memory, search the Microsoft Windows Help index for 'memory, troubleshooting'.@@1@@@1
- 2760 An error occurred while referencing the object.@You tried to run a Visual Basic procedure that improperly references a property or method of an object.@@1@@@1
- 2761 There was a problem referencing a property or method of an object.@Check the component's documentation for information on the properties and methods it makes available for Automation operations.@@1@@@1
- 2762 | returned an error while referencing a property of an object.@Check the component's documentation for information on the properties and methods it makes available for Automation operations.@@1@@@1
- 2763 |1 returned the error: |2.@Check the component's documentation for information on the properties and methods it makes available for Automation operations.@@1@@@1

- 2764 The object's property or method can't be set.@You tried to run a Visual Basic procedure to set a property or apply a method for an object. However, the property or method doesn't support named arguments.@Check the component's documentation for information on the properties and methods it makes available to Automation operations.@1@@@1
- 2765 Visual Basic can't convert the data type of one of the arguments you entered.@You tried to run a Visual Basic procedure that executes a method or sets a property of an object.@Check the component's documentation for information on the properties and methods it makes available for Automation operations.@1@@@1
- 2766 The object doesn't contain the Automation object '|.'@You tried to run a Visual Basic procedure to set a property or method for an object. However, the component doesn't make the property or method available for Automation operations.@Check the component's documentation for information on the properties and methods it makes available for Automation operations.@1@@@1
- 2767 The object doesn't support American English; it was developed using a different language.@Use a version of the object developed in Visual Basic that supports the language you are using.@@1@@@1
- 2768 The number you used to reference an element in the array is outside the bounds of the array.@For example, the array is from 0 through 10, and you entered a -1 or an 11.@Check the component's documentation for information on the properties and methods it makes available for Automation operations.@1@@@1
- 2769 A property of the Automation object requires or returns a data type that isn't supported by Visual Basic.@You tried to run a Visual Basic procedure that references an Automation object's property. However, the value of the property isn't supported by Visual Basic.@Check the component's documentation for information on the properties and methods it makes available for Automation operations.@1@@@1
- 2770 The object you referenced in the Visual Basic procedure as an OLE object isn't an OLE object.@@@1@@@1
- 2771 The bound or unbound object frame you tried to edit does not contain an OLE object.@Rightclick the frame, click Insert Object, and then use the dialog box to locate and either add or link to an object from a file that is not empty.@@1@1@9360@1
- 2774 The component doesn't support Automation.@You tried to run a Visual Basic procedure that references an Automation object.@Check the component's documentation for information on whether it supports Automation.@1@@@1
- 2775 You specified too many arguments in the Visual Basic procedure, or there isn't enough memory to run the procedure.@Specify fewer arguments, or close unneeded programs, and then try to run the procedure again. For more information on freeing memory, search the Microsoft Windows Help index for 'memory, troubleshooting'.@@1@@@1
- 2777 The class argument in the CreateObject function of the Visual Basic procedure you're trying to run is invalid.@Try one of the following: \* Make sure the file is installed on your computer and that you used the correct file name. \* Check the OLE server's documentation for information about the syntax to use when specifying an OLE object's data.@@1@3@1010851@1
- 2778 Microsoft Office Access tried to create an OLE link, but there was no source document for this object.@@@1@@@1
- 2782 You must specify a property or method for the object.@You tried to run a Visual Basic procedure that references and sets a property or method for the object.@Enter a property or method for the object.@1@1@6968@1
- 2783 You entered an invalid setting for the Action property.@Use one of the Microsoft Office Access intrinsic constants for the Action property. For a list of valid settings you can use with the Action property, click Help.@@2@1@6967@1
- 2784 The path you entered for the SourceDoc property setting for a linked OLE object is too long.@Move the file to a location with a shorter path.@@1@1@6973@1
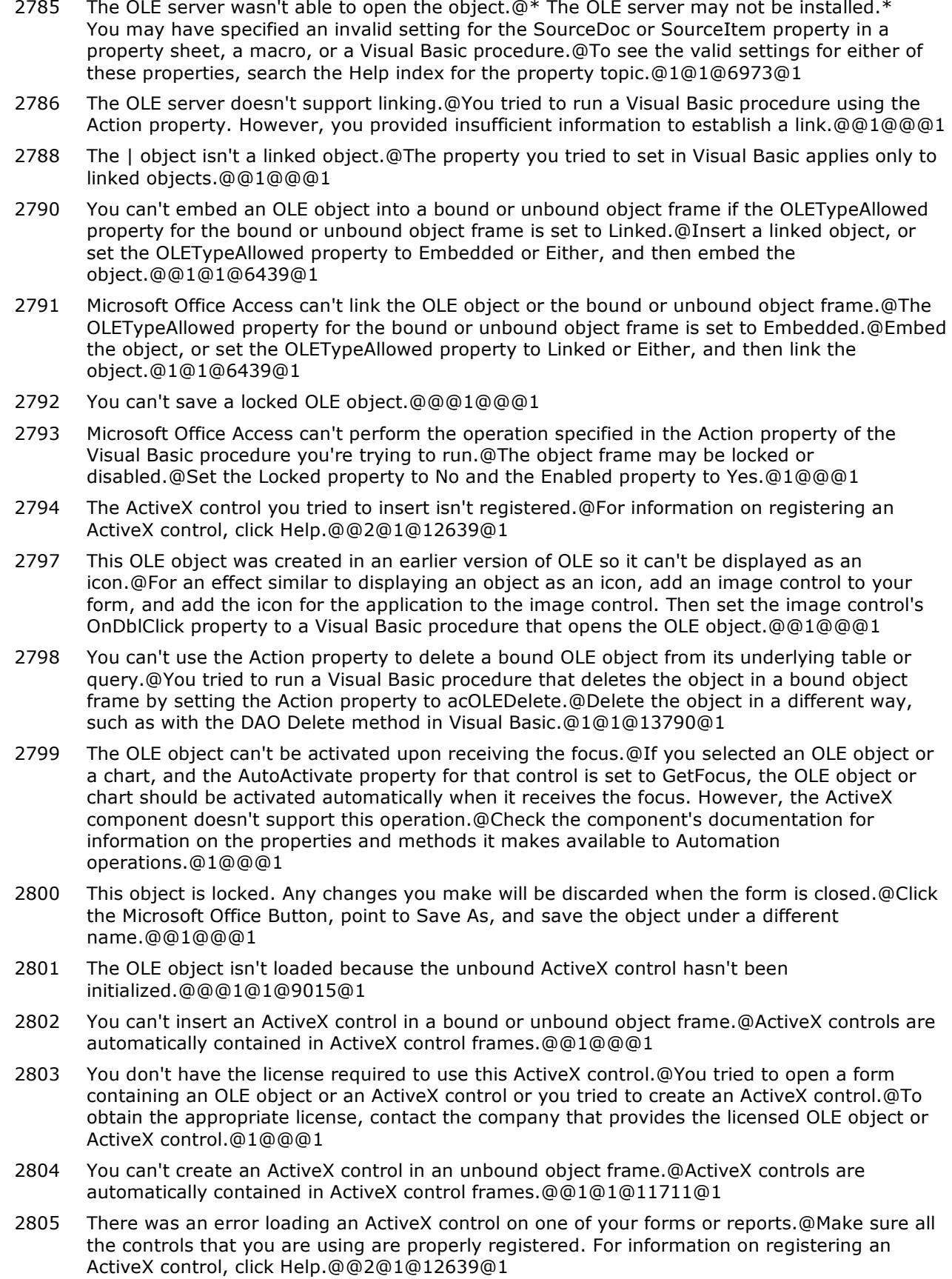

#### **Number Description**

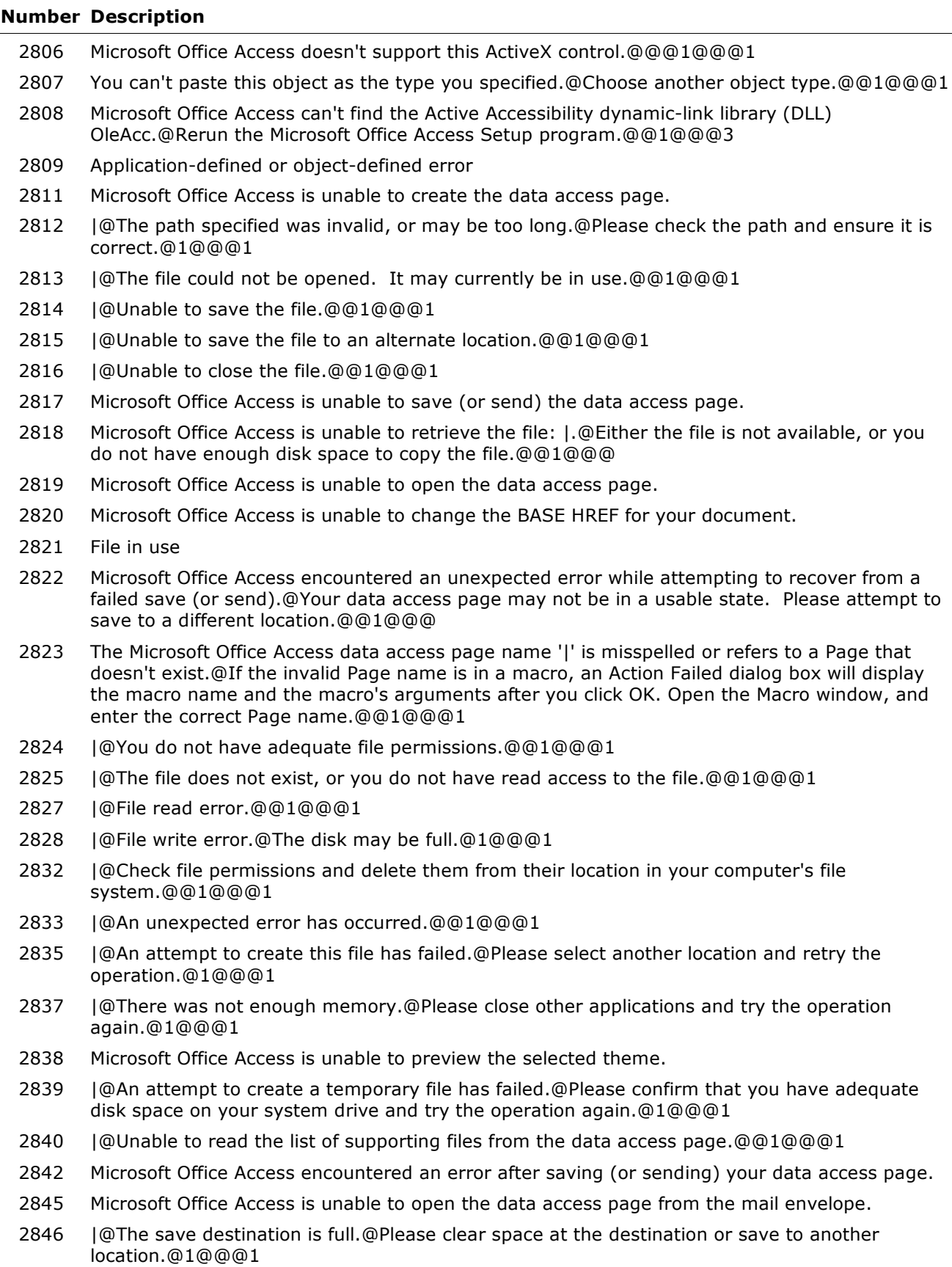

 |@Unable to create a folder for the supporting files.@You may not have adequate permissions at the save destination.@1@@@1

### **Number Description**

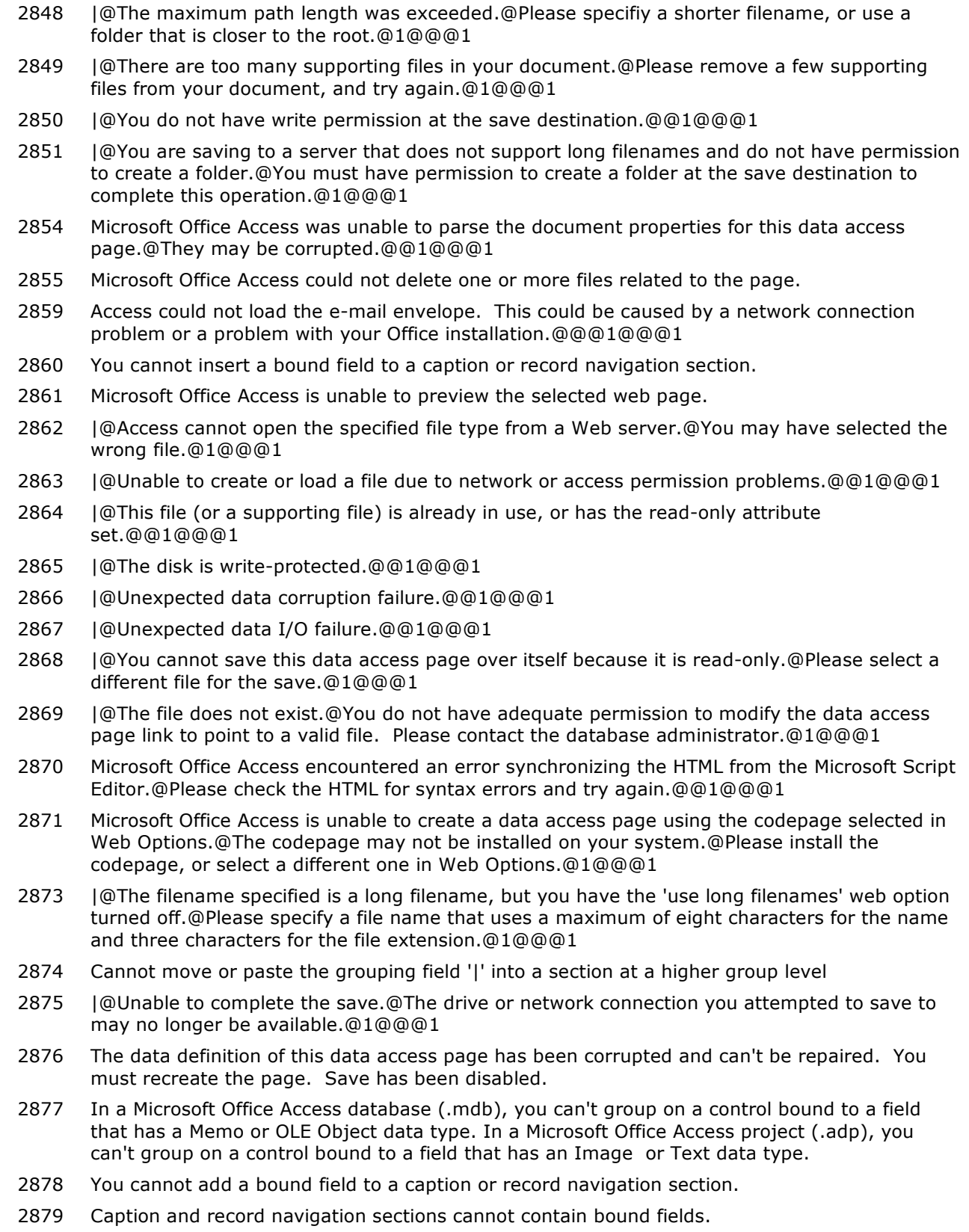

2880 Can't edit pages that contain framesets.

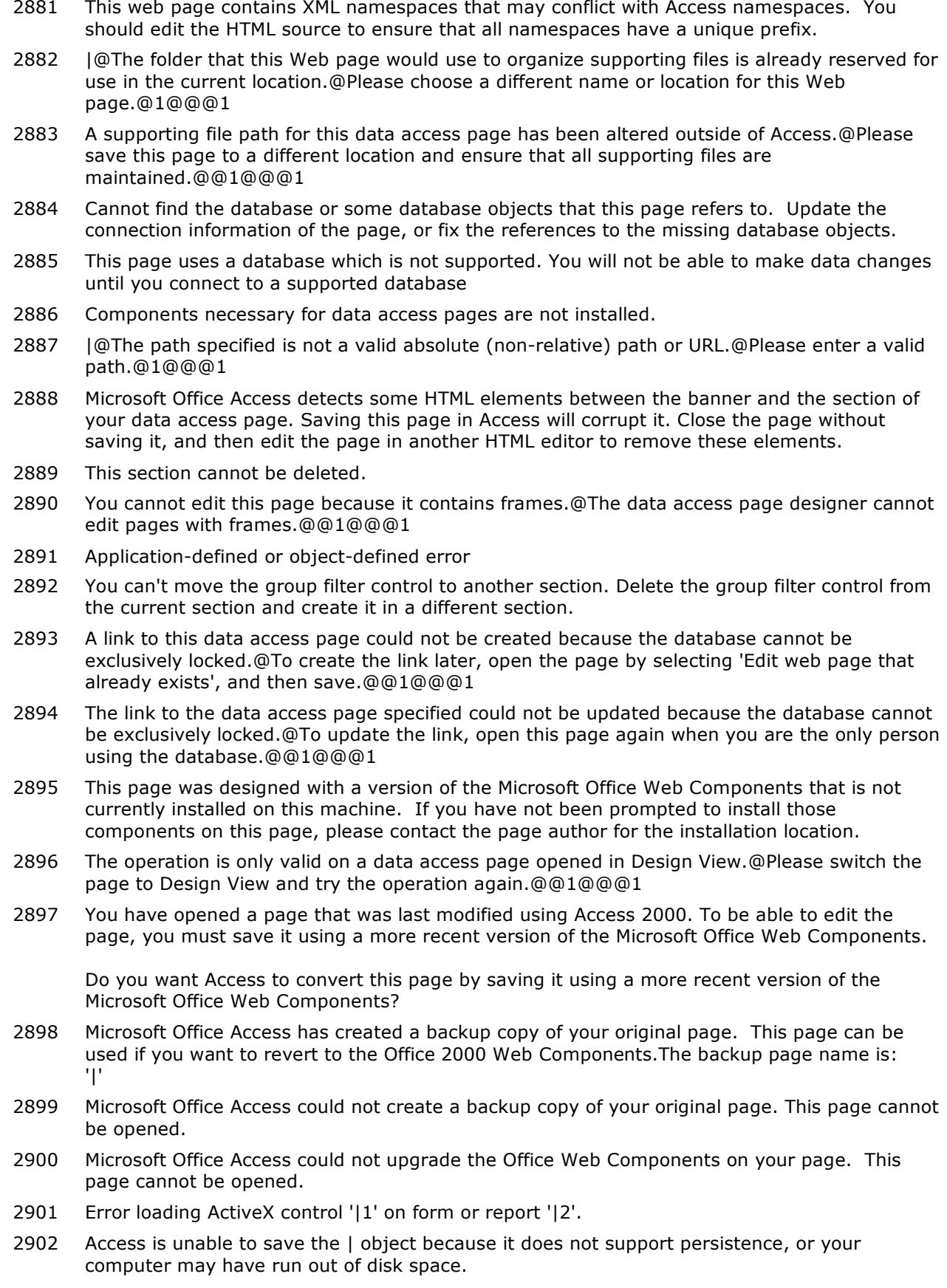

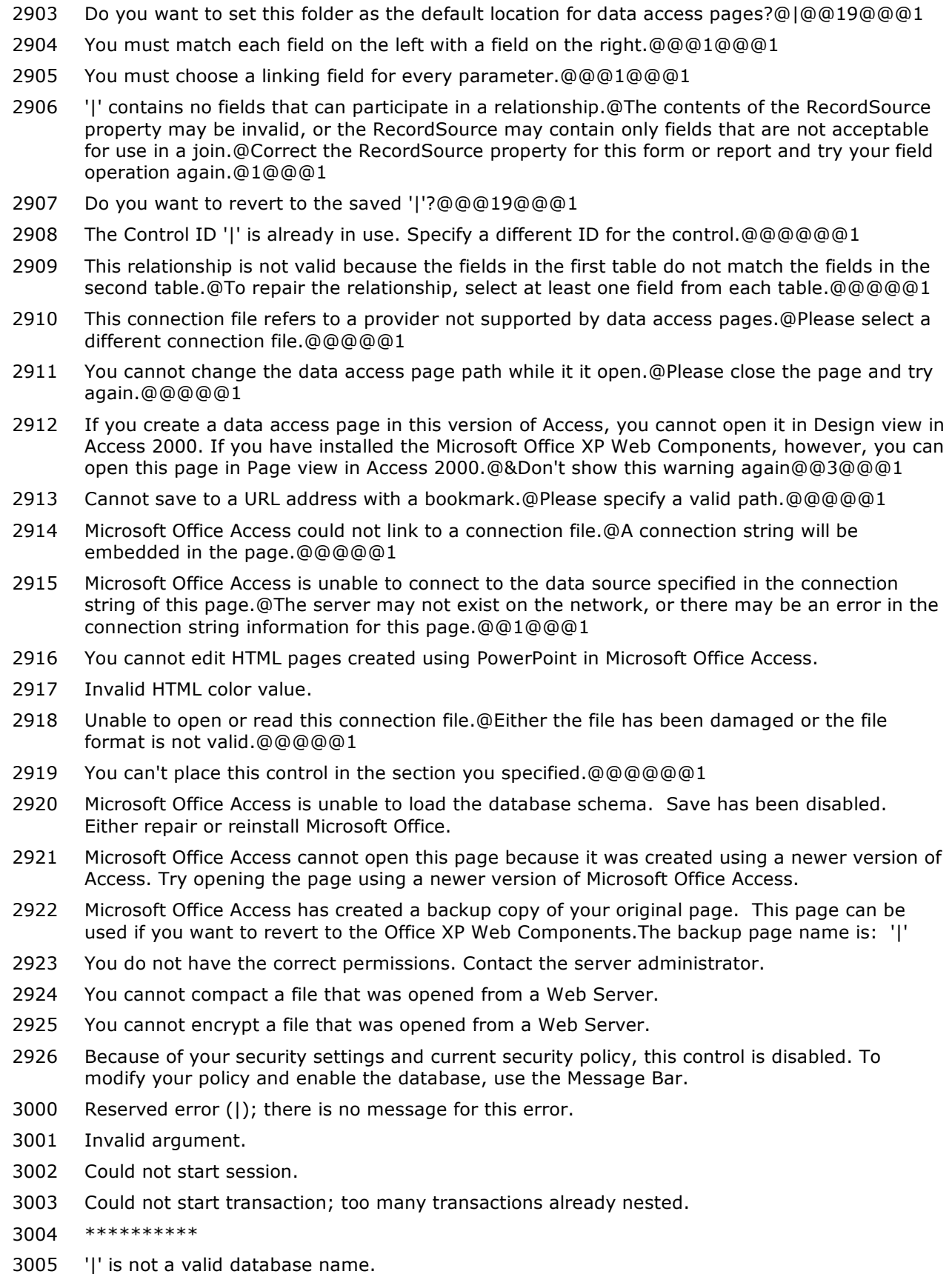

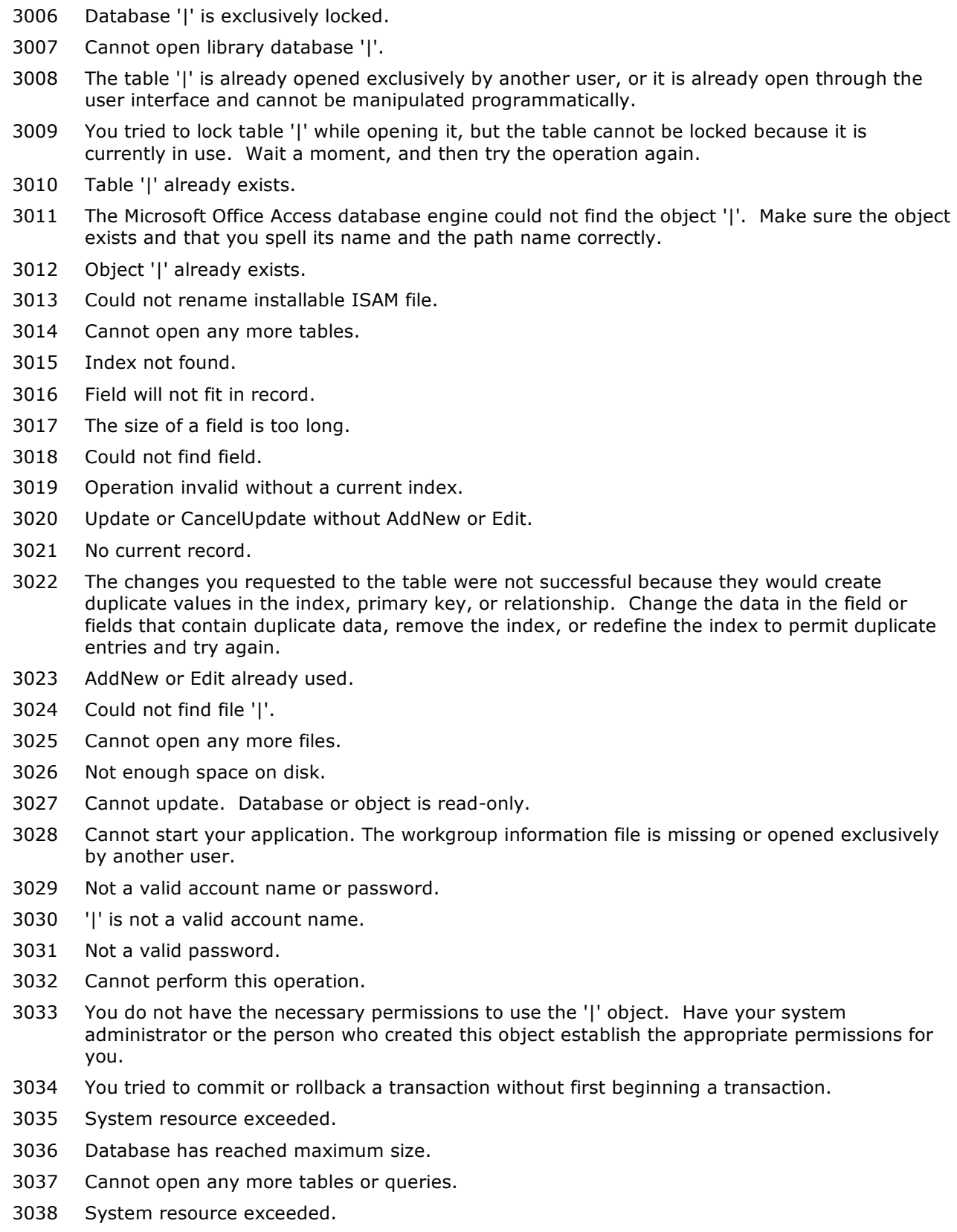

- Could not create index; too many indexes already defined.
- Disk I/O error during read.

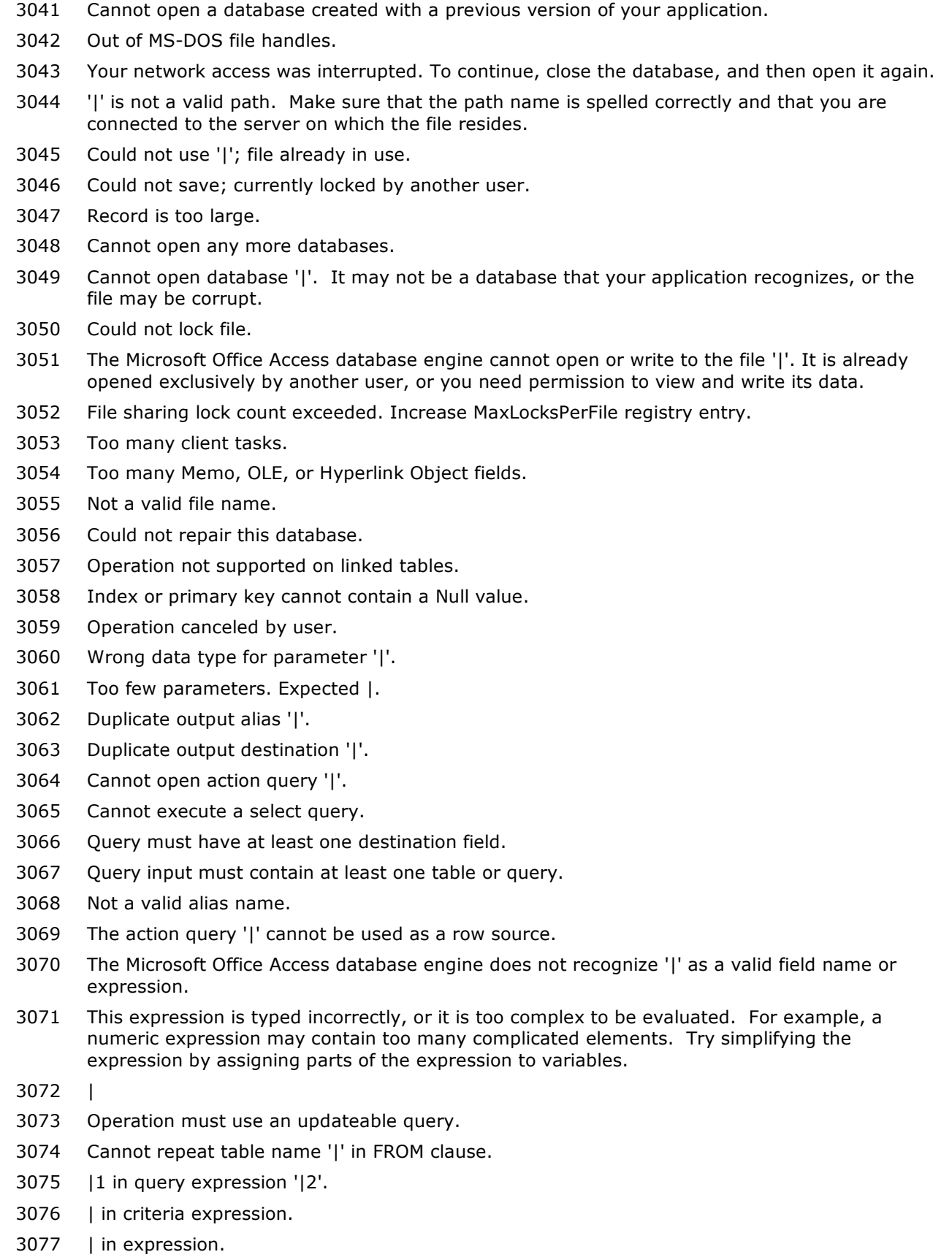

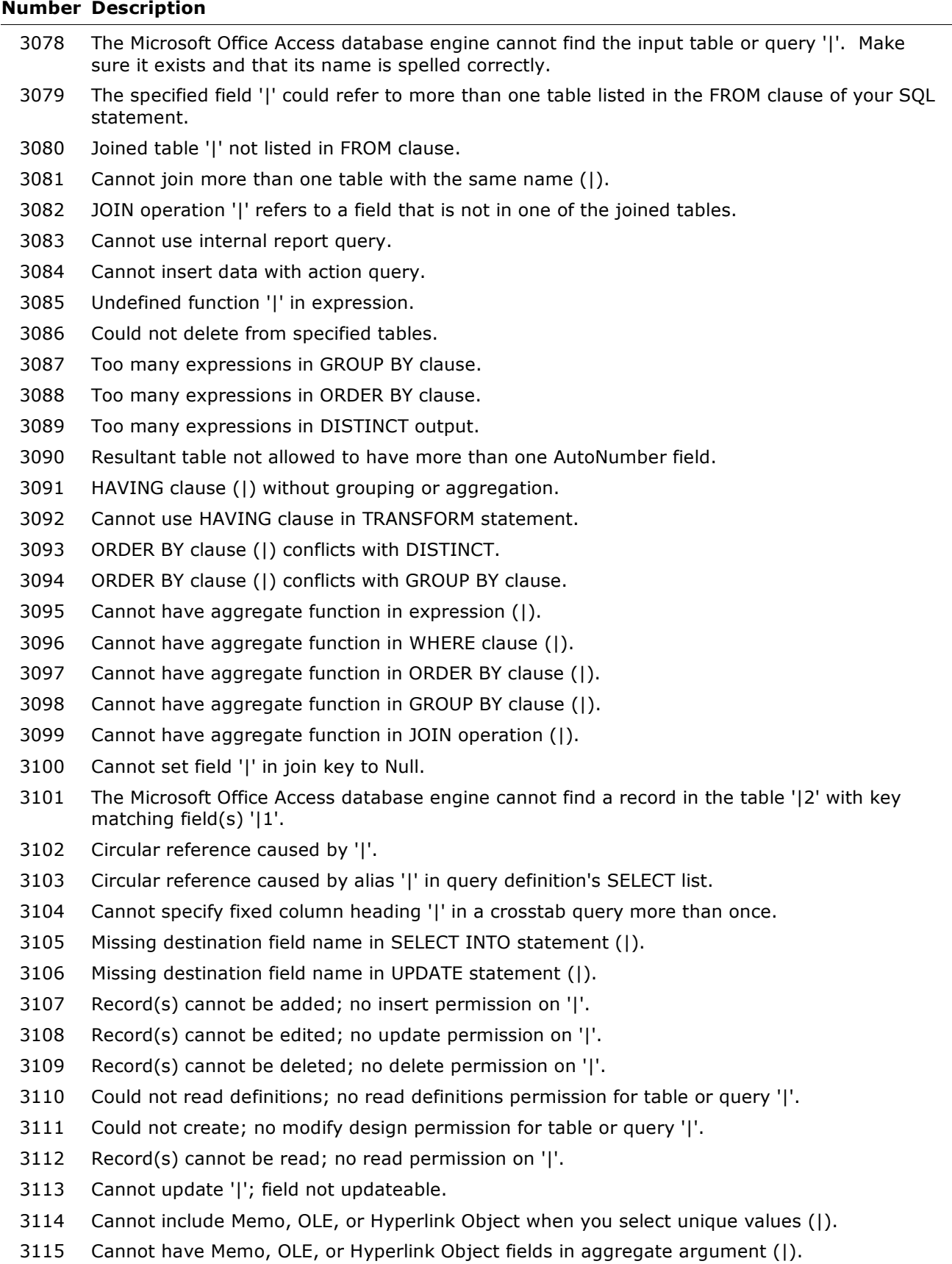

Cannot have Memo, OLE, or Hyperlink Object fields in criteria (|) for aggregate function.

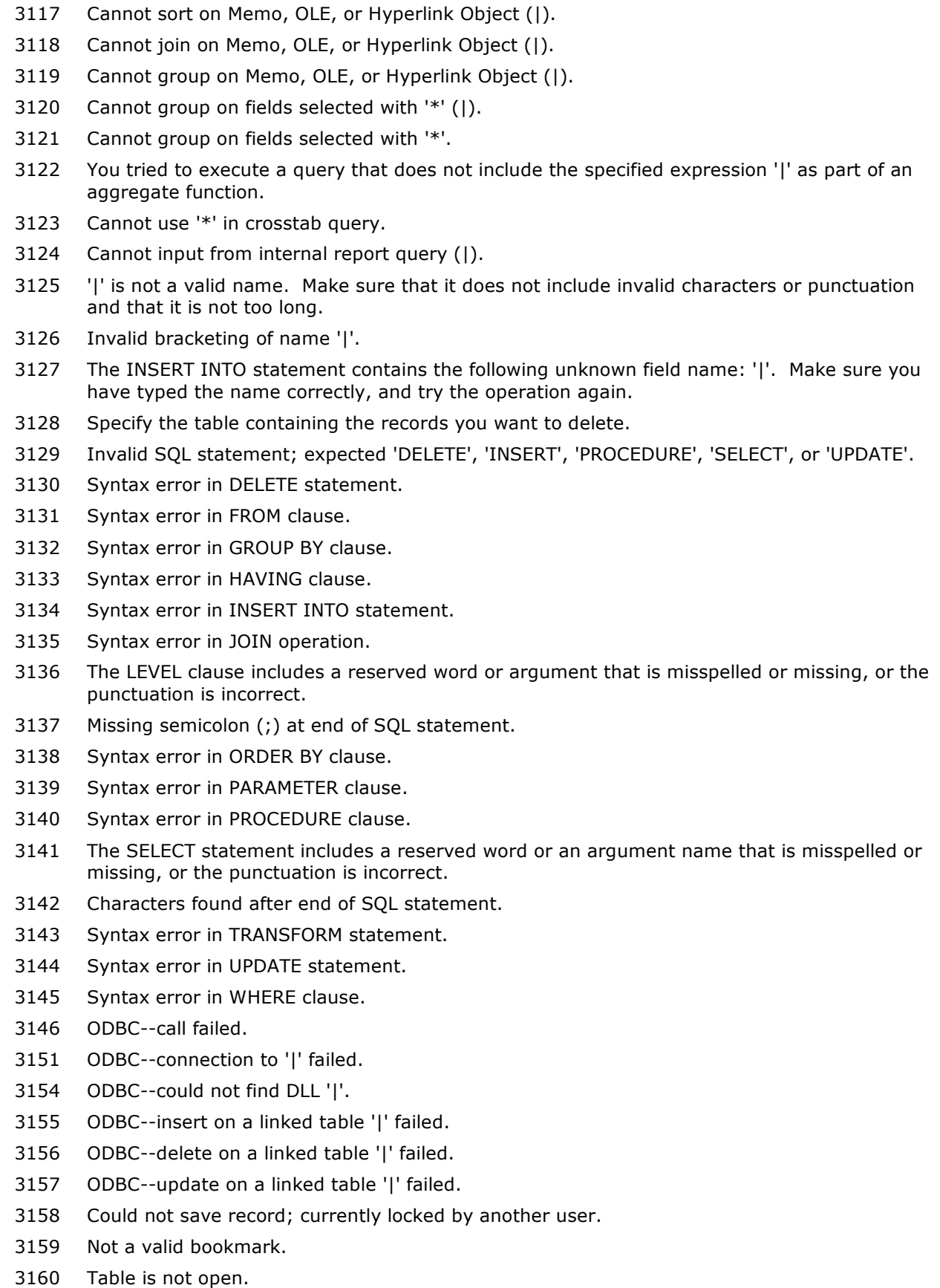

- Could not decrypt file.
- You tried to assign the Null value to a variable that is not a Variant data type.
- The field is too small to accept the amount of data you attempted to add. Try inserting or pasting less data.
- Field cannot be updated.
- Could not open .inf file.
- Cannot locate the requested Xbase memo file.
- Record is deleted.
- Invalid .inf file.
- The Microsoft Office Access database engine could not execute the SQL statement because it contains a field that has an invalid data type.
- Could not find installable ISAM.
- Could not find network path or user name.
- Could not open Paradox.net.
- Could not open table 'MSysAccounts' in the workgroup information file.
- Could not open table 'MSysGroups' in the workgroup information file.
- Date is out of range or is in an invalid format.
- Could not open file '|'.
- Not a valid table name.
- Encountered unexpected end of file.
- Could not write to file '|'.
- Invalid range.
- Invalid file format.
- The query cannot be completed. Either the size of the query result is larger than the maximum size of a database (2 GB), or there is not enough temporary storage space on the disk to store the query result.
- Could not execute query; could not find linked table.
- SELECT INTO on a remote database tried to produce too many fields.
- Could not save; currently locked by user '|2' on machine '|1'.
- Could not read; currently locked by user '|2' on machine '|1'.
- Could not update; currently locked by another session on this machine.
- Table '|1' is exclusively locked by user '|3' on machine '|2'.
- Too many fields defined.
- Cannot define field more than once.
- Could not find output table '|'.
- (unknown)
- (unknown)
- (expression)
- The database '|' is already in use by another person or process. When the database is available, try the operation again.
- The Microsoft Office Access database engine stopped the process because you and another user are attempting to change the same data at the same time.
- Could not start session. Too many sessions already active.

# **Number Description** Could not find reference. The record cannot be deleted or changed because table '|' includes related records. You cannot add or change a record because a related record is required in table '|'. Could not save; currently locked by another user. Subqueries cannot be used in the expression (|). Database already exists. Too many crosstab column headers (|). Cannot create a relationship between a field and itself. Operation not supported on a Paradox table with no primary key. Invalid Deleted setting in the Xbase key of the Windows Registry. \*\*\*\*\*\*\*\*\*\* The connection string is too long. The connection string cannot exceed 255 characters. The database engine could not lock table '|' because it is already in use by another person or process. Could not lock table '|1'; currently in use by user '|3' on machine '|2'. Invalid Date setting in the Xbase key of the Windows Registry. Invalid Mark setting in the Xbase key of the Windows Registry. Too many Btrieve tasks. Parameter '|' specified where a table name is required. Parameter '|' specified where a database name is required. Could not update; currently locked. Invalid operation. Incorrect collating sequence. Invalid settings in the Btrieve key of the Windows Registry. Query cannot contain a Database parameter. '|' is invalid because it is too long, or contains invalid characters. Cannot read Btrieve data dictionary. Encountered a record locking deadlock while performing a Btrieve operation. Errors encountered while using the Btrieve DLL. Invalid Century setting in the Xbase key of the Windows Registry. Selected collating sequence not supported by the operating system. Btrieve--cannot change field. Out-of-date Paradox lock file. ODBC--field would be too long; data truncated. ODBC--could not create table. ODBC--remote query timeout expired. ODBC--data type not supported on server. ODBC--data out of range. Too many active users. Btrieve--missing Btrieve engine. Btrieve--out of resources.

Invalid reference in SELECT statement.

- None of the import field names match fields in the appended table.
- Cannot import password-protected spreadsheet.
- Could not parse field names from the first row of the import table.
- Operation not supported in transactions.
- ODBC--linked table definition has changed.
- Invalid NetworkAccess setting in the Windows Registry.
- Invalid PageTimeout setting in the Windows Registry.
- Could not build key.
- Operation is not supported for this type of object.
- Cannot open a form whose underlying query contains a user-defined function that attempts to set or get the form's RecordsetClone property.
- ODBC--Cannot lock all records.
- Index file not found.
- Syntax error in WITH OWNERACCESS OPTION declaration.
- The SQL statement could not be executed because it contains ambiguous outer joins. To force one of the joins to be performed first, create a separate query that performs the first join and then include that query in your SQL statement.
- Invalid field data type.
- Could not update; currently locked by user '|2' on machine '|1'.
- Table '|' is exclusively locked by user '|2' on machine '|1'.
- Could not lock table
- Invalid Database object.
- No field defined--cannot append TableDef or Index.
- Item not found in this collection.
- Cannot append a Field that is already a part of a Fields collection.
- Property can be set only when the Field is part of a Recordset object's Fields collection.
- Cannot set this property once the object is part of a collection.
- Cannot append an Index that is already a part of an Indexes collection.
- Property not found.
- Invalid property value.
- Object is not a collection.
- Method not applicable for this object.
- External table is not in the expected format.
- Unexpected error from external database driver (|).
- Invalid database object reference.
- Cannot have more than 10 fields in an index.
- The Microsoft Office Access database engine has not been initialized.
- The Microsoft Office Access database engine has already been initialized.
- Cannot delete a field that is part of an index or is needed by the system.
- Cannot delete this index or table. It is either the current index or is used in a relationship.
- Operation not supported on a table that contains data.
- Primary key already exists.

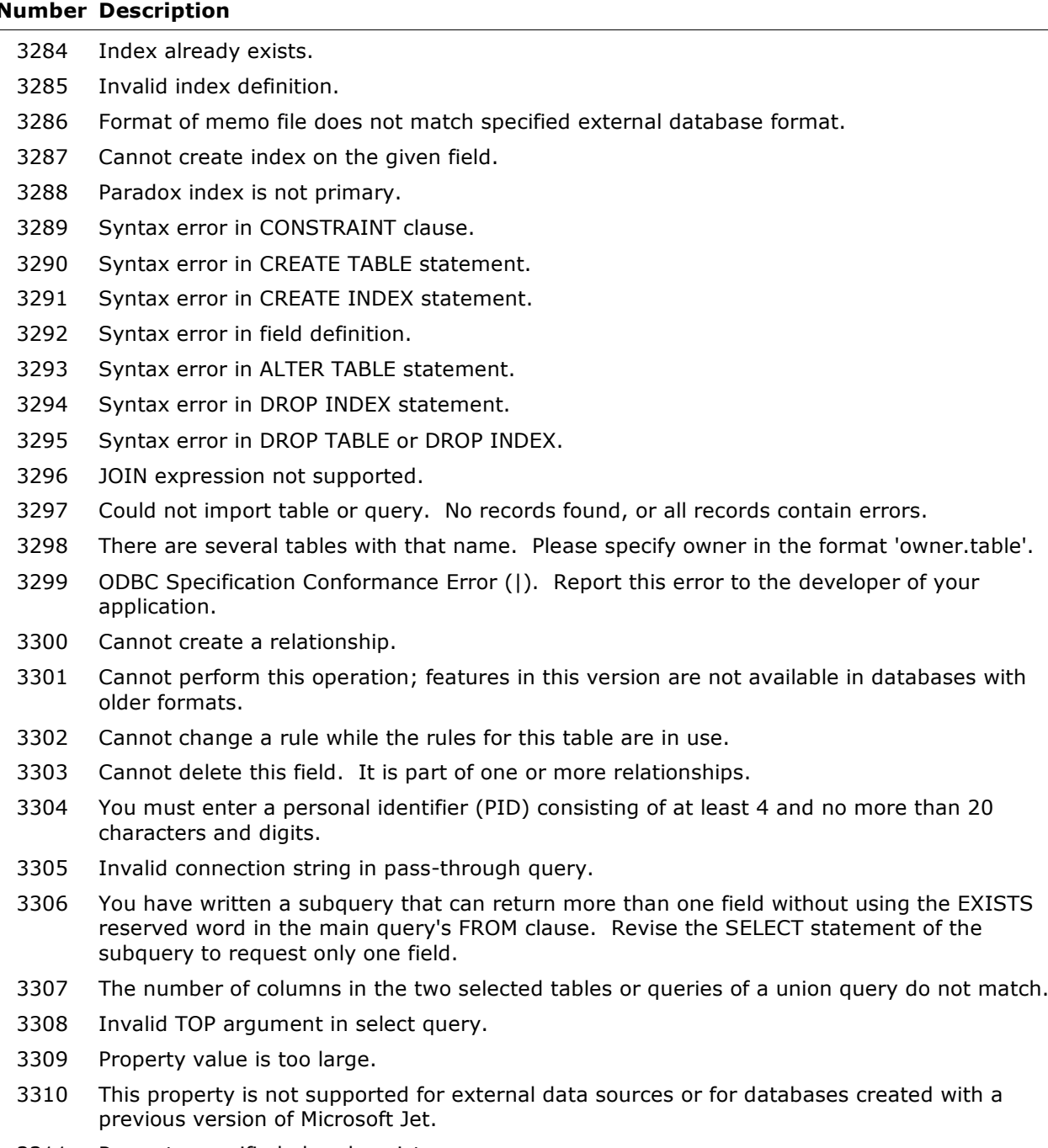

- Property specified already exists.
- Validation rules and default values cannot be placed on system or linked tables.
- Cannot place this validation expression on this field.
- You must enter a value in the '|' field.
- Field '|' cannot be a zero-length string.
- |
- One or more values are prohibited by the validation rule '|2' set for '|1'. Enter a value that the expression for this field can accept.
- Values specified in a TOP clause are not allowed in delete queries or reports.
- Syntax error in union query.
- | in table-level validation expression.

- No database specified in connection string or IN clause.
- Crosstab query contains one or more invalid fixed column headings.
- The query cannot be used as a row source.
- The query is a DDL query and cannot be used as a row source.
- Pass-through query with ReturnsRecords property set to True did not return any records.
- This Recordset is not updateable.
- Field '|' is based on an expression and cannot be edited.
- Table '|2' is read-only.
- Record in table '|' was deleted by another user.
- Record in table '|' is locked by another user.
- To make changes to this field, first save the record.
- Cannot enter value into blank field on 'one' side of outer join.
- Records in table '|' would have no record on the 'one' side.
- Can be present only in version 1.0 format.
- DeleteOnly called with non-zero cbData.
- Btrieve: Invalid IndexDDF option in initialization setting.
- Invalid DataCodePage option in initialization setting.
- Btrieve: Xtrieve options are not correct in initialization setting.
- Btrieve: Invalid IndexDeleteRenumber option in initialization setting.
- Query '|' is corrupt.
- The current field must match the join key '|' in the table that serves as the 'one' side of one-tomany relationship. Enter a record in the 'one' side table with the desired key value, and then make the entry with the desired join key in the 'many-only' table.
- Invalid Memo, OLE, or Hyperlink Object in subquery '|'.
- Unrecognized database format '|'.
- The database engine does not recognize either the field '|1' in a validation expression, or the default value in the table '|2'.
- Unknown or invalid field reference '|'.
- Number of query values and destination fields are not the same.
- Cannot add record(s); primary key for table '|' not in recordset.
- Cannot add record(s); join key of table '|' not in recordset.
- You cannot record your changes because a value you entered violates the settings defined for this table or list (for example, a value is less than the minimum or greater than the maximum). Correct the error and try again.
- Object is invalid for operation.
- The ORDER BY expression (|) includes fields that are not selected by the query. Only those fields requested in the first query can be included in an ORDER BY expression.
- No destination field name in INSERT INTO statement (|).
- Btrieve: Cannot find file Field.ddf.
- At most one record can be returned by this subquery.
- Syntax error in default value.
- You attempted to open a database that is already opened exclusively by user '|2' on machine '|1'. Try again when the database is available.
- This query is not a properly formed data-definition query.

#### **Number Description**

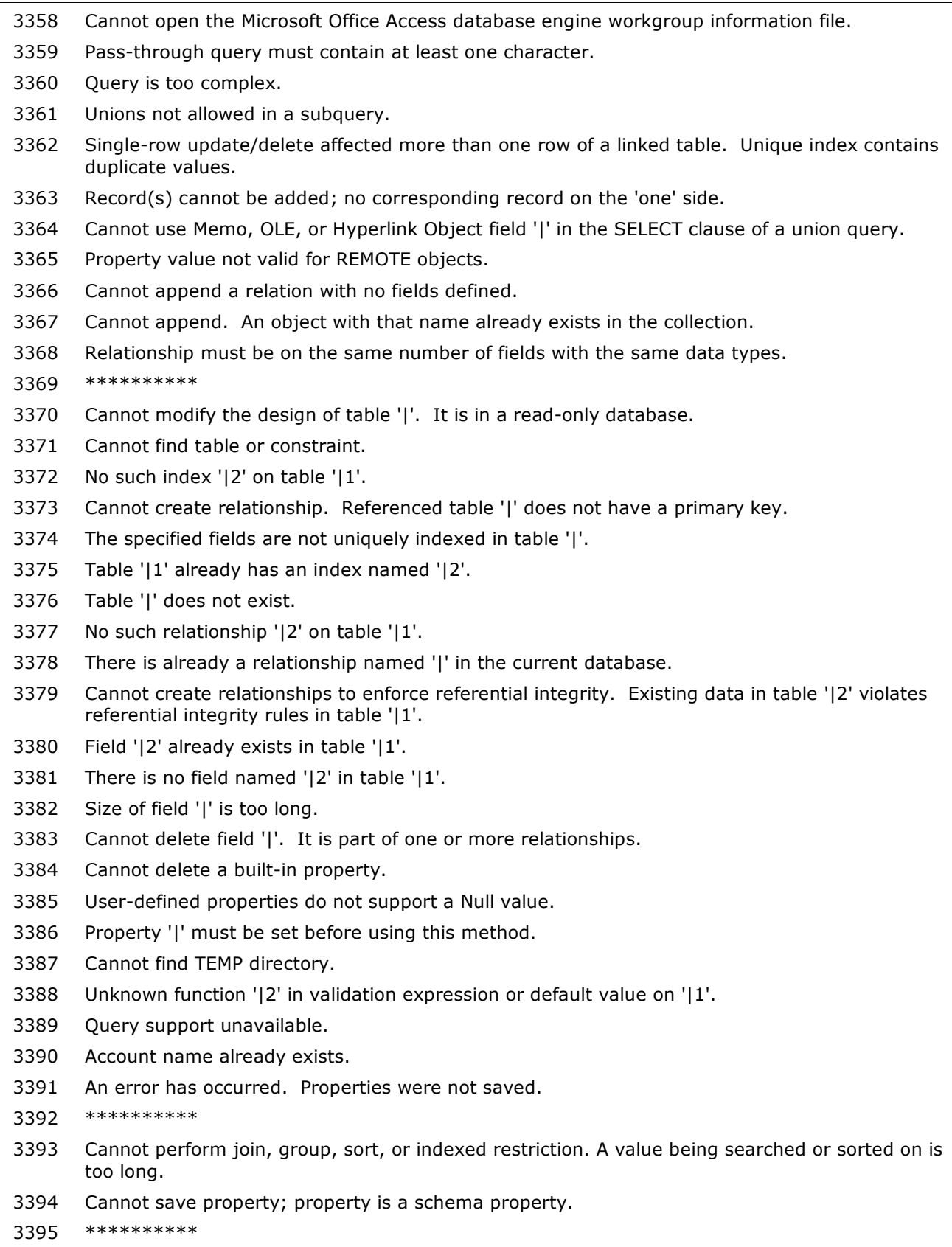

 Cannot perform cascading operation. Since related records exist in table '|', referential integrity rules would be violated.

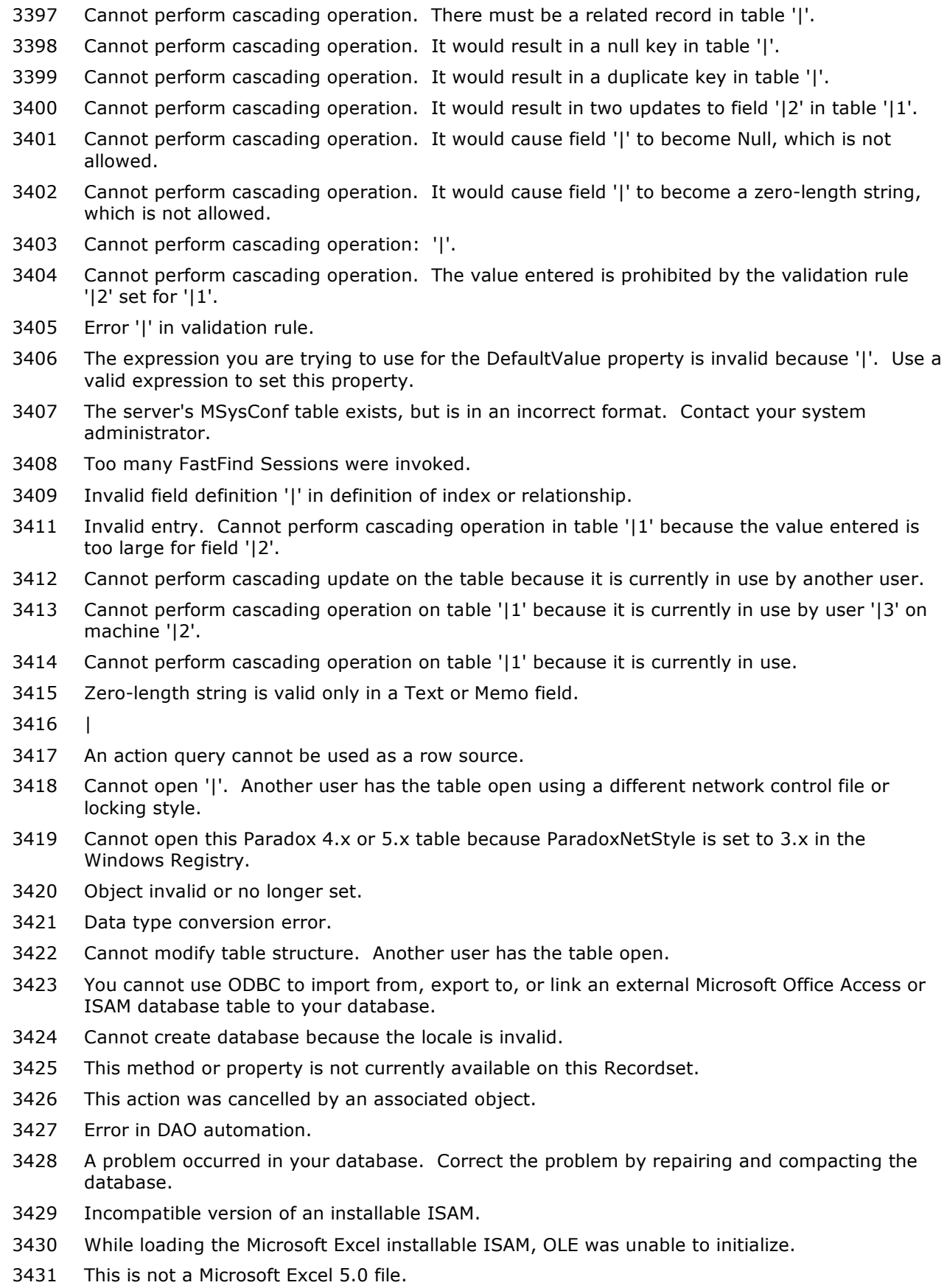

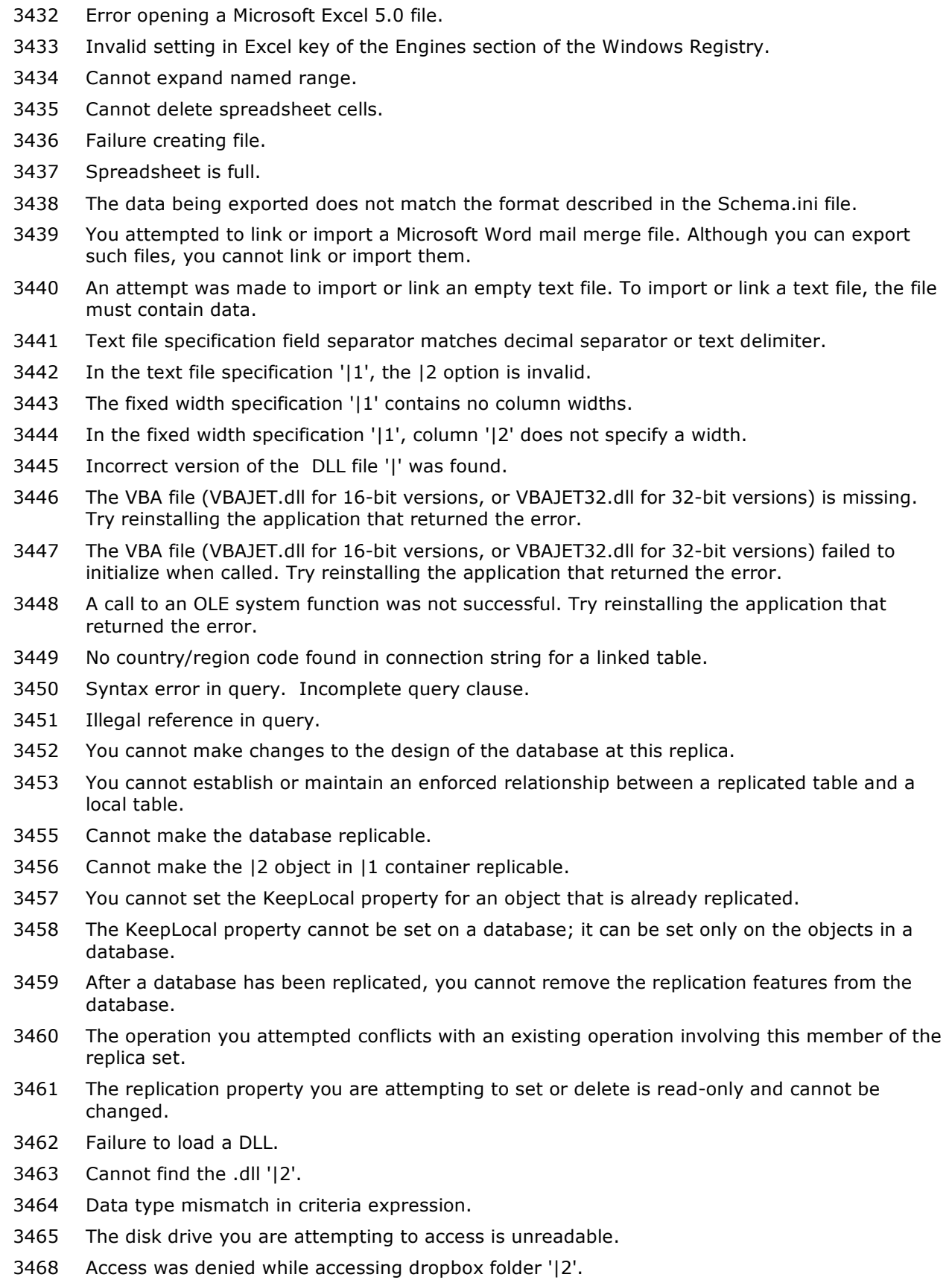

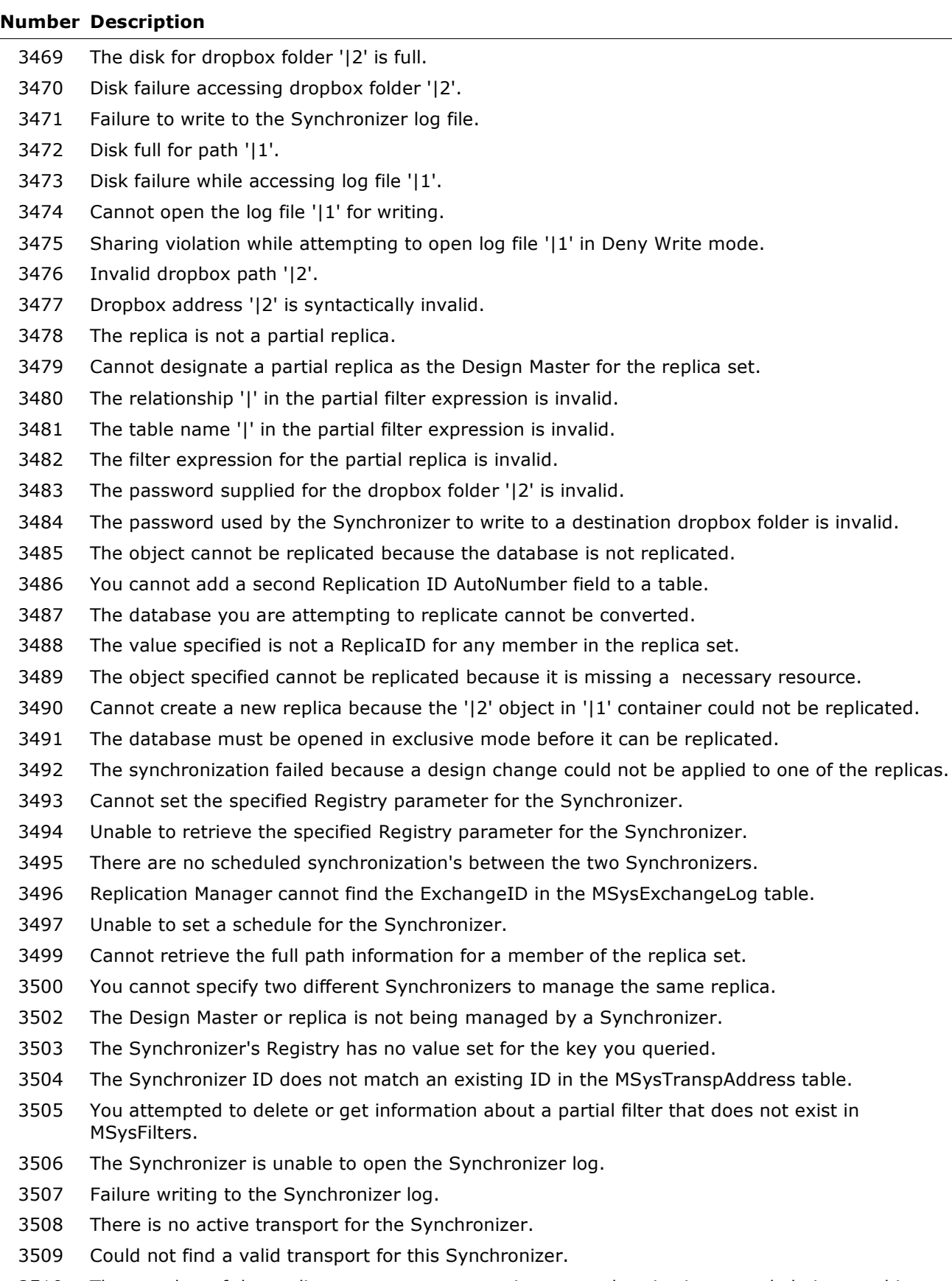

 The member of the replica set you are attempting to synchronize is currently being used in another synchronization.

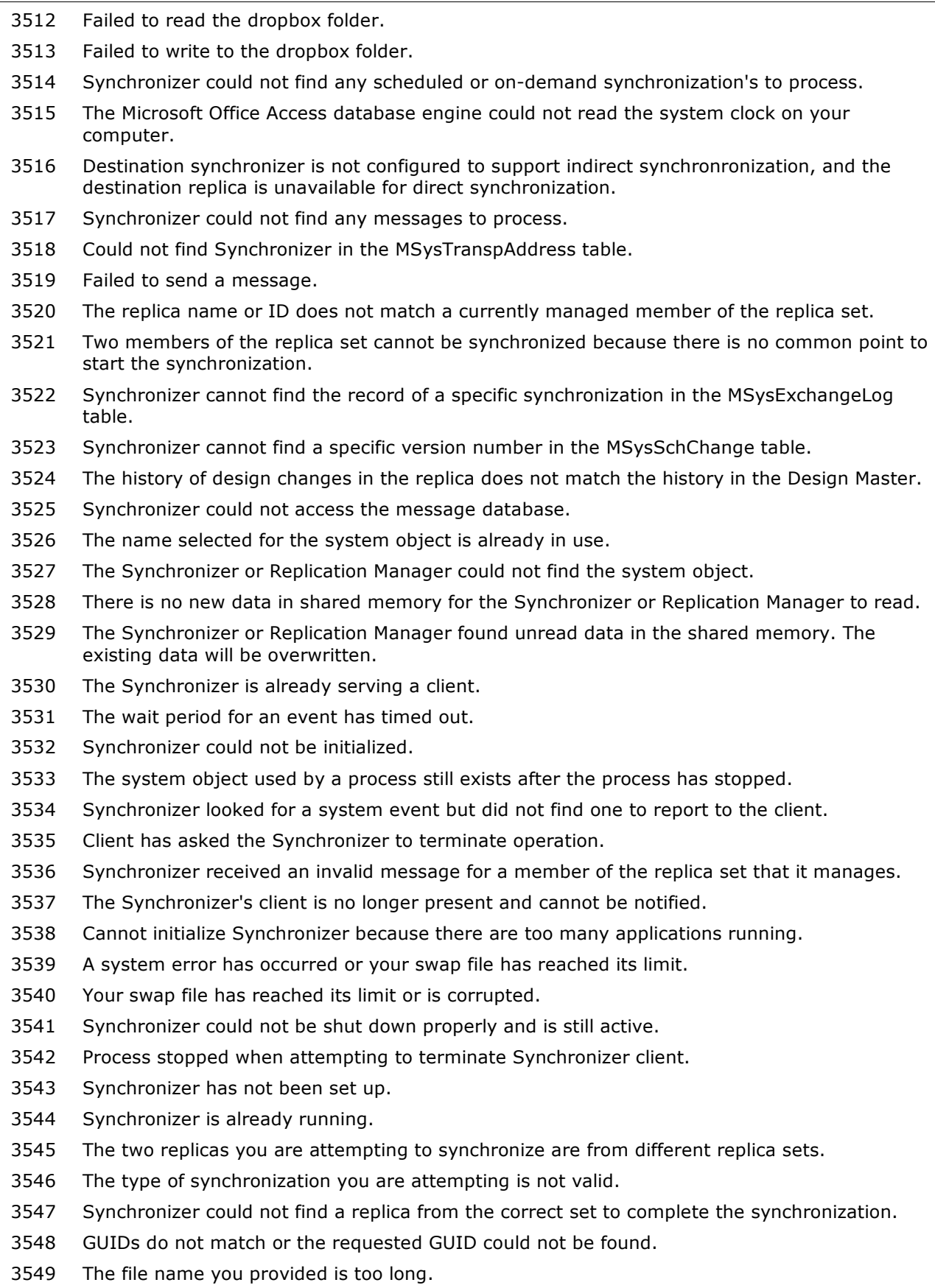

# **Number Description**

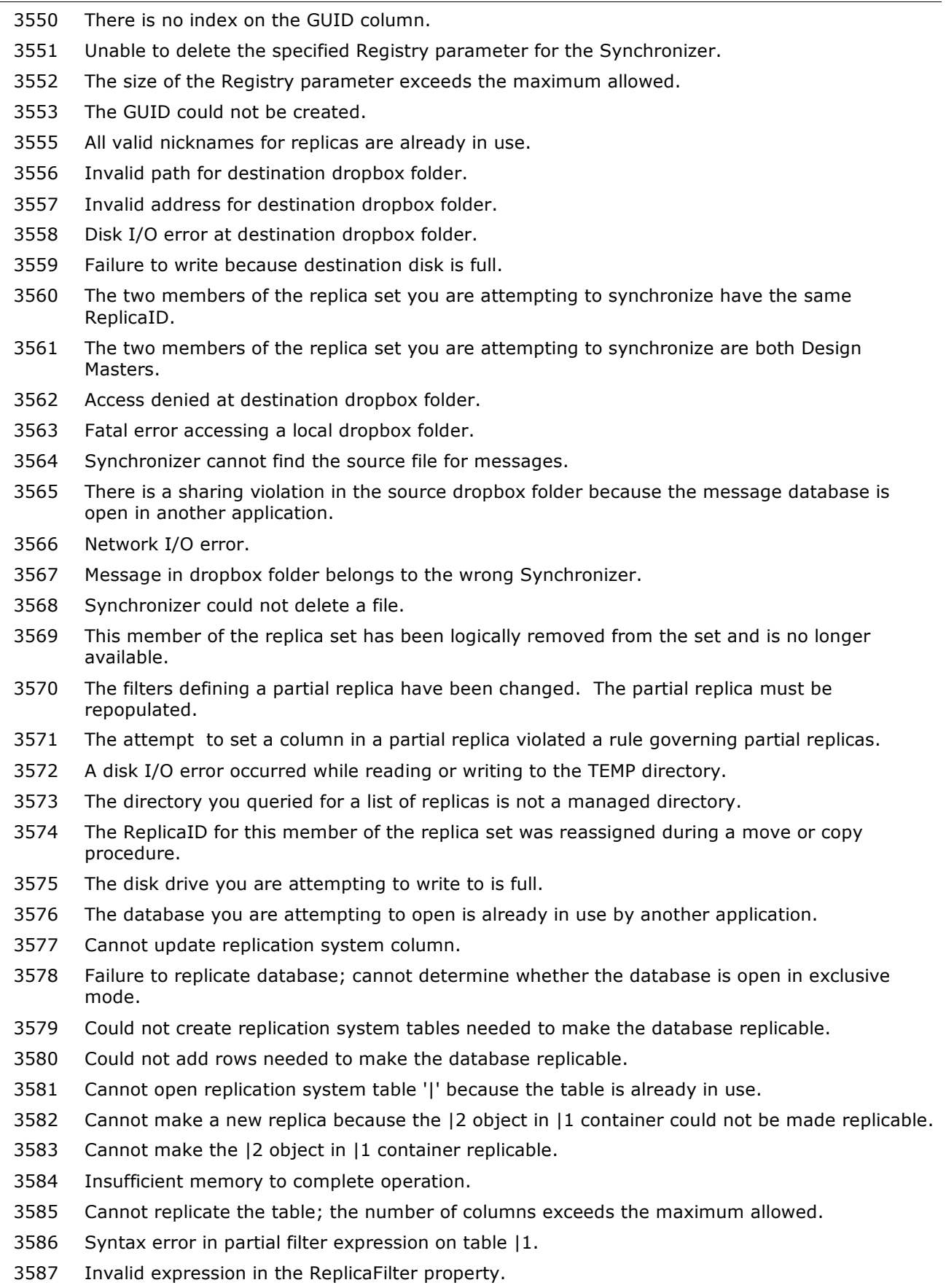

**Copyright (c) 2008 FMS, Inc. [fmsinc.com](http://www.fmsinc.com/MicrosoftAccess)** Page 56 of 110

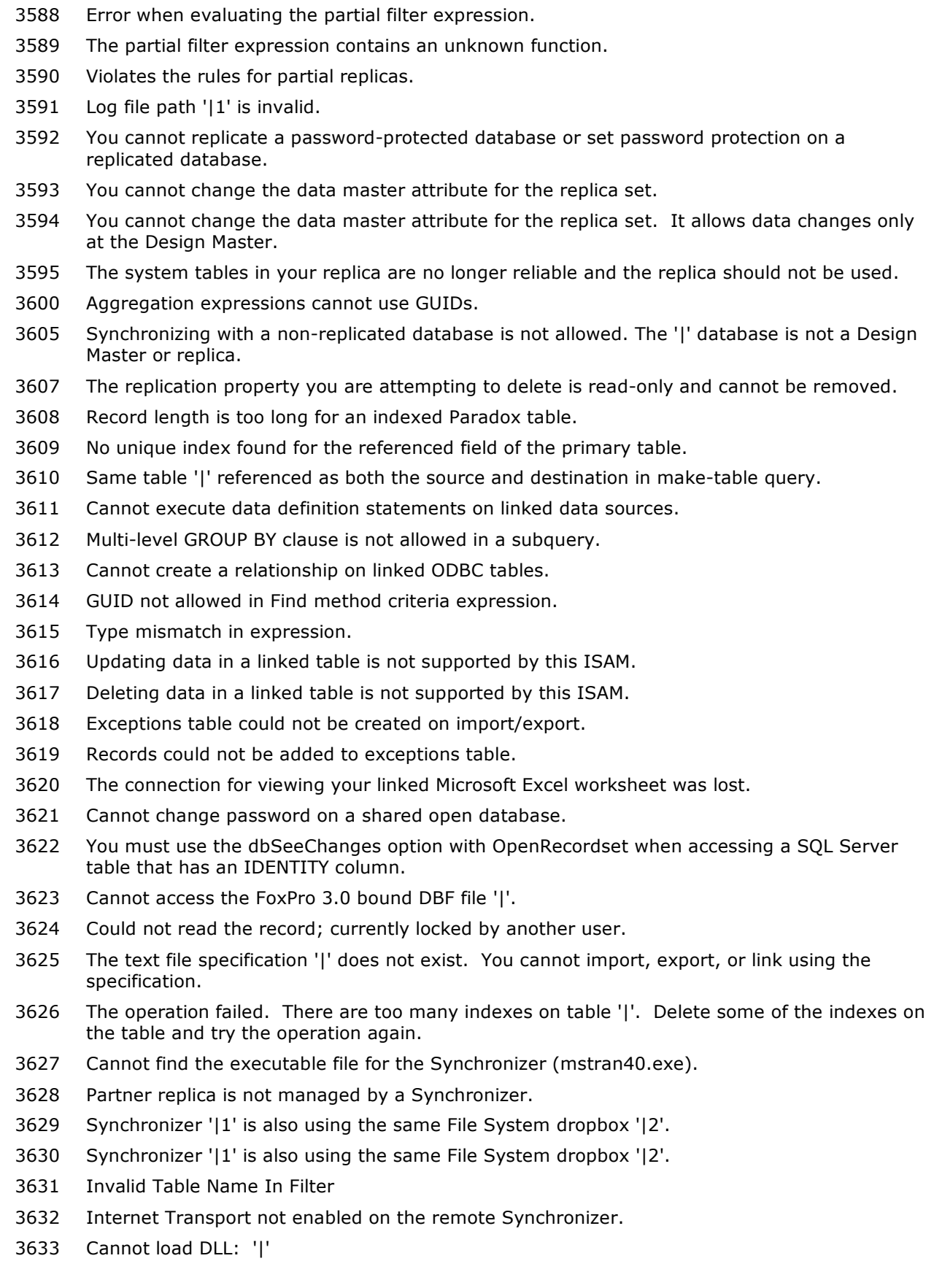

# **Number Description**

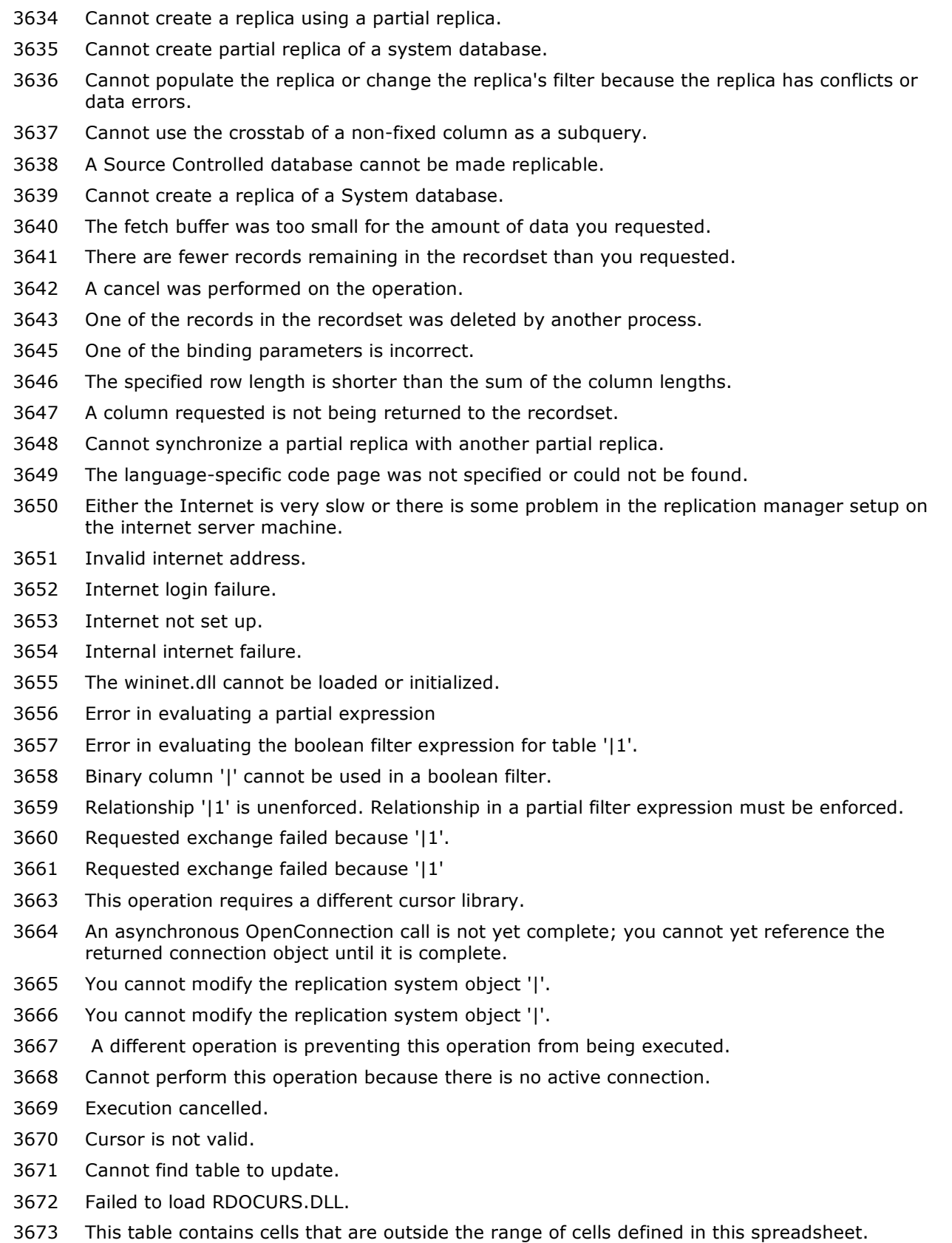

Internet dll (wininet.dll) could not be found or loaded.

#### **Number Description**

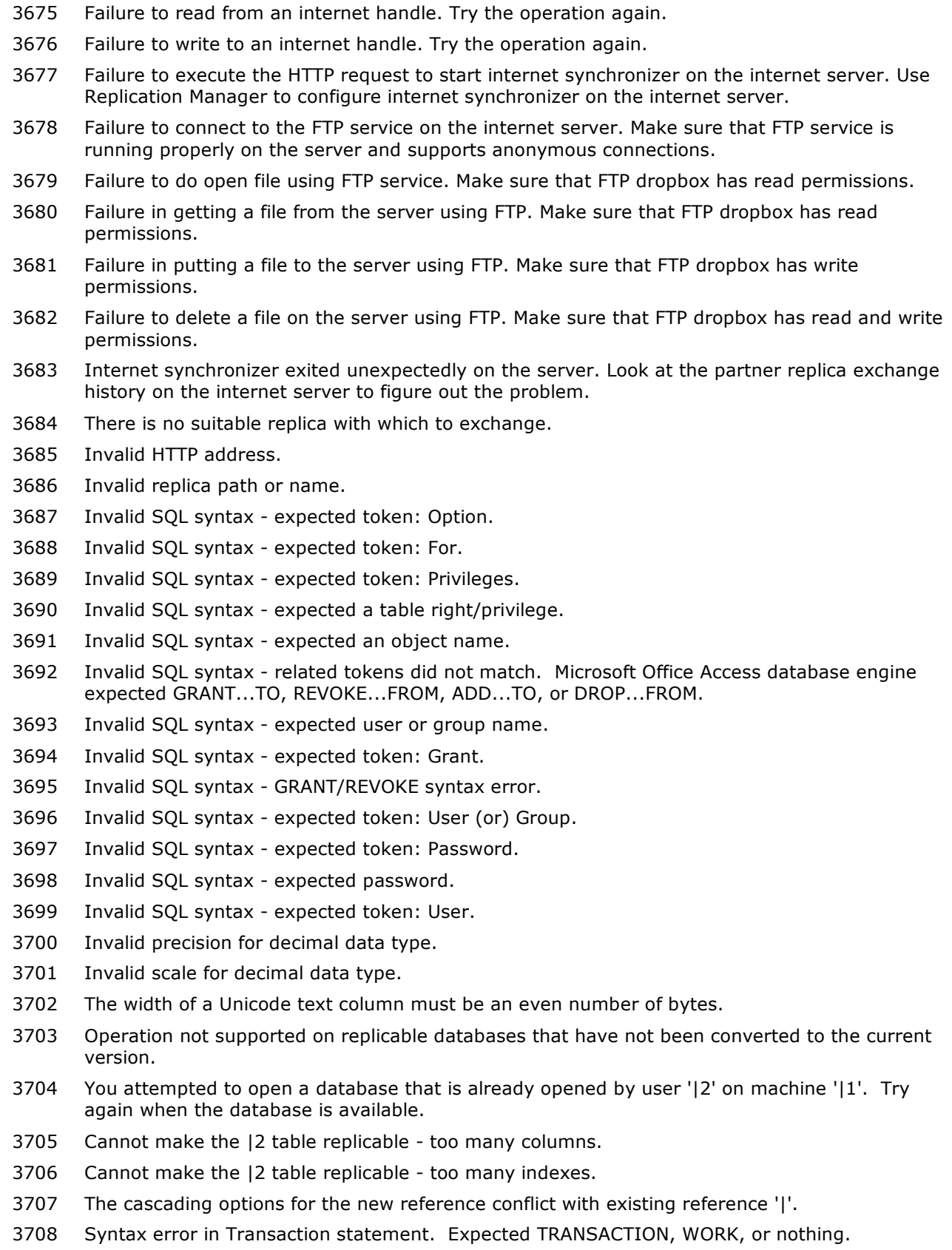

The search key was not found in any record.

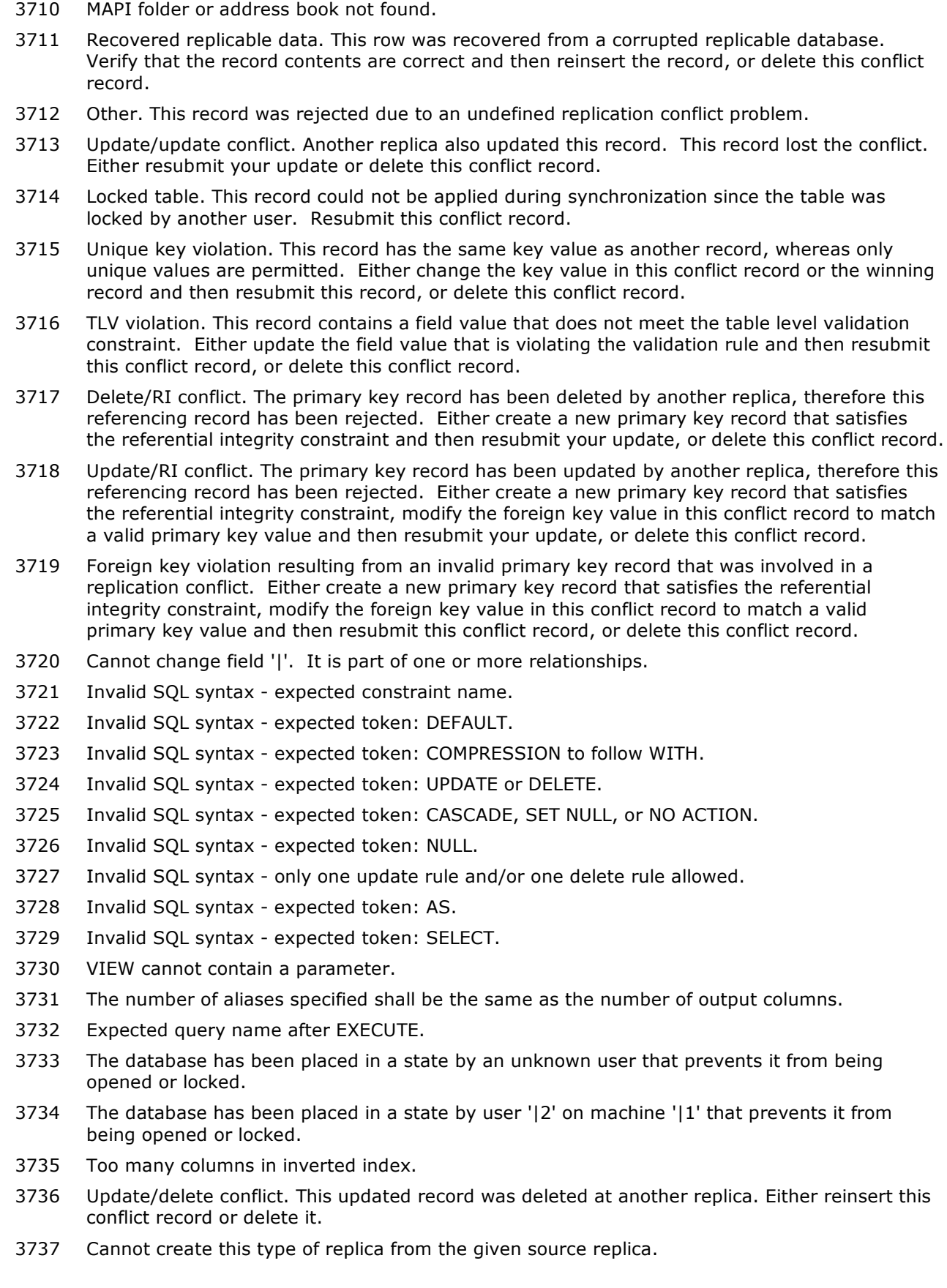

### **Number Description**

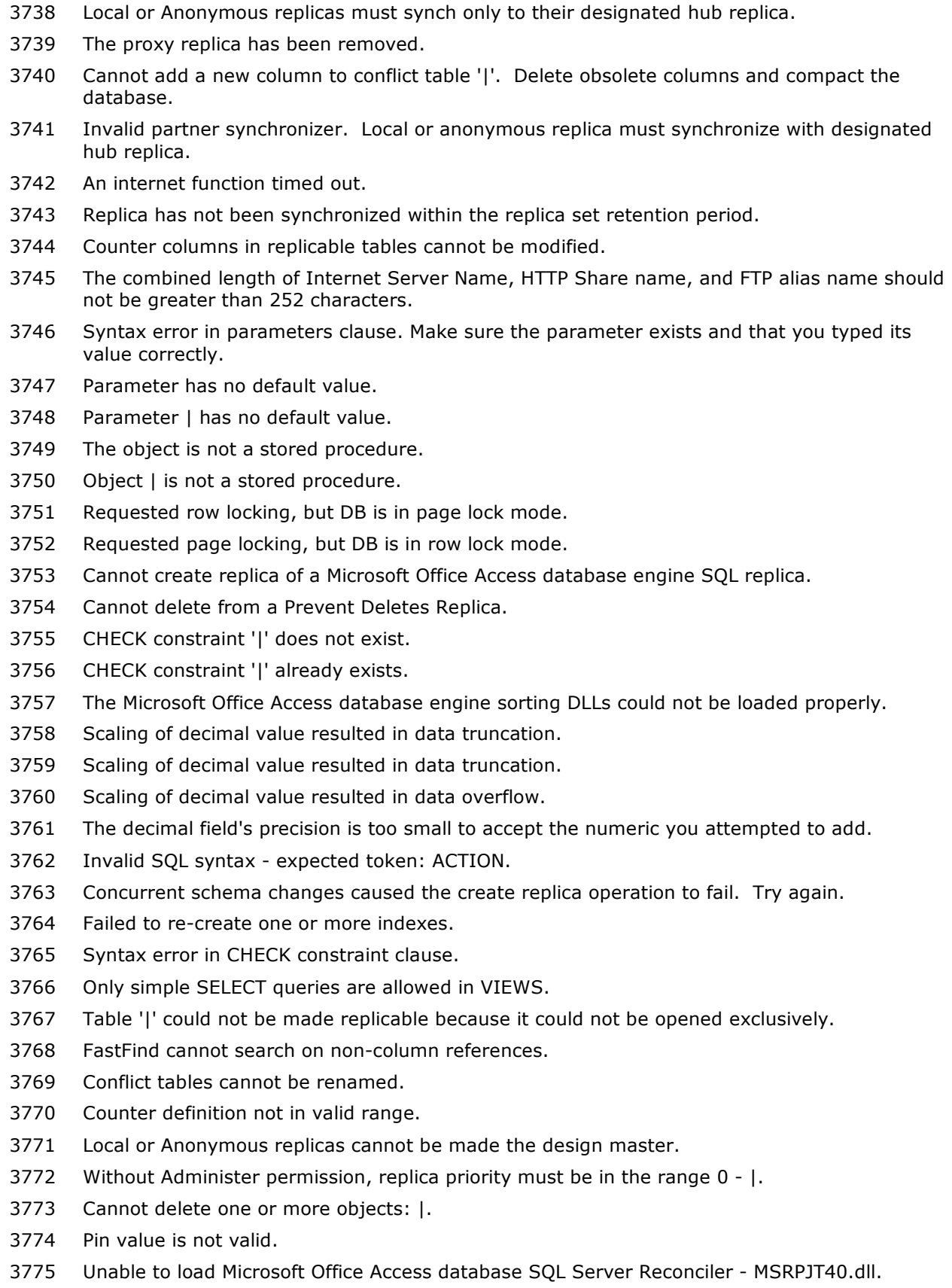

Unable to exchange between two Microsoft Office Access database SQL Server Replicas.

**Copyright (c) 2008 FMS, Inc. [fmsinc.com](http://www.fmsinc.com/MicrosoftAccess)** Page 61 of 110

# **Number Description**

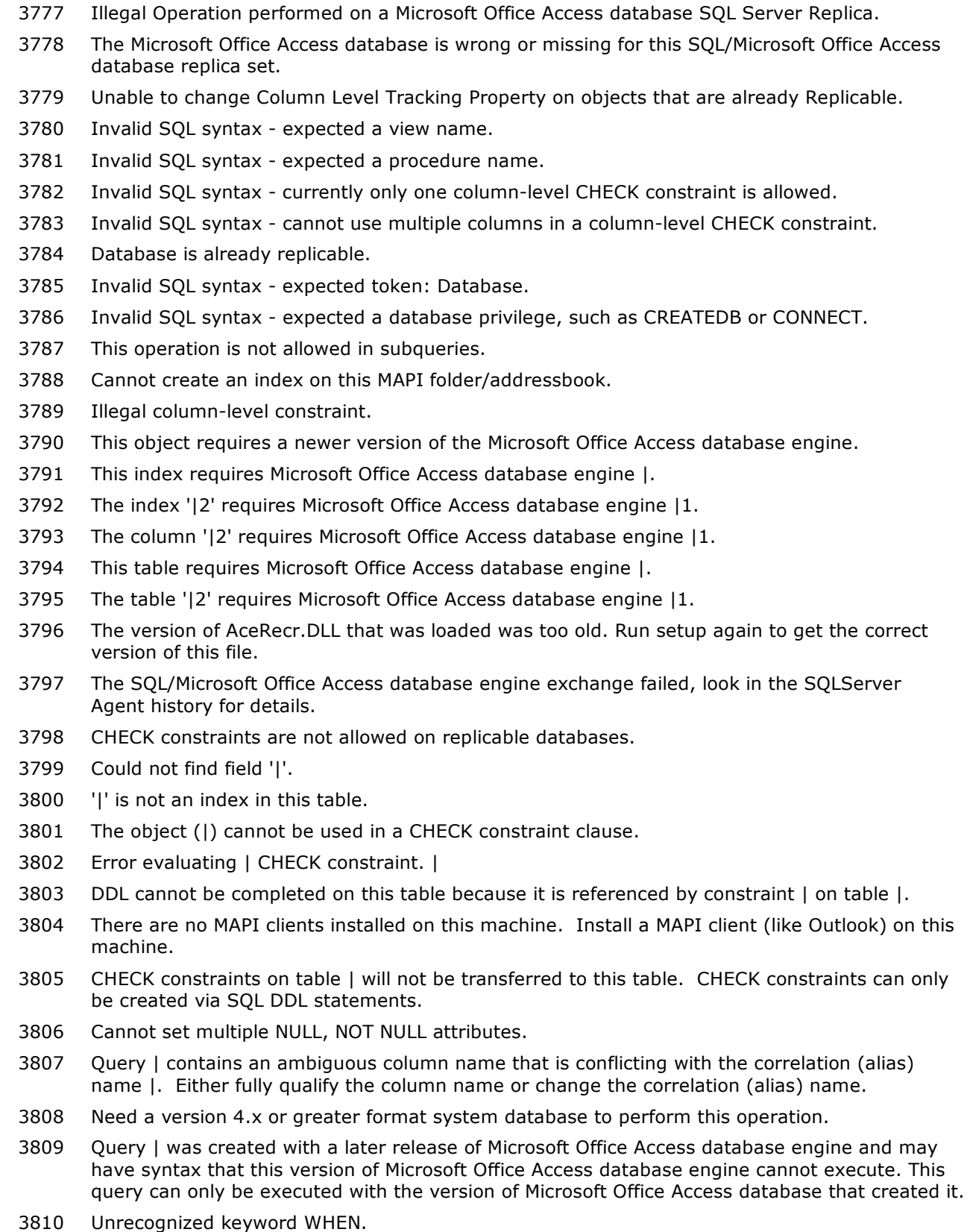

Query could not be executed.

#### **Number Description**

 You cannot update this field because the value you're trying to apply is not valid or would break a data integrity rule. Please correct and try again. SQL pass through queries are disabled. Columns that accept multiple values for a record cannot be included in a multiple-column relationship. Columns that accept multiple values for a record cannot be included in a multiple-column index. The unique index on the '|' column cannot be deleted. The multi-valued field '|' is not valid in a CROSSTAB query. Operation cannot be completed on this database because it uses attachements or multi-valued lookup fields. Find cannot be executed on columns that accept multiple values for a record. You cannot enter that value because it duplicates an existing value in the multi-valued lookup or attachment field. Multi-valued lookup or attachment fields cannot contain duplicate values. You cannot change a multi-valued lookup field to the selected data type. The value cannot be added to this new row until the row has been committed. Commit the row first, and then try adding the value. You cannot edit this field because it resides in a linked Excel spreadsheet. The ability to edit data in a linked Excel spreadsheet has been disabled in this Access release. An INSERT INTO query cannot contain a multi-valued field. SELECT \* cannot be used in an INSERT INTO query when the source or destination table contains a multi-valued field. An UPDATE or DELETE query cannot contain a multi-valued field. Cannot perform an aggregate function on a multi-valued column when a JOIN clause contains a different multi-valued column. Cannot reference a table with a multi-valued field using an IN clause that refers to another database. The multi-valued field '|' cannot be used in an ORDER BY clause. The multi-valued field '|' cannot be used in an GROUP BY clause. The multi-valued field '|' cannot be used in a WHERE or HAVING clause. The current file format no longer supports user-level security. The conversion or compaction process has removed any user-level permissions. The multi-valued field '|' is not valid in the specified JOIN clause. The multi-valued field '|1' is not valid in the expression '|2'. The DISTINCT keyword cannot be used with the multi-valued field '|'. You are attempting to work with a Paradox file that requires the Borland Database Engine (BDE). Microsoft Office Access cannot load the BDE, or the BDE is not correctly installed. To correct this, run the setup program for the BDE. The multi-valued field '|' cannot be used in a UNION query. Multi-valued fields are not allowed in SELECT INTO statements. The specified file exists already. The attachment you are adding exceeds the system resources available. Cannot connect to the Sharepoint site '|'. Try again later. The expression '|' must be part of an aggregate function. An INSERT INTO query that contains a multivalued field cannot contain another field.

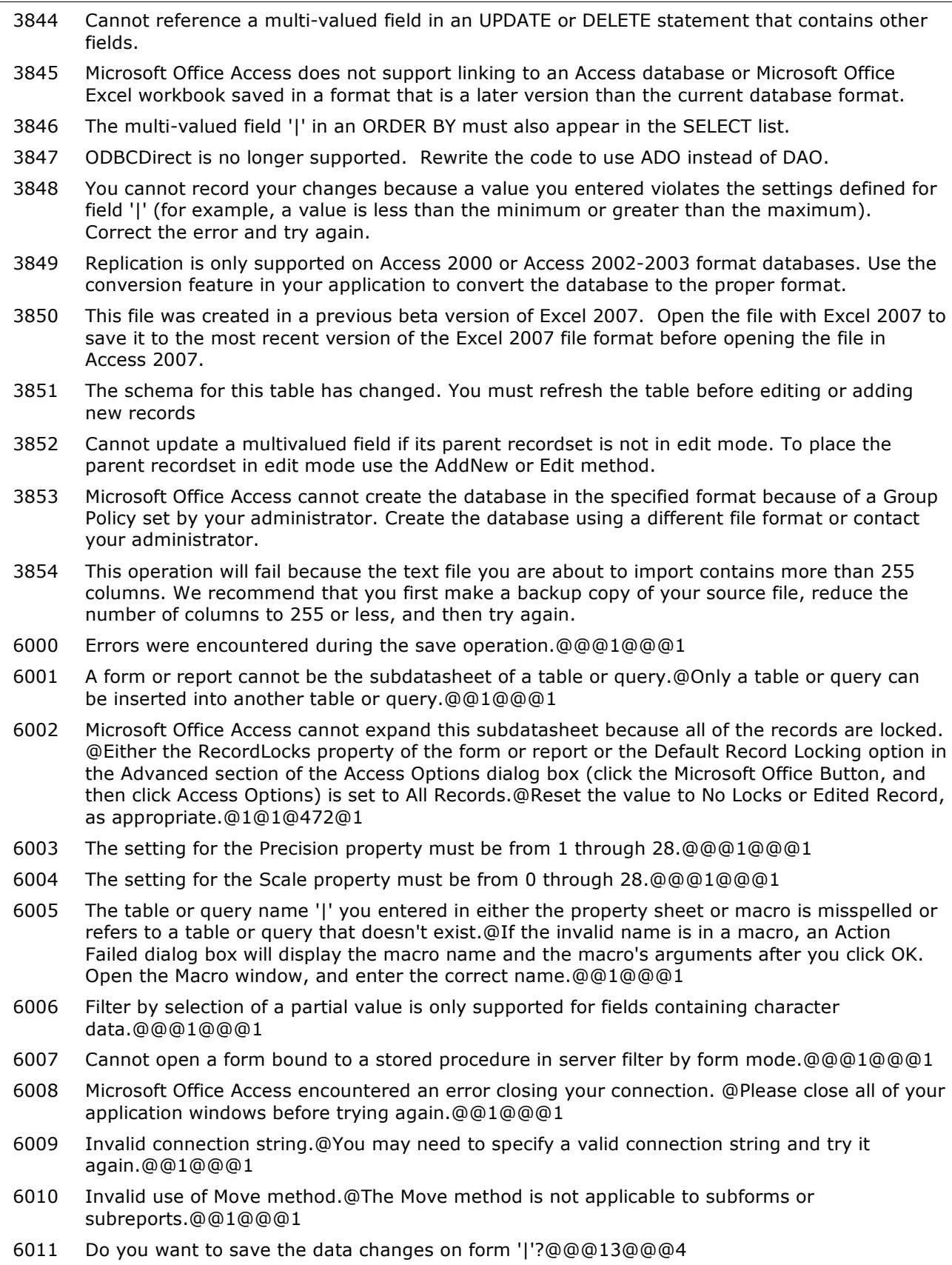

- 6012 Microsoft Office Access can't set this property to No right now.@You cannot set the Allow Form View, Allow Datasheet View, Allow PivotTable View, and Allow PivotChart View properties to No at the same time.@Set one of the other properties to Yes before changing this one to No.@1@@@1
- 6013 Unable to remove item. '|' not found in list.@@@1@@@1
- 6014 The RowSourceType property must be set to 'Value List' to use this method.@@@1@@@1
- 6015 Can't add this item. The index is too large.@@@1@@@1
- 6016 Application-defined or object-defined error
- 6017 Microsoft Office Access doesn't support the requested property for this type of database object.@The DateCreated and DateModified properties are not supported for Tables, Queries, Stored Procedures, Database Diagrams, and Functions in a Client Server database.@@1@@@1
- 6018 The form or report template is open in Design view. Before creating a new form or report, close the corresponding template.@@@1@@@1
- 6019 Application-defined or object-defined error
- 6020 This format does not support objects named '|'. Rename the object and try again.@@@1@@@1
- 6021 Microsoft Office Access cannot build a form or report based on the data returned by the function object that you have currently selected. @Select a table, query, form, or report, and try again.@@1@@@1
- 6022 Application-defined or object-defined error
- 6023 The Maximum Record Count setting cannot be a negative number.@@@1@@@1
- 6024 The Maximum Record Count setting cannot contain text please enter a number.@@@1@@@1
- 6025 The Requery action cannot be used on a control bound to a Recordset.@@@1@@@1
- 6026 The RowSourceType property must be set to 'Table/Query' to use this method.@@@1@@@1
- 6027 Application-defined or object-defined error
- 6028 The OLE object failed to persist itself. You will not be able to undo this operation.@@@1@@@1
- 6029 |@@@1@@@1
- 6030 The current record in |1 |2 must be saved before you can complete this operation.@Do you want to save the current record in |1 |2?@@3@@@1
- 6031 You can't modify the structure of table '|', because it is already in use by another person or process.@@@1@@@1
- 6032 The value you entered isn't valid for this field.@For example, you may have entered a null value.@@1@@@1
- 6033 The '|1' form does not exist.@Enter the name of an existing form in the List Items Edit Form property of the '|2' control or leave the property empty.@@1@@@1
- 6034 This property is only available for attachment controls bound to attachment fields.@@@1@@@1
- 6035 Layout view is unavailable for this |.@@@1@@@1
- 6036 You cannot add a form to another form that shows multiple items.@@@1@@@1
- 6037 This object was saved in an invalid format and cannot be read.@@@1@@@1
- 6038 Microsoft Office Access was not able to update the value list.@The table may be locked by another user, it may be read-only, or you may not have permission to modify the table.@@1@@@1
- 6039 Do you want to save the datasheet so that it will be available for use by other forms and reports?@@@33@1@151798@4

#### **Number Description**

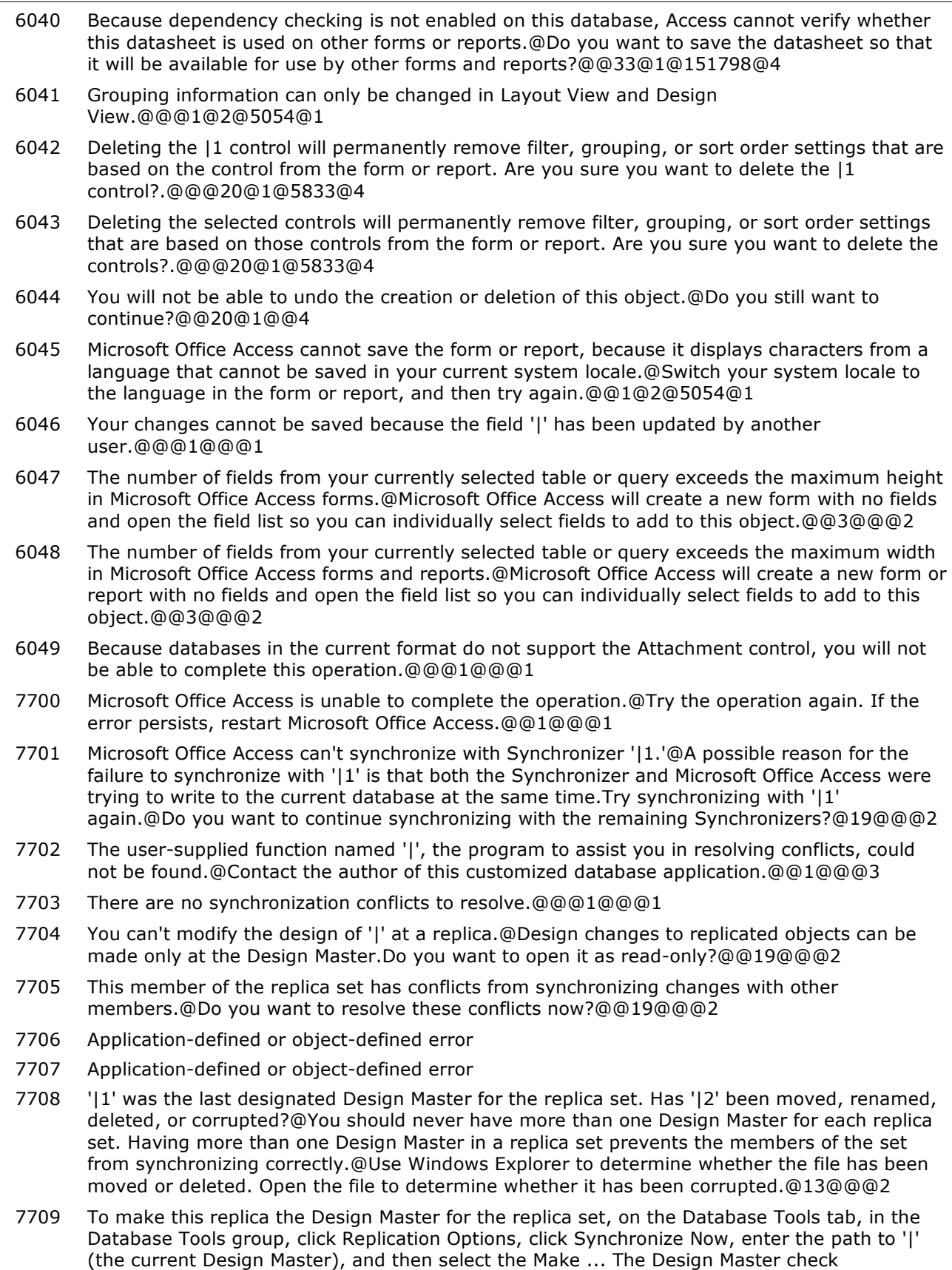

box.@@@1@@@1

- 7710 To make this replica the Design Master for the replica set, first synchronize this replica with all other replicas in the set.@This ensures that this replica includes all design changes made at the previous Design Master. If you have already synchronized this replica, do you want to make it the Design Master?@@19@@@2
- 7711 This member of the replica set is now the Design Master. Microsoft Office Access will now close and reopen the database in order for the changes to take effect.@@@1@@@1
- 7712 This member of the replica set has exceeded the maximum number of days allowed between synchronizations and can't be synchronized with any other member of the replica set.@Delete this replica set member and create a new replica.@@1@@@1
- 7713 This member of the replica set will expire in | days because it has not been synchronized with another member of the replica set.@If the member is allowed to expire, it can no longer be synchronized with any other member of the replica set.@You should synchronize this member with another member as soon as possible. To synchronize, on the the Database Tools tab, in the Database Tools group, click Replication Options, and then click Synchronize Now.@1@@@1
- 7714 Microsoft Office Access cannot close the database at this time.@Make sure there is no Visual Basic code executing in the current database. You may need to run Setup again to properly install Briefcase Replication.@@1@@@1
- 7715 Microsoft Office Access cannot complete this operation because it can't find or initialize the dynamic-link library AceRclr.@Rerun Microsoft Office Access or Microsoft Office Setup again to reinstall Microsoft Briefcase Replication. During Setup, click Add/Remove, and select Microsoft Briefcase Replication. If you want to preserve your security or custom settings, back up the Microsoft Office Access workgroup information file. For information on backing up files, search the Microsoft Windows Help index for 'backing up files'.@@1@@@3
- 7716 The database must be closed prior to synchronization.@Do you want Microsoft Office Access to close the database and synchronize with '|'?@@19@@@2
- 7717 All open objects must be closed before synchronizing.@Do you want Microsoft Office Access to close the objects?@@19@@@2
- 7718 Microsoft Office Access can't synchronize this member of the replica set because one or more objects are open.@Because synchronizing may involve updating the data in or design of the database, all objects must be closed before you synchronize.@Close all objects and try again.@1@@@1
- 7719 You can't save design changes to '|' at a replica.@Design changes to replicated objects can be made only at the Design Master.@@1@@@1
- 7720 You can't save design changes to '|1' at a replica.@Design changes to replicated objects can be made only at the Design Master. Do you want to save it as a new, local object?@@19@@@2
- 7721 You can't delete or rename '|' at a replica.@These operations can't be performed on a replica; they can be performed only at the Design Master.@@1@@@1
- 7722 Application-defined or object-defined error
- 7723 Application-defined or object-defined error
- 7724 Microsoft Office Access has converted '|1' to the Design Master for the replica set.@Only the Design Master can accept changes to the database structure; however, data changes can be made at the Design Master or any replica.@@1@@@1
- 7725 Microsoft Office Access has converted '|1' to the Design Master for the replica set and has created a replica at '|2'.@Only the Design Master can accept changes to the database structure; however, data changes can be made at the Design Master or any replica.@@1@@@1
- 7726 Microsoft Office Access has created a replica at '|2'.@@@1@@@1
- 7727 Microsoft Office Access can't create a replica because this database is already open in exclusive mode.@Do you want Microsoft Office Access to close the database?@@19@@@2

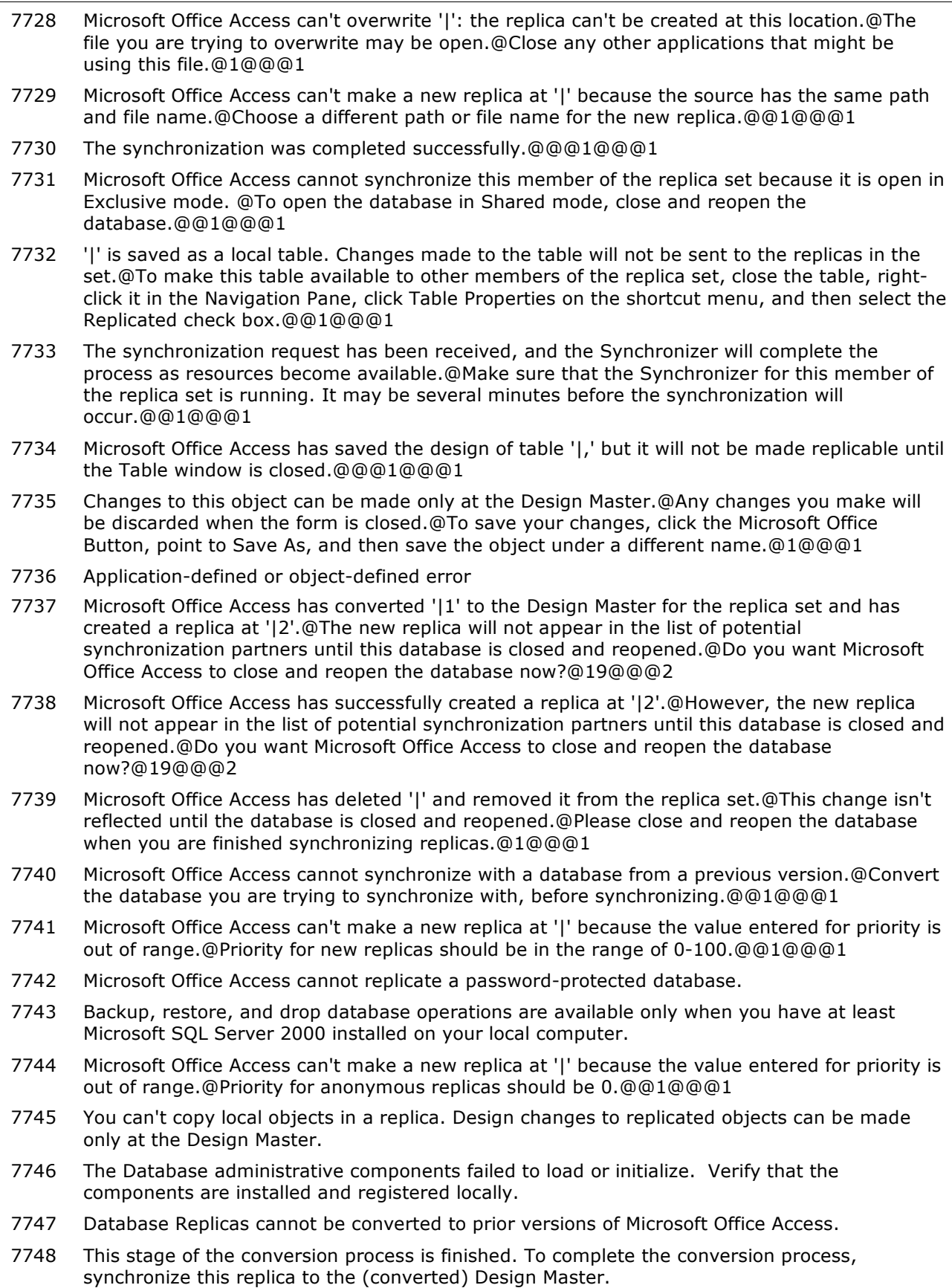

- 7749 Open the Design Master and sync to this replica before opening.
- 7750 In Datasheet view, you can't set a control property if the control is part of an option group.@@@1@@@1
- 7751 In Design view, you can't retrieve the value of the ObjectPalette property for an OLE object contained in a bound object frame.@Microsoft Office Access doesn't display the OLE object in the object frame in Design view.@Remove the reference to the ObjectPalette property, or switch to Form view before you run the macro or Visual Basic code that references the ObjectPalette property.@1@@@1
- 7752 Microsoft Office Access cannot apply the filter because all of the records are locked.@Either the RecordLocks property of the form or report or the Default Record Locking option in the Advanced section of the Access Options dialog box (click the Microsoft Office Button, and then click Access Options) is set to All Records.@Reset the value to No Locks or Edited Record, as appropriate.@1@1@472@1
- 7753 |@@@1@2@7236@1
- 7754 You cannot position columns between two frozen columns in a datasheet.@To unfreeze all columns, on the Home tab, in the Records group, click More, and then click Unfreeze All Columns.@@1@1@9174@1
- 7755 Microsoft Office Access can't start the Chart Wizard.@The wizard may not be installed, or this wizard has been disabled.@To install the Chart Wizard, rerun the Microsoft Office Access or the Microsoft Office Setup program, click Add/Remove, and then select the Wizards check box. To reenable this wizard, click the Microsoft Office Button, and then click Access Options. Click Add-Ins, and then in the Manage list, click Disabled Items, and then click Go.@1@@@3
- 7756 Application-defined or object-defined error
- 7757 Application-defined or object-defined error
- 7758 This ActiveX control isn't enabled in Form view.@You can't set the Enabled or TabStop properties to True.@@1@@@1
- 7759 This ActiveX control isn't visible in Form view.@You can't set the Visible or TabStop properties to True.@@1@@@1
- 7760 This property is locked and can't be changed.@@@1@@@1
- 7761 An error occurred when you changed the control.@@@1@@@1
- 7762 The pattern string is invalid.@@@2@1@10109@1
- 7763 This feature isn't installed, or has been disabled.@To install this feature, rerun the Microsoft Office Access or the Microsoft Office Setup program or, if you're using a third-party add-in, reinstall the add-in. To reenable this wizard, click the Microsoft Office Button, and then click Access Options. Click Add-Ins, and then in the Manage list, click Disabled Items, and then click Go.@@1@@@3
- 7764 Application-defined or object-defined error
- 7765 Application-defined or object-defined error
- 7766 This control can't be changed to the type you requested.@@@1@@@1
- 7767 An error occurred while Microsoft Office Access was creating a section.@@@1@@@1
- 7768 In order to change data through this form, the focus must be in a bound field that can be modified.@@@1@@@1
- 7769 The filter operation was canceled. The filter would be too long.@@@1@@@1
- 7770 Microsoft Office Access didn't apply the filter.@Microsoft Office Access may not be able to apply the filter if you entered an invalid data type in one of the fields. Do you want to close the filter anyway?@If you click Yes, Microsoft Office Access will build the filter, but won't apply it to the recordset. Then it will close the Filter By Form window.@19@@@2
- 7771 You can't set the ColumnOrder property when you are in Form view or Print Preview.@@@1@@@1

- 7773 Microsoft Office Access can't set the LimitToList property to No right now.@The first visible column, which is determined by the ColumnWidths property, isn't equal to the bound column.@Adjust the ColumnWidths property first, and then set the LimitToList property.@1@1@929@1
- 7774 You can't set the MenuBar property while an OLE object is in-place active.@@@1@@@1
- 7775 There are too many controls on the form to allow Filter By Form.@@@1@@@1
- 7777 You've used the ListIndex property incorrectly.@@@2@1@6997@1
- 7778 You can't save an object when you are in the Filter By Form window.@Switch to Form view, and then save the object.@@1@@@1
- 7779 You cannot set a form's MenuBar property from its menu bar macro.@@1@@@1
- 7780 You're trying to insert into a section that can't grow enough for the control you're trying to add.@The maximum total height for all sections in a report, including the section headers, is 200 inches (508 cm).@Remove, or reduce the height of, at least one section. Then try to add the control again.@1@@@1
- 7782 You can't create a new instance of this form or report while it is in Design view.@@@1@@@1
- 7784 The object you have selected is already open for design as a subform or subreport. To open this object in Design view, select the subform or subreport in the object in which it is already open, and then on the Design tab, in the Tools group, click Subform in New Window.
- 7785 Microsoft Office Access didn't build the filter.@There is an error in the current field. Do you want to close the filter anyway?@If you click Yes, Microsoft Office Access will undo the changes to the filter, and then close the Filter By Form window.@19@@@2
- 7788 Application-defined or object-defined error
- 7789 Type mismatch.@@@1@@@1
- 7790 Microsoft Office Access can't create the |1.@Either there was an error getting information from the table or query you selected, or a new |2 could not be created.@@1@@@1
- 7791 There was an error creating your | 1.@Some fields may have been skipped because there was an error getting information about them or because they didn't fit on the |2.@@1@@@1
- 7792 You can't open a subform or subreport when it is also open in Design view.@@@1@@@1
- 7793 You must save the form '|' before you can embed it.@@@1@@@1
- 7794 Microsoft Office Access couldn't find the toolbar '|'.@@@1@@@1
- 7795 The custom toolbar '|' is the wrong type (menu, shortcut menu, or toolbar) for the property it's being used in.@@@1@@@1
- 7796 The process failed because there is no printer installed.@Because Microsoft Office Access saves the printer settings with each form or report, a printer is needed to convert, enable, copy and paste, import, or export your forms or reports. To install a printer: In Microsoft Windows XP, click Start, and then click Printers and Faxes. Under Printer Tasks, click Add a printer. In Microsoft Windows 2000, click Start, point to Settings, and then click Printers. Double-click Add Printer. Follow the instructions in the wizard.@@1@@@1
- 7797 You must save new objects in the database before you can save them to this external format.@@@1@@@1
- 7798 You can only save select, crosstab, and union queries to this format.@@@1@@@1
- 7799 This form or report is based on a query that exceeds the limit for data in a single record.@Exclude any unnecessary fields from the query, or change some of the field types to Memo in the original tables.@@1@@@1
- 7800 You can't create a Microsoft Office Access MDE database from a database in an old format.@Close the database and convert it to the current version of Microsoft Office Access. Then create the MDE database.@@1@@@1

- 7801 This database is in an unrecognized format.@The database may have been created with a later version of Microsoft Office Access than the one you are using. Upgrade your version of Microsoft Office Access to the current one, then open this database.@@1@@@1
- 7802 The command you specified is not available in an .mde, .accde, or .ade database.@@@1@@@1
- 7803 Microsoft Office Access can't rename |1 to |2. The convert operation failed.@@@1@@@1
- 7804 Application-defined or object-defined error
- 7805 This is already an MDE database.@@@1@@@1
- 7806 This database does not have a Visual Basic project, so it can't be made into an MDE file.@Open the database in Microsoft Office Access to create the Visual Basic project.@@1@@@1
- 7807 You cannot convert the open database to an MDE file by running a macro or Visual Basic code.@Instead of using a macro or code, on the Database Tools tab, in the Database Tools group, click Make MDE.@@1@@@1
- 7808 Microsoft Office Access can't replace an existing file as a result of converting the Microsoft Office Access database. You must select a new file name.@@@1@@@1
- 7809 You can't rename a | object in the client/server version of Microsoft Office Access.@@@1@@@1
- 7810 You cannot compact the open database by running a macro or Visual Basic code.@Instead of using a macro or code, click the Microsoft Office Button, point to Manage, and then click Compact and Repair Database.@@1@@@1
- 7811 Microsoft Office Access requires Microsoft SQL Server 6.5 or later for Access projects. You need to upgrade the selected SQL database to Microsoft SQL Server 6.5 or later.@@@1@@@1
- 7812 Microsoft Office Access projects can only be connected to Microsoft SQL Server
- 7813 Application-defined or object-defined error
- 7814 Application-defined or object-defined error
- 7815 Microsoft Office Access was unable to create an ADE database.@@@1@@@1
- 7816 Microsoft Office Access requires this Microsoft SQL Server 6.5 installation to be upgraded to service pack 5 in order to successfully connect to this server. @@@1@@@1
- 7817 The database file '|' is already open. You cannot encode to an open file.@@@1@@@1
- 7818 Application-defined or object-defined error
- 7819 You have chosen a database template file that is not supported in the current version of Microsoft Office Access.@To create a database using the Database Wizard, click the Databases tab in the New dialog box and then double-click a database icon.@@1@@@1
- 7820 Application-defined or object-defined error
- 7821 The TEMP environment variable isn't defined. Microsoft Office Access can't find the temporary file directory.@@@1@@@1
- 7822 Microsoft Office Access can't initialize the transfer object. Make sure you have Microsoft SQL Server or the Microsoft SQL Server Desktop Engine installed on the local machine.@@@1@@@1
- 7823 The source or destination database name is missing. The transfer operation can't continue.@@@1@@@1
- 7824 The source or destination server name is missing. The transfer operation can't continue.@@@1@@@1
- 7825 Microsoft Office Access can't find the server '|'.@@@1@@@1
- 7826 The database object type isn't supported by the Microsoft Office Access transfer operation.@@@1@@@1

#### **Number Description**

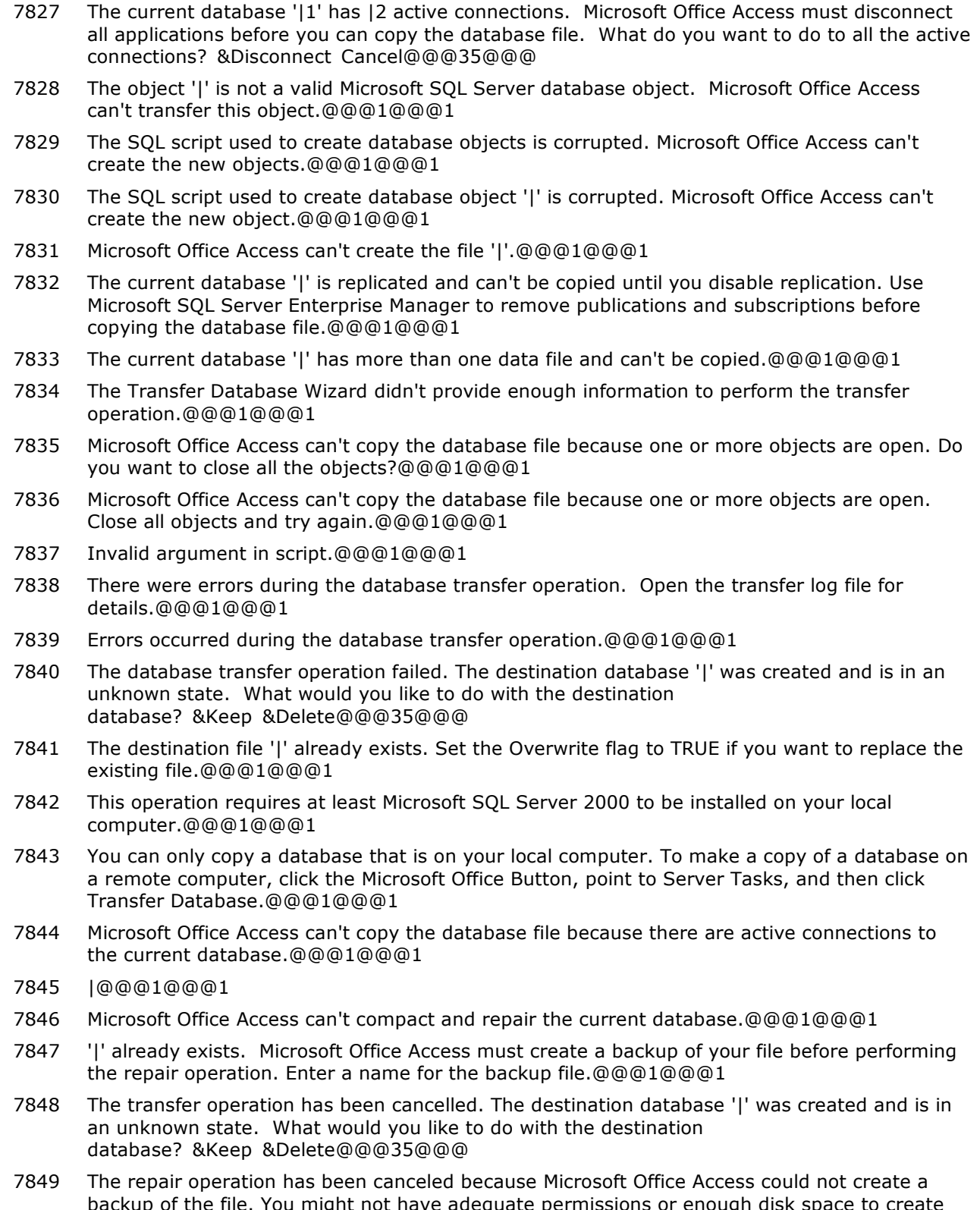

backup of the file. You might not have adequate permissions or enough disk space to create the backup file. To repair the file manually, click the Microsoft Office Button, point to Manage, and then click Compact and Repair Database.@@@1@@@1
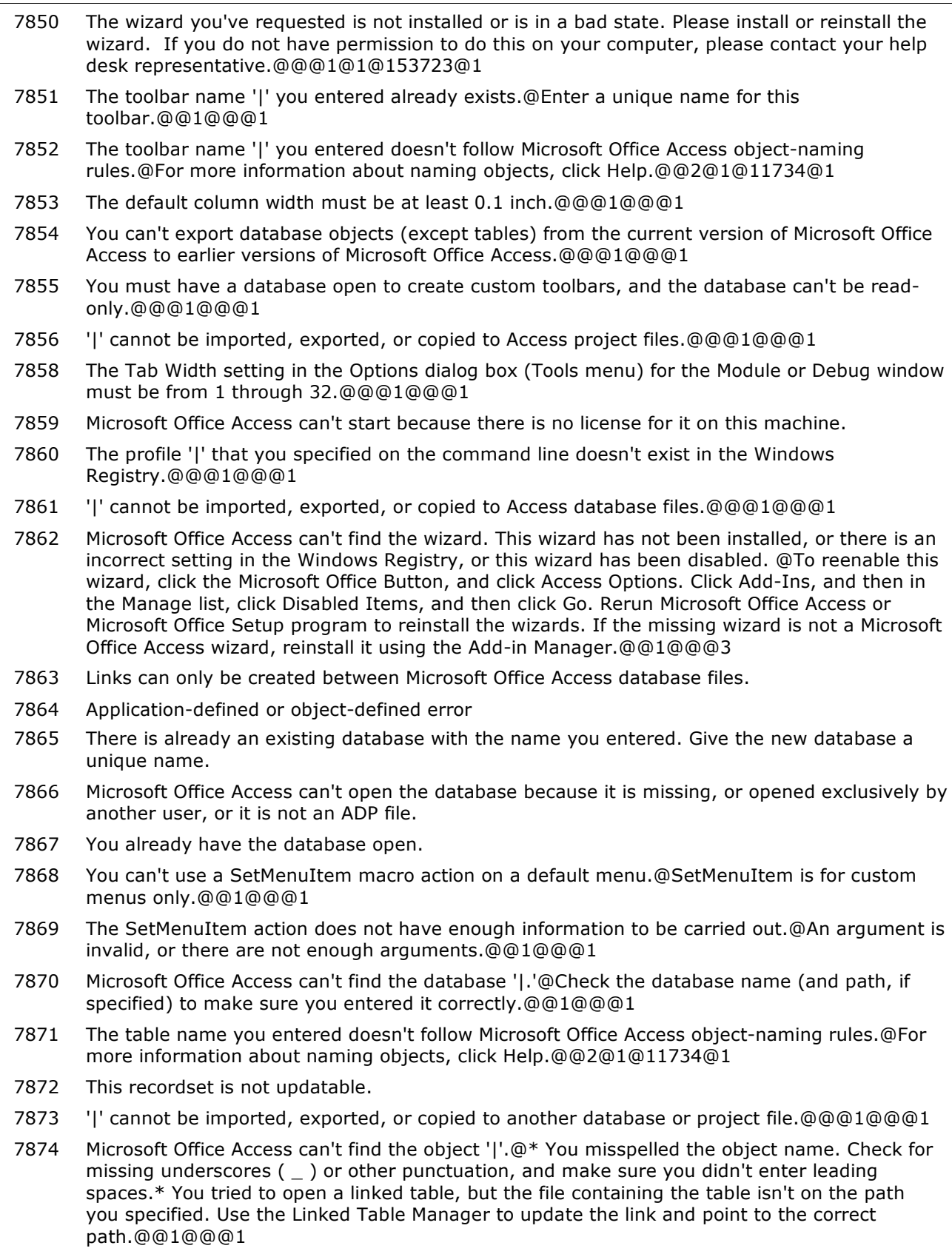

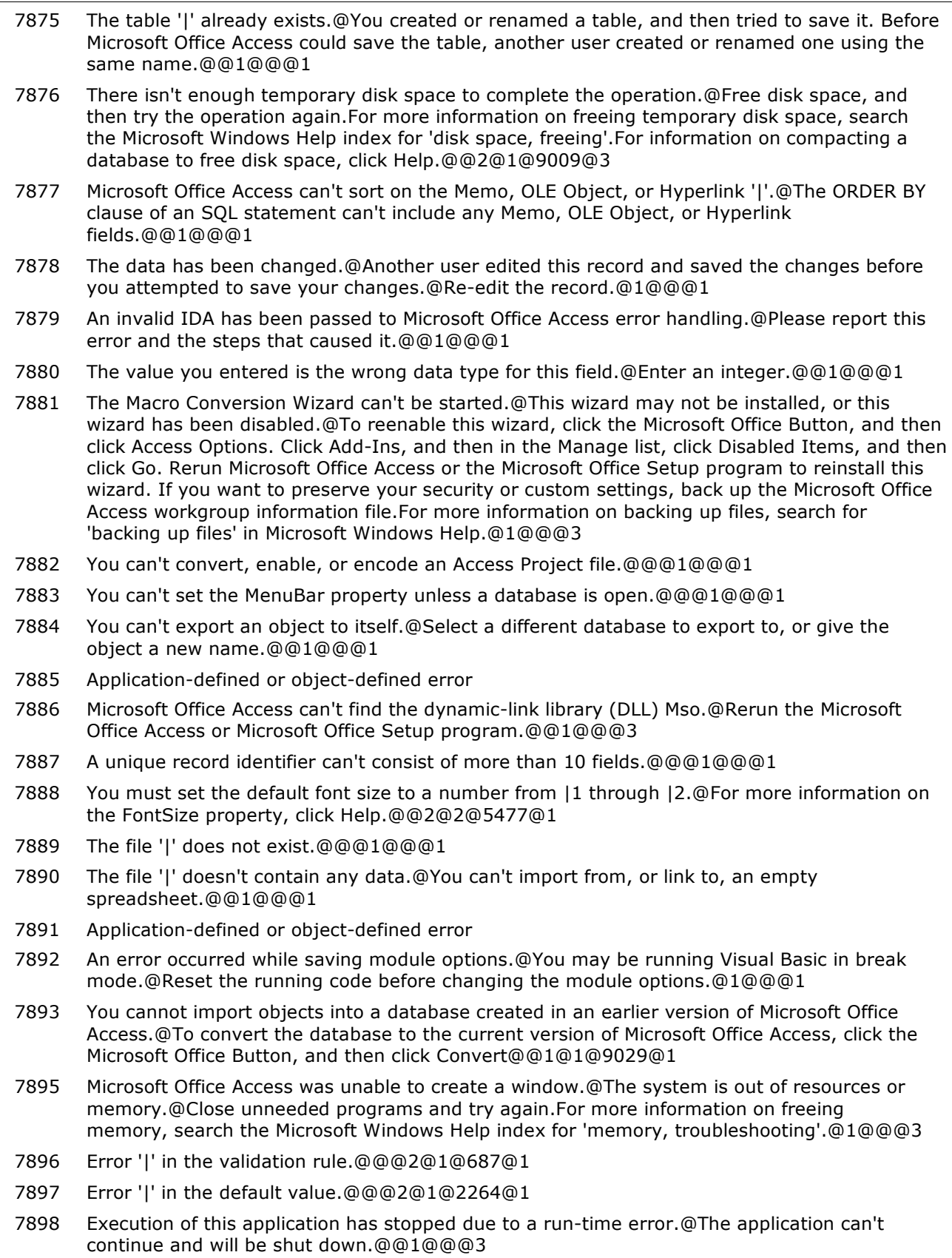

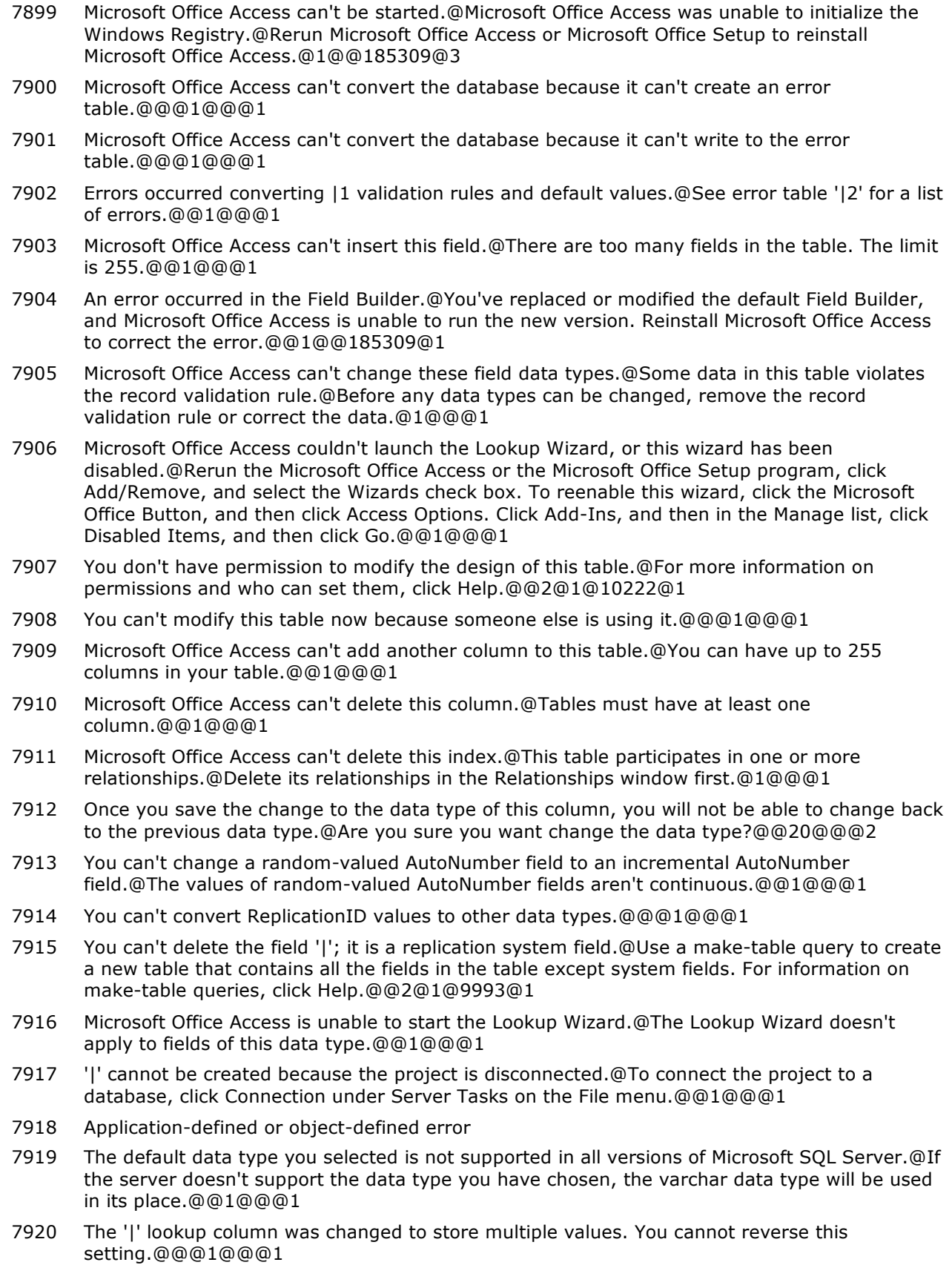

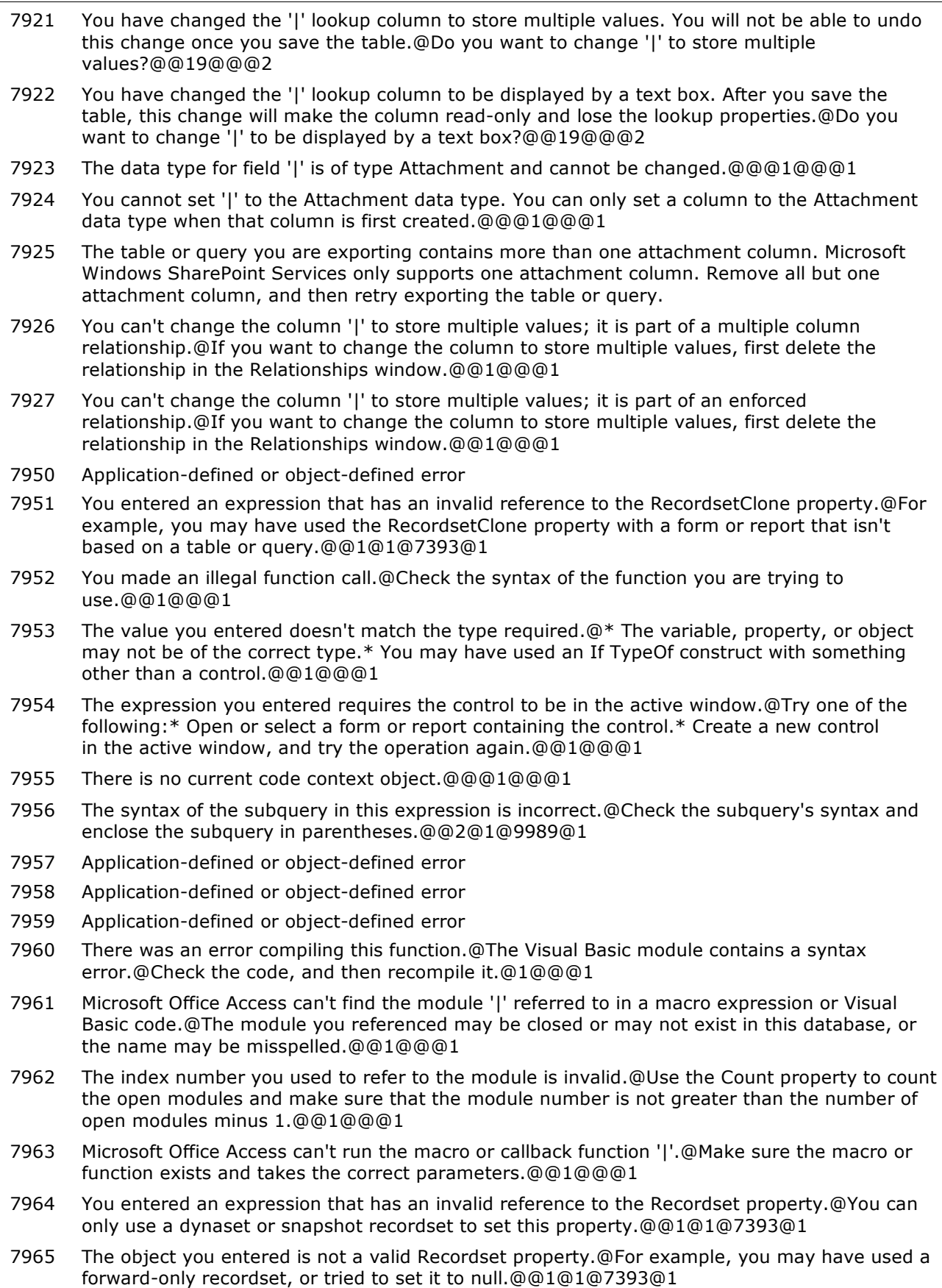

#### **Number Description**

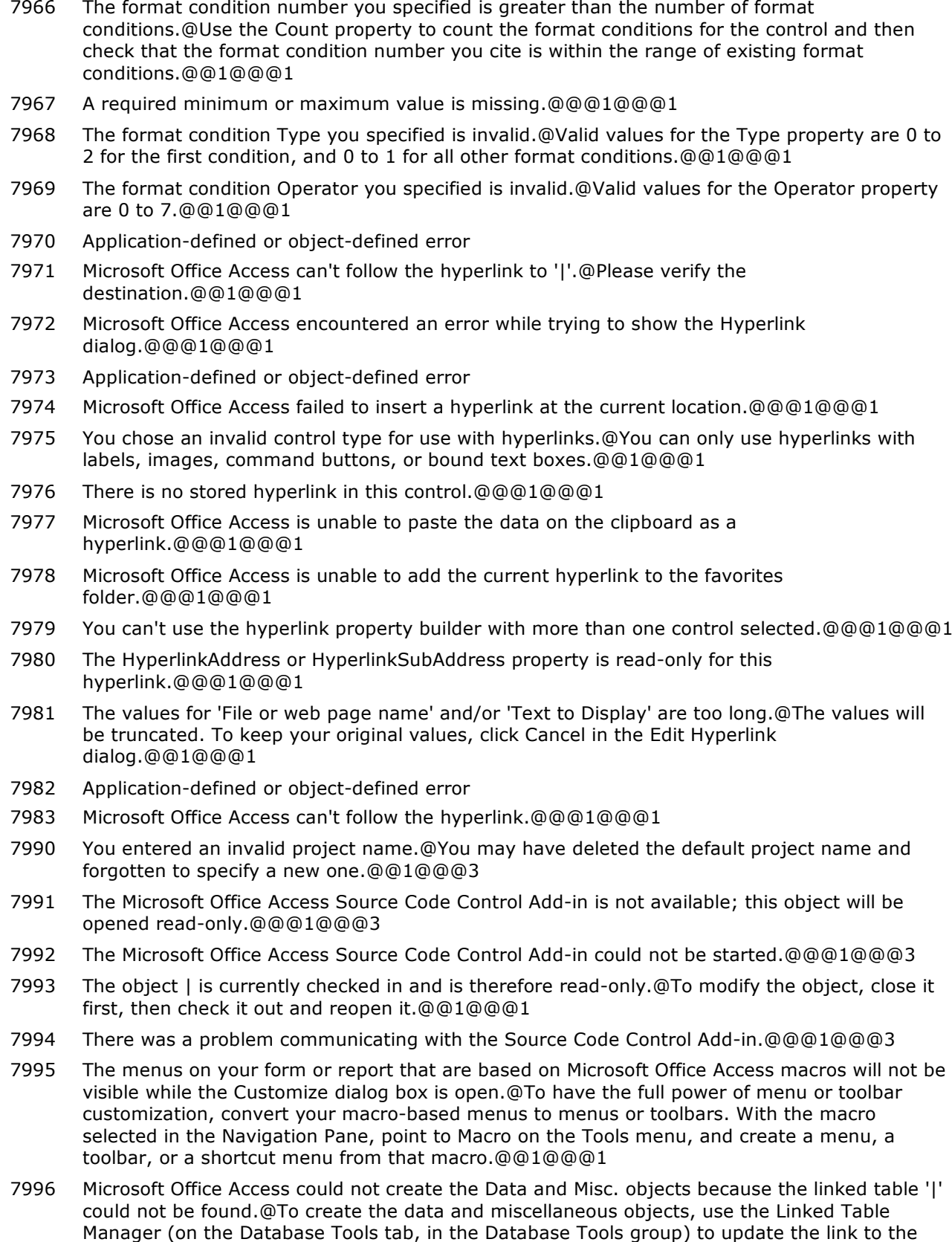

source table or file, or delete the link from your current database.@@1@@@1

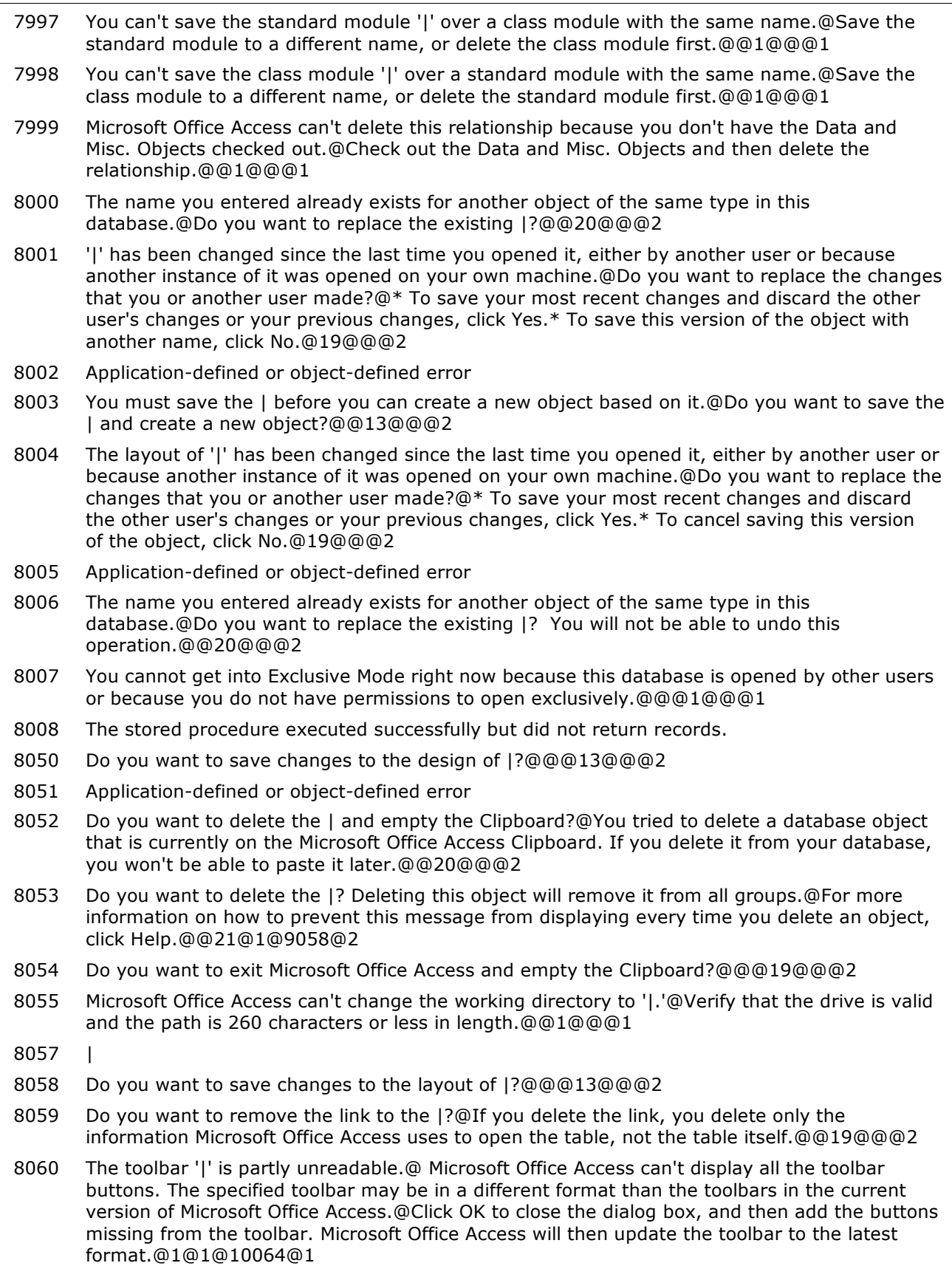

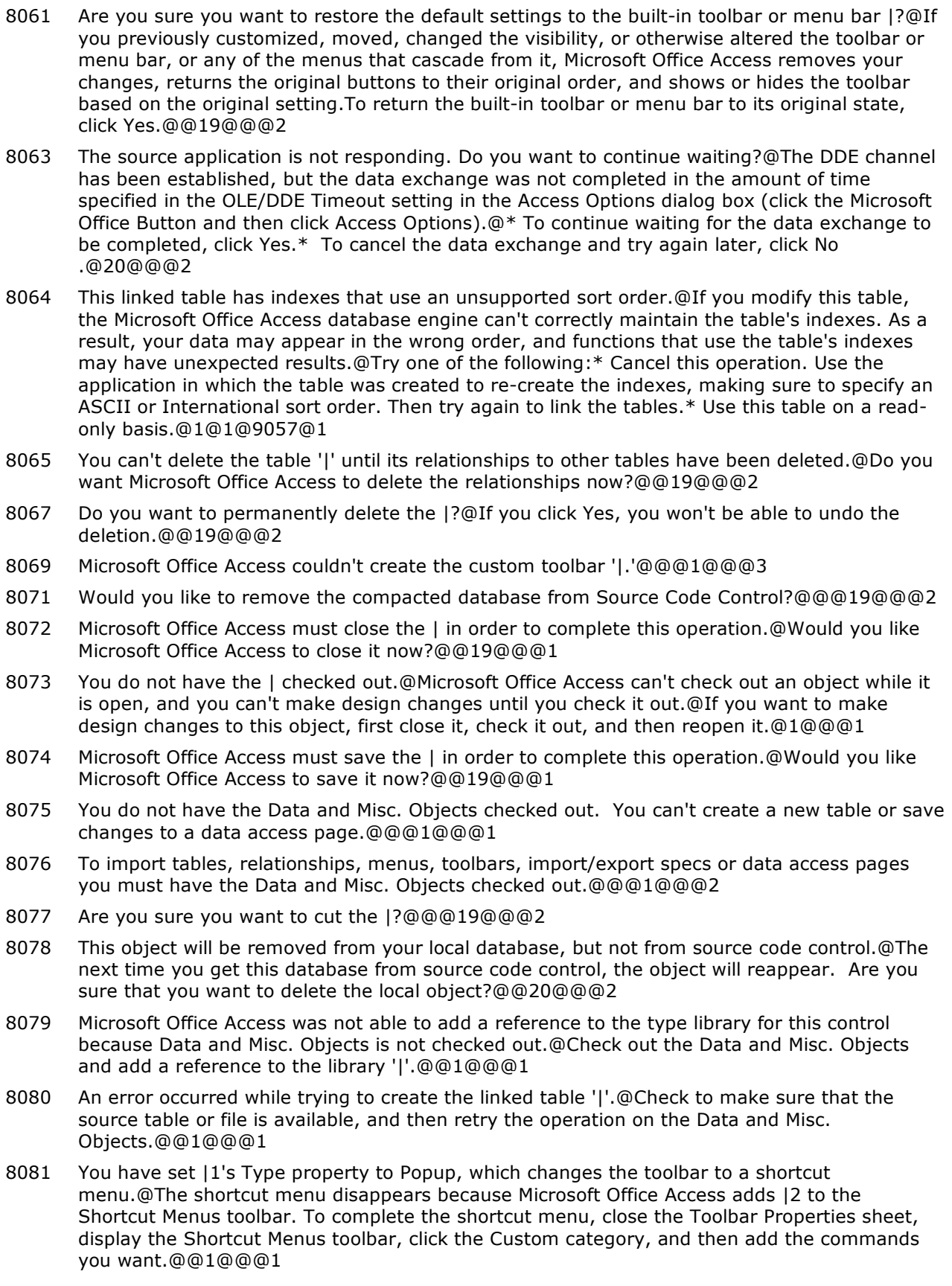

#### **Number Description**

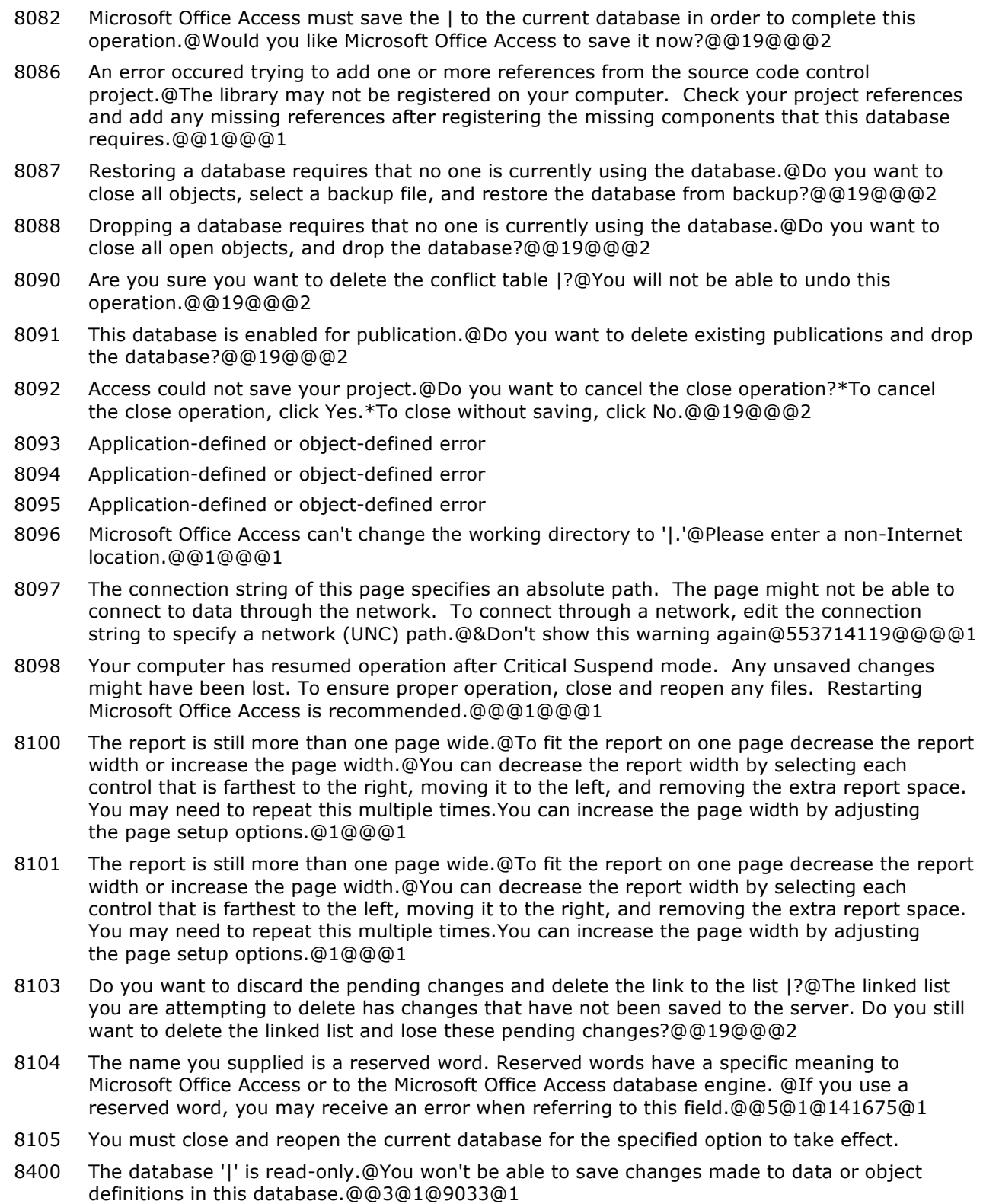

8401 You cannot make changes to the database objects in the database '|.'@This database was created in an earlier version of Microsoft Office Access.@To convert this database to the current version of Microsoft Office Access, click the Microsoft Office Button, and then click Convert.@3@1@9029@1

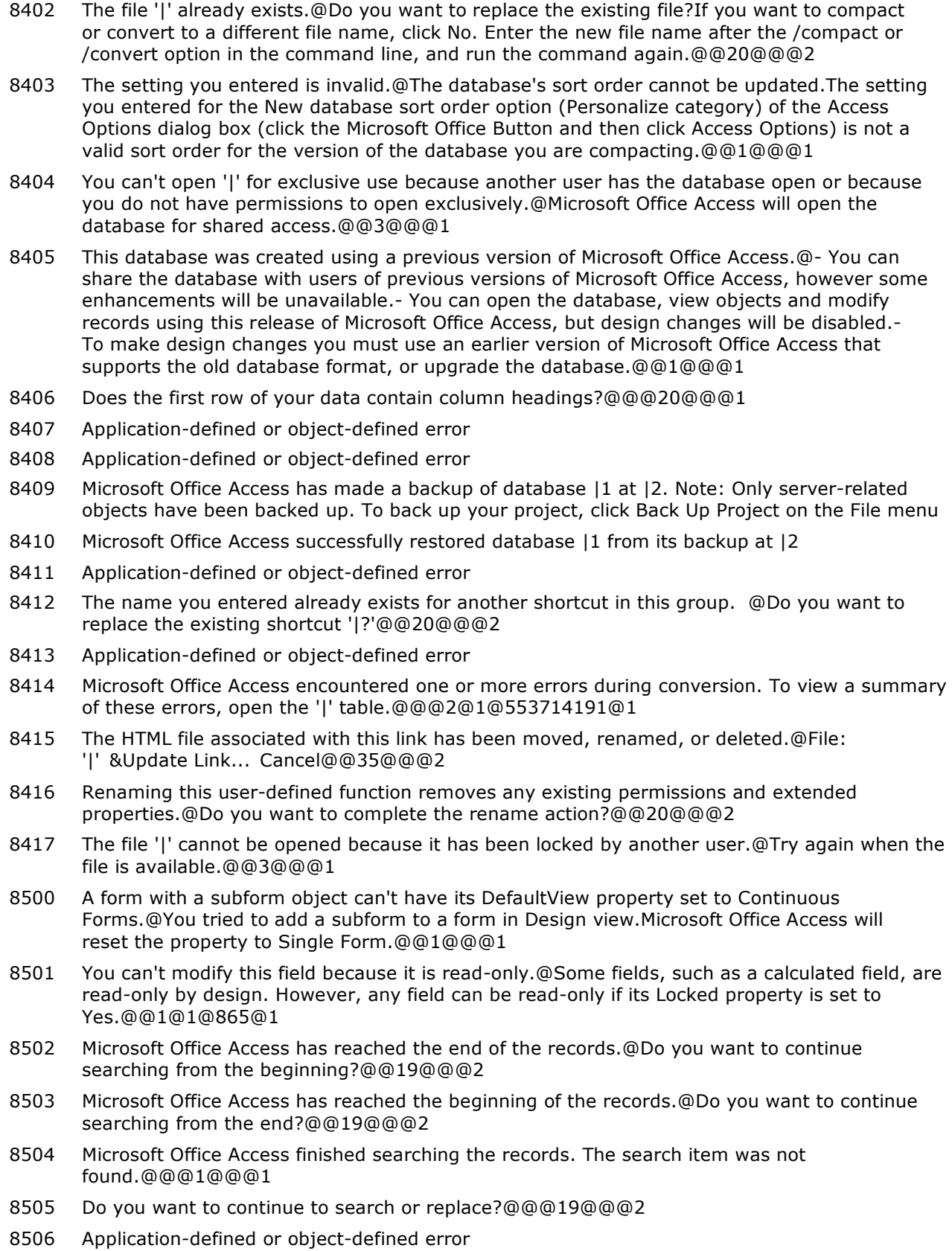

#### **Number Description**

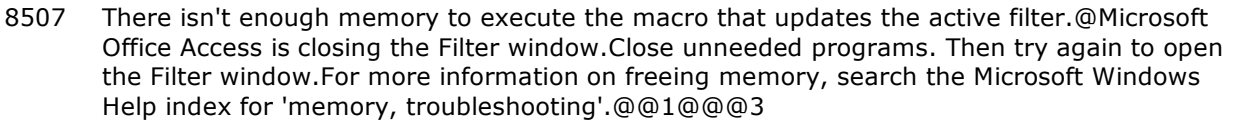

8508 Microsoft Office Access can't find '|.'@The text string you entered in the Find What box can't be evaluated against the current field.@Reenter the text string so that it conforms to the data type of the field.@1@@@1

8509 You won't be able to undo this Replace operation.@There isn't enough free memory to use the Undo command. Do you want to continue?@@19@@@2

8510 Microsoft Office Access can't save the current record.@Do you want to undo the changes to the record and continue the Paste operation?@@19@@@2

8511 Records that Microsoft Office Access was unable to paste have been inserted into a new table called '|.'@In the Navigation Pane, open the new table to see the unpasted records. After you fix the problems that resulted in the paste errors, copy and paste the records from the new table.@@1@@@1

8512 None of the field names you pasted onto the Clipboard match the field names on the form.@Microsoft Office Access treats the data in the first row on the Clipboard as field names. If you copied the data from another application, the first row of data may have taken the place of the field names. Do you want to paste the field names in the order you defined with the Tab Order command?@@21@1@11022@2

8513 Some of the field names for the data you tried to paste don't match field names on the form.@Microsoft Office Access treats data in the first row on the Clipboard as field names. In this case, some of those field names don't match the field names on the form. Do you want to paste only that data whose names match the field names on the Clipboard?@@19@1@11022@2

8514 Do you want to suppress further error messages telling you why records can't be pasted?@If you click No, a message will appear for every record that can't be pasted.@@13@@@2

8515 You copied a large amount of data onto the Clipboard.@When you copy data onto the Clipboard, only the reference to the object is copied. If you close the source document, however, Microsoft Office Access must paste all the data from its source. Depending on the amount of data, this can take some time. Do you want to save this data on the Clipboard?@@19@@@2

8516 You selected more records than can be copied onto the Clipboard at one time.@Divide the records into two or more groups, and then copy and paste one group at a time. The maximum number of records you can paste at one time is approximately 65,000.@@1@@@1

8517 Do you want to suppress further error messages telling you why records can't be deleted?@If you click No, a message will appear for every record that can't be deleted.@@13@@@2

8518 You won't be able to undo this Replace operation.@Do you want to continue?@@19@@@2

8519 You are about to delete | record(s).@If you click Yes, you won't be able to undo this Delete operation. Are you sure you want to delete these records?@@19@@@2

8520 You are about to paste | record(s).@Are you sure you want to paste these records?@@19@@@2

8521 You won't be able to undo this Delete operation.@The Undo command won't be available because this operation is too large, or there isn't enough free memory. Do you want to delete these items?@@19@@@2

8522 All timers are in use.@Set the TimerInterval property back to zero so that you can start another timer.@@2@1@6342@1

8523 Do you want to delete the custom palette information from this form or report and revert to the default palette?@@@20@@@2

8524 Do you want to remove this picture from this control?@@@20@@@2

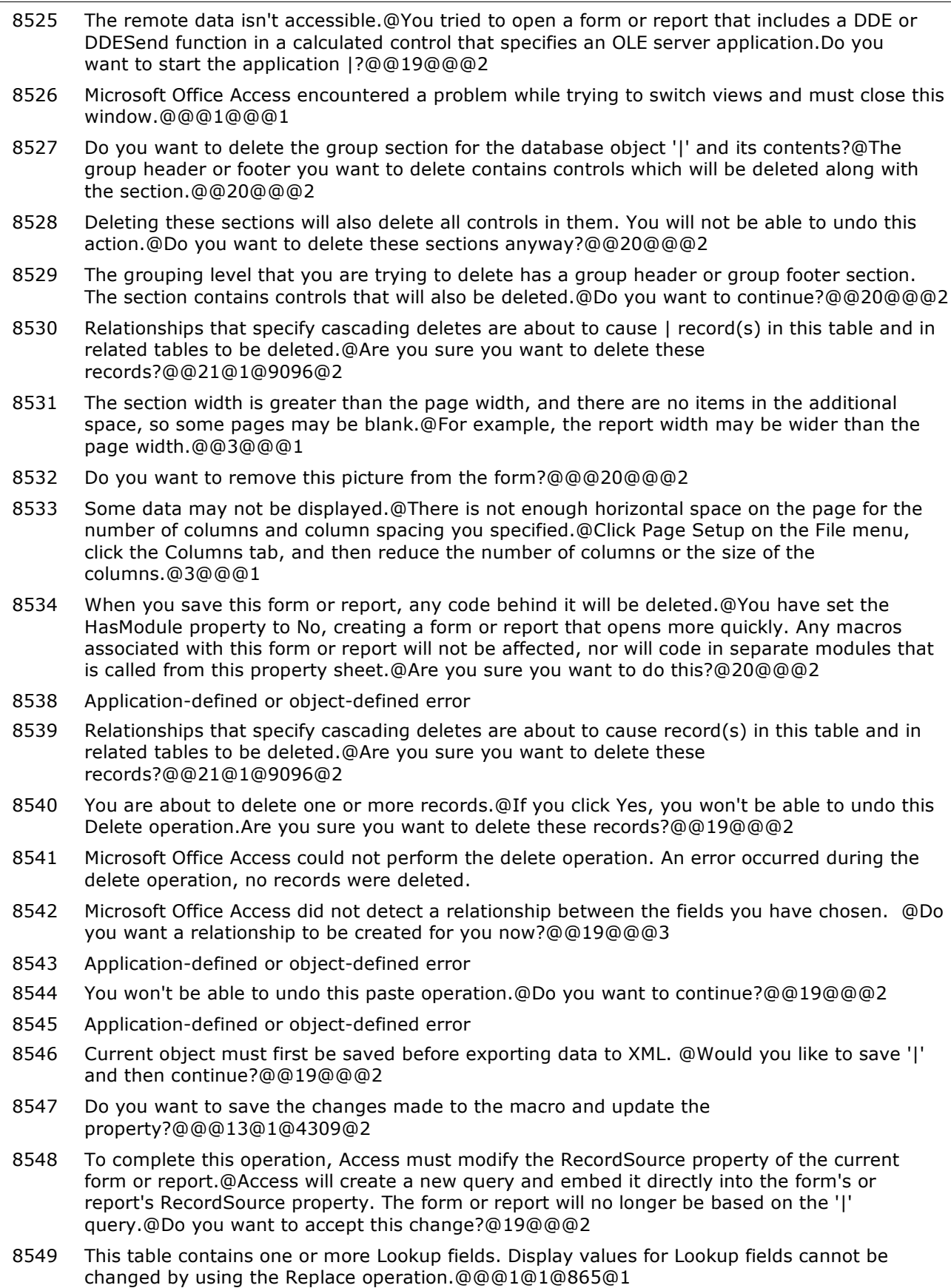

- 8550 A table or query needed in order to create the new form, report, or query is currently open in Design view.@Save or discard the changes to this table or query and open it in Datasheet view, then try again.@@1@@@1
- 8551 Do you want to remove this picture from the report?@@@20@@@2
- 9502 Microsoft Office Access won't be able to undo this action or subsequent actions. To make more resources available so that Access can record further design actions, close and reopen this window. @Do you want to continue anyway?@@19@@@2
- 9504 The file '|' is not readable by the Access database engine. @If you think you have a valid Access database, this is most likely because of the recent file format change. Do you want to attempt to upgrade the database format?@@19@@@2
- 9505 Microsoft Office Access has detected that this database is in an inconsistent state, and will attempt to recover the database. During this process, a backup copy of the database will be made and all recovered objects will be placed in a new database. Access will then open the new database. The names of objects that were not successfully recovered will be logged in the "Recovery Errors" table.@@@1@@@2
- 9507 Microsoft Office Access was unable to load all the library modules.@@@1@@@1
- 9508 Microsoft Office Access couldn't close database '|.'@Your last change may not have been saved because an internal buffer was locked by another user (whose name was given in the previous message). To avoid losing data, wait for the other user to finish using the record, and then click OK again.If you click Cancel, you may lose changes that haven't been saved.@@3@@@2
- 9509 You can't undo this command and, once it's completed, you won't be able to edit this object.@Do you want to continue anyway?@@19@@@2
- 9510 Application-defined or object-defined error
- 9511 |@@@1@@@1
- 9512 Application-defined or object-defined error
- 9513 Microsoft Office Access was unable to completely repair the '|' table and deleted some Memo, OLE Object, or Hyperlink field values.@To recover the data, restore from your backup copy of the database. Note that the data in the deleted field may have been damaged by a bad sector on your hard disk. For more information on checking your disk's surface, files, and folders for errors, search the Windows Help index for 'checking for disk errors'.@@1@@@1
- 9514 One or more records were unrecoverable and were deleted from the '|' table.@@@1@@@1
- 9515 The '|' table was truncated; data was lost.@@@1@@@1
- 9516 One or more indexes from the '|' table couldn't be repaired and were deleted.@@@1@@@1
- 9517 The Save As command can't process any subforms contained in your report.@Do you want to proceed anyway?@@19@@@2
- 9518 An error occurred while adding this word to the custom dictionary.@\* The dictionary file may be read-only. \* There may be a disk error.@@1@@@1
- 9519 An error occurred while adding this word to the Change All list.@The dictionary may be full.@@1@@@1
- 9520 An error occurred while adding the word to the Ignore All list.@The dictionary may be full.@@1@@@1
- 9521 The specified word is too large.@Words can't exceed 64 characters.@@1@@@1
- 9523 Microsoft Office Access can't open the '|' custom dictionary.@@@1@@@1
- 9524 Microsoft Office Access can't start the spelling checker because it isn't installed.@@@1@@@1
- 9525 Microsoft Office Access can't open the main dictionary file.@Verify that this file has been correctly installed.@@1@@@1
- 9526 The spelling checker only works on text fields that contain text data.@You're trying to check a field with a data type other than Text or Memo.@@1@@@1

#### **Number Description**

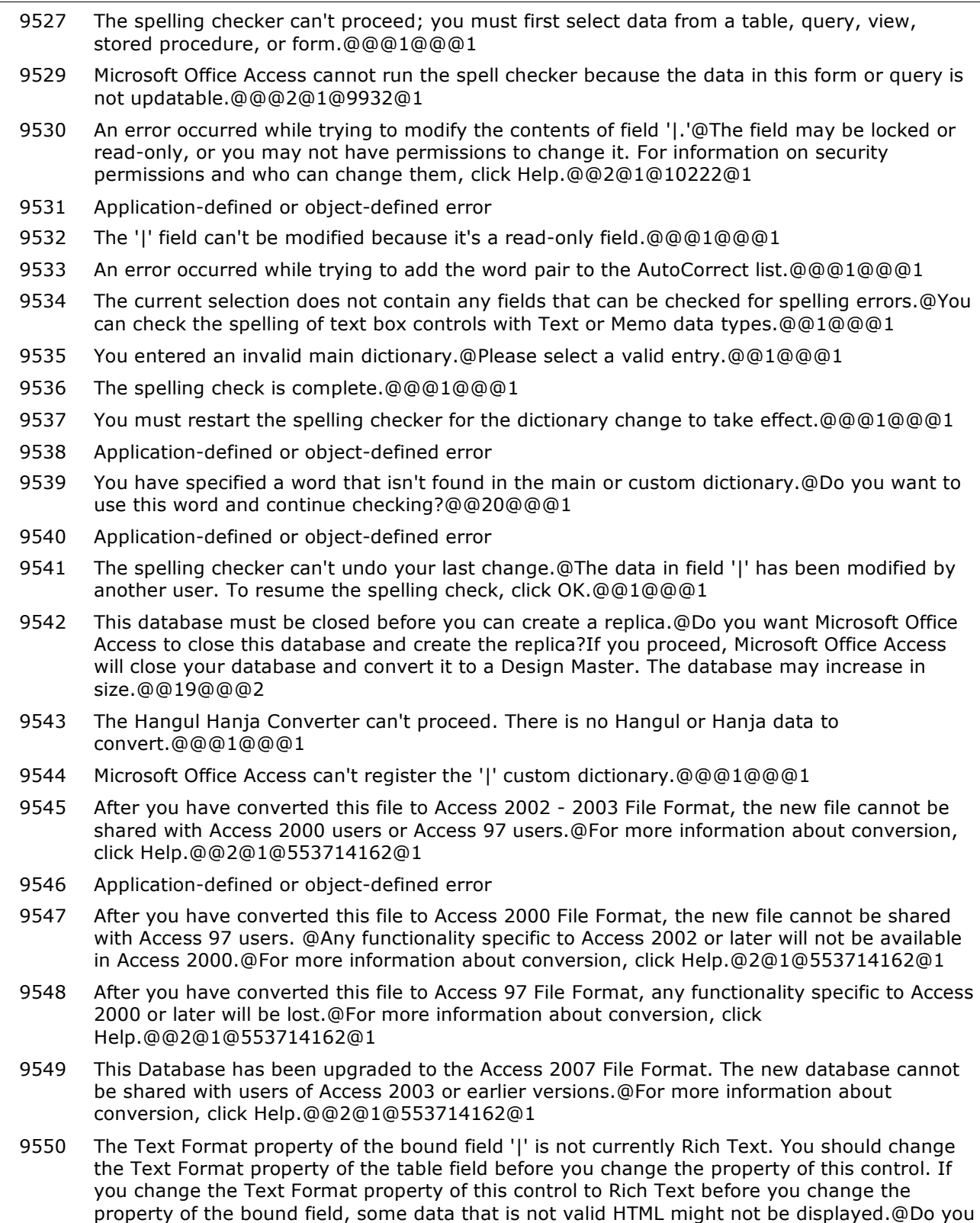

want to continue?@@19@@@2

- 9551 The Text Format property of the bound field '|' is not currently Plain Text. You should change the Text Format property of the table field before you change the property of this control. If you change the Text Format property of this control to Plain Text before you change the property of the bound field, some data might be displayed as HTML tags.@Do you want to continue?@@19@@@2
- 10000 You must first save the table.@Do you want to save the table now?@@19@@@1
- 10001 You must first save the view.@Do you want to save the view now?@@19@@@1
- 10002 You must first save the stored procedure.@Do you want to save the stored procedure now?@@19@@@1
- 10003 You must first save the query.@Do you want to save the query now?@@19@@@1
- 10004 Do you want to permanently delete the selected field(s) and all the data in the field(s)?@To permanently delete the field(s), click Yes.@@19@@@2
- 10005 There is no primary key defined.@Although a primary key isn't required, it's highly recommended. A table must have a primary key for you to define a relationship between this table and other tables in the database. Do you want to create a primary key now?@@13@@@2
- 10006 Changing to this data type requires removal of one or more indexes.@You can't use indexes on fields with a Memo, OLE Object, or Hyperlink data type. If you click Yes, Microsoft Office Access will delete the indexes that include that field. Do you want to continue anyway?@@20@@@2
- 10007 Deleting field '|' requires Microsoft Office Access to delete the primary key.@Do you want to delete this field anyway?@@19@@@2
- 10008 Deleting field '|' requires Microsoft Office Access to delete one or more indexes.@If you click Yes, Microsoft Office Access will delete the field and all its indexes. Do you want to delete this field anyway?@@19@@@2
- 10009 Either an object bound to table '|' is open or another user has the table open. Do you want to open the table as read-only?@To open the table as read-only, click Yes.@To open the table as read/write, click No, make sure the table and all objects bound to it are closed, and then try opening it again in Design view.@19@@@2
- 10010 Table '|' is a linked table whose design can't be modified. If you want to add or remove fields or change their properties or data types, you must do so in the source database.@Do you want to open it anyway?@@19@@@2
- 10011 Microsoft Office Access encountered errors while converting the data.@The contents of fields in |1 record(s) were deleted. Do you want to proceed anyway?@@19@@@2
- 10012 Microsoft Office Access cannot retrieve field properties from the system tables.@This database needs to be repaired. If you click Yes, Microsoft Office Access will open the table in Design view. The settings of the FieldName, DataType, FieldSize, Indexed, and Primary properties will remain intact, but the settings of other field properties will be lost. You can attempt to redefine the lost properties, but we recommend that you restore the database from a backup copy, or close it and use the Compact and Repair Database command (click the Microsoft Office Button and point to Manage). Do you want to continue?@@20@@@2
- 10013 Microsoft Office Access can't save property changes for linked tables.@Do you want to continue anyway?@@19@@@2
- 10014 Microsoft Office Access was unable to append all the data to the table.@The contents of fields in |1 record(s) were deleted, and |2 record(s) were lost due to key violations. \* If data was deleted, the data you pasted or imported doesn't match the field data types or the FieldSize property in the destination table. \* If records were lost, either the records you pasted contain primary key values that already exist in the destination table, or they violate referential integrity rules for a relationship defined between tables. Do you want to proceed anyway?@@22@1@922@1
- 10015 Changing to this data type requires removal of the primary key.@Do you want to continue anyway?@@19@@@2

- 10016 Some data may be lost.@The setting for the FieldSize property of one or more fields has been changed to a shorter size. If data is lost, validation rules may be violated as a result. Do you want to continue anyway?@@20@@@2
- 10017 Your computer is out of disk space.@You won't be able to undo this paste append. Do you want to continue anyway?@@19@@@2
- 10018 Microsoft Office Access was unable to append all the data to the table.@The contents of fields in |1 record(s) were deleted, and |2 record(s) were lost due to key violations. \* If data was deleted, the data you pasted or imported doesn't match the field data types or the FieldSize property in the destination table. \* If records were lost, the records you pasted contain primary key values that already exist in the destination table, or they violate referential integrity rules for a relationship defined between tables.@@2@1@922@1
- 10019 Microsoft Office Access can't find the database containing the linked table '|.'@The properties set in Microsoft Office Access for the linked table will be lost. Do you want to continue with the conversion anyway?@@19@@@2
- 10020 Data integrity rules have been changed; existing data may not be valid for the new rules.@This process may take a long time. Do you want the existing data to be tested with the new rules?@@13@@@2
- 10021 Existing data violates the new record validation rule.@Do you want to keep testing with the new rule? \* To keep the new rule and continue testing, click Yes. \* To revert to the old rule and continue testing, click No. \* To stop testing, click Cancel.@@13@@@1
- 10022 Existing data violates the new setting for the '|1' property for field '|2.'@Do you want to keep testing with the new setting?\* To keep the new setting and continue testing, click Yes.\* To revert to the old setting and continue testing, click No. \* To stop testing, click Cancel.@@13@@@2
- 10023 Microsoft Office Access deleted | indexes on the converted fields.@Some data did not convert properly.@@1@@@1
- 10024 You must save the table first.@Microsoft Office Access can't test your data until you save the design changes you made. Do you want to save the table now?@@19@@@2
- 10025 This operation will test the table's record and field validation rules, as well as the Required and AllowZeroLength properties, for all data in the table.@This process may take a long time. Do you want to continue anyway?@@19@@@2
- 10026 All data was valid for all rules.@@@1@@@1
- 10027 Existing data violates the new record validation rule.@Do you want to continue testing data with this new rule? \* To continue testing for other new rule violations, click Yes. \* To continue to test only the old validation rules, click No. \* To stop testing, click Cancel.@@13@@@2
- 10028 The existing data violates the '|1' property for field '|2.'@If you continue testing, Microsoft Office Access will inform you if data violates any other property settings in the table. Would you like to continue testing?@@19@@@2
- 10029 Application-defined or object-defined error
- 10030 There is no primary key defined.@Although a primary key isn't required, it's highly recommended. A table must have a primary key for you to define relationships between this table and other tables in the database. Do you want to return to table design and add a primary key now?@@13@@@2
- 10031 You must first save the function.@Do you want to save the function now?@@19@@@1
- 10032 This field will be converted to Plain Text and all the formatting in the field will be removed.@Do you want to convert the column to Plain Text?@@20@@@2
- 10033 This field will be converted to Rich Text, and all the data it contains will be HTML encoded.@If your data already contains valid HTML Rich Text, you can remove any extra HTML encoding by using the PlainText function in an update query. Do you want to convert the column to Rich Text?@@20@@@2

- 10250 You can't print the scrollable (unfrozen) columns on the datasheet.@The frozen columns are wider than the page. Do you want to print just the frozen columns?@If you want to print the unfrozen columns, try one or more of the following: \* Decrease the column width and increase the row height of the frozen columns. \* Change the page orientation to Landscape in the printer Properties dialog box. \* Decrease the size of the left and right page margins in the Page Setup dialog box.@21@1@9172@2 10251 The column heading is too tall to fit on the page. Part of the heading will be cut off.@Do you want to print the incomplete heading?@To prevent headings from being cut off, try one or more of the following: \* Change the page orientation to Portrait in the printer Properties dialog box. \* Decrease the size of the top and bottom page margins in the Page Setup dialog box.@19@@@2 10252 At least one column is too wide to fit on the page. Data in that column will be cut off.@Do you want to print the column with incomplete data?@To prevent data from being cut off, try one or more of the following: \* Decrease the column width and increase the row height. \* Change the page orientation to Landscape in the printer Properties dialog box. \* Decrease the size of the left and right page margins in the Page Setup dialog box.@19@@@2 10253 The row height exceeds the space between the top and bottom margins.@Do you want to print the columns with incomplete data?@To prevent data from being cut off, try one or more
- of the following: \* Increase the column width and decrease the row height. \* Change the page orientation to Portrait in the printer Properties dialog box. \* Decrease the size of the top and bottom page margins in the Page Setup dialog box.@19@@@2
- 10500 You are about to run an update query that will modify data in your table.@Are you sure you want to run this type of action query? For information on how to prevent this message from displaying every time you run an action query, click Help.@@21@1@9058@2
- 10501 You are about to run an append query that will modify data in your table.@Are you sure you want to run this type of action query? For information on turning off confirmation messages for document deletions, click Help.@@21@1@9058@2
- 10502 You are about to run a make-table query that will modify data in your table.@Are you sure you want to run this type of action query? For information on how to prevent this message from displaying every time you run an action query, click Help.@@21@1@9058@2
- 10503 You are about to run a delete query that will modify data in your table.@Are you sure you want to run this type of action query? For information on how to prevent this message from displaying every time you run an action query, click Help.@@21@1@9058@2
- 10504 You are about to run a data-definition query that may modify data in your table.@Are you sure you want to run this type of an SQL query? If not, click No and then modify the query or close it to run later.@@19@@@2
- 10505 You are about to update | row(s).@Once you click Yes, you can't use the Undo command to reverse the changes. Are you sure you want to update these records?@@19@@@2
- 10506 You are about to append | row(s).@Once you click Yes, you can't use the Undo command to reverse the changes. Are you sure you want to append the selected rows?@@19@@@2
- 10507 You are about to paste | row(s) into a new table.@Once you click Yes, you can't use the Undo command to reverse the changes. Are you sure you want to create a new table with the selected records?@@19@@@2
- 10508 You are about to delete | row(s) from the specified table.@Once you click Yes, you can't use the Undo command to reverse the changes. Are you sure you want to delete the selected records?@@19@@@2
- 10509 Microsoft Office Access can't update all the records in the update query.@Microsoft Office Access didn't update |1 field(s) due to a type conversion failure, |2 record(s) due to key violations, |3 record(s) due to lock violations, and |4 record(s) due to validation rule violations. Do you want to continue running this type of action query anyway? To ignore the error(s) and run the query, click Yes. For an explanation of the causes of the violations, click Help.@@21@1@10019@2

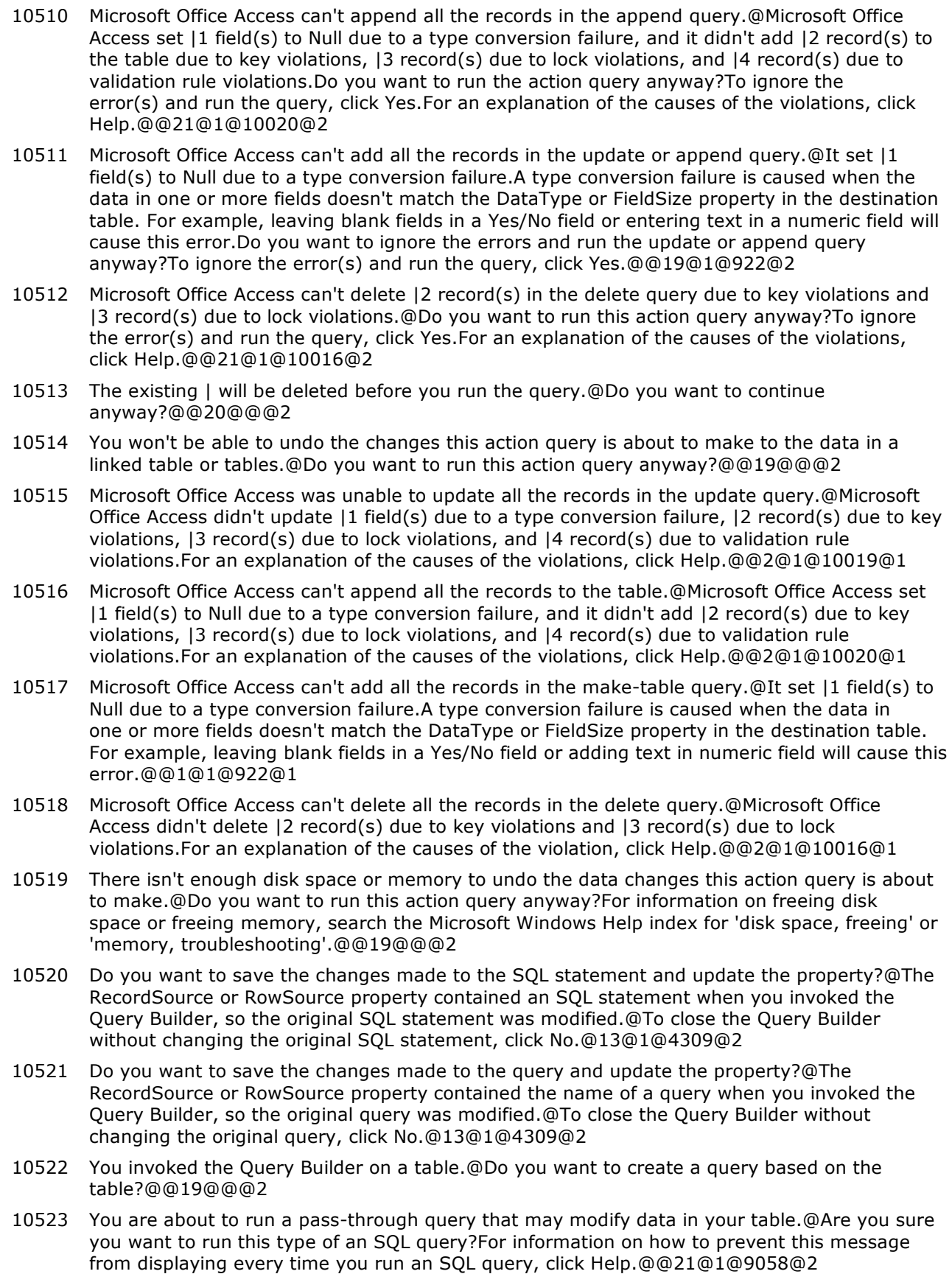

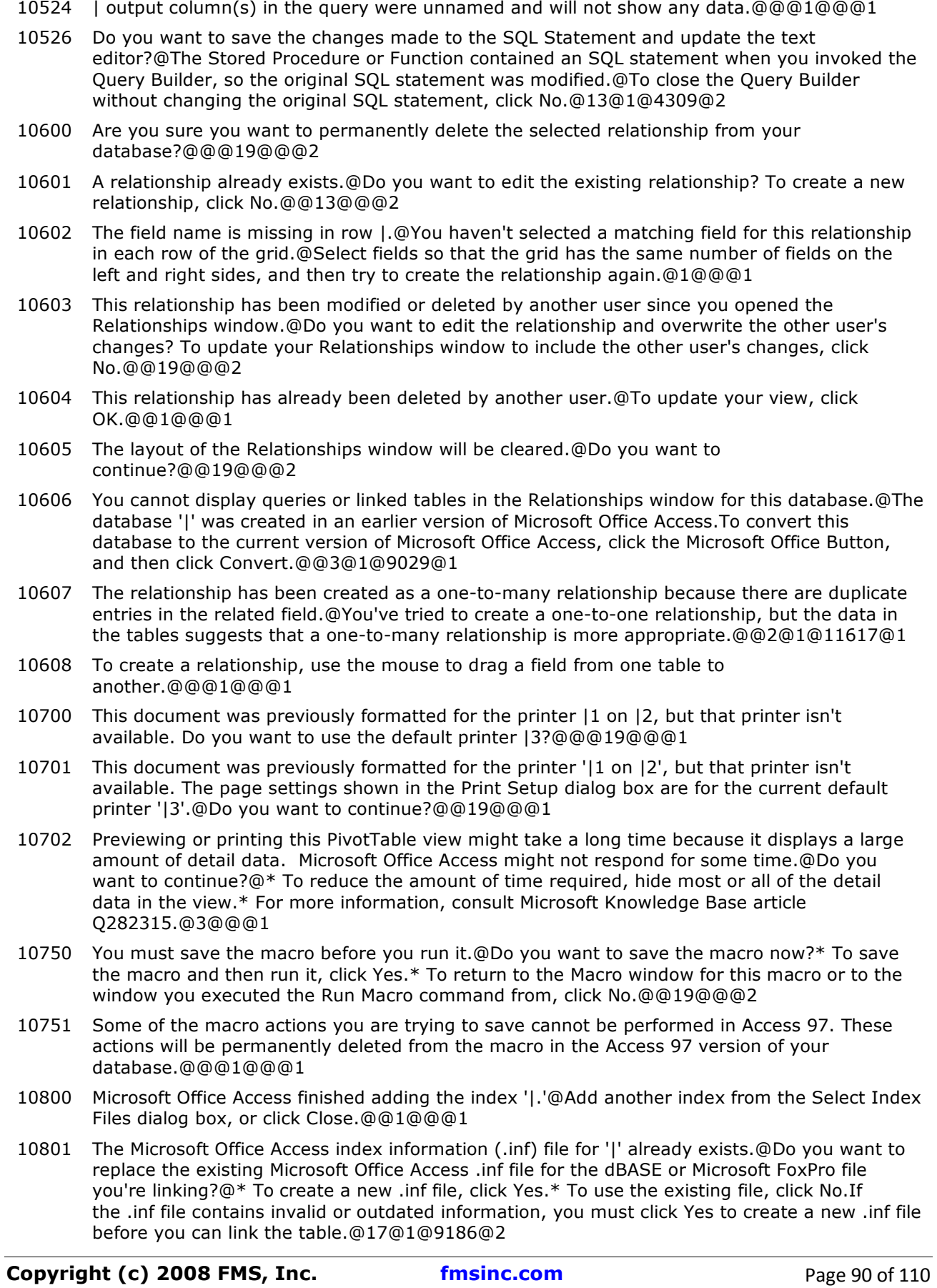

- 10803 The object '|' already exists.@Do you want to replace the existing object with the one you are exporting? If you want to export this object without replacing the existing object, click No. You can then choose a new name in the Export dialog box.@@20@@@2
- 10804 Not all of the import specifications could be imported due to name conflicts. Conflicts existed in | of the specifications.@Rename the conflicting import specifications, and try the import operation again.@@1@@@1
- 10805 Application-defined or object-defined error
- 10806 Related data is not supported with the live data option.
- 10807 Please specify XML export location.
- 10808 The current record was not unique. All identical records were exported.
- 10892 A form with a bound ActiveX control or an embedded object bound to a data source can't have its DefaultView property set to Continuous Forms.@You tried to add a bound ActiveX control to a form in Design view. Microsoft Office Access will reset the DefaultView property to Single Form.@@1@@@1
- 10893 Application-defined or object-defined error
- 10894 Application-defined or object-defined error
- 10895 Application-defined or object-defined error
- 10896 You have chosen to permanently delete the link to the data access page.@ Delete &LinkCancel@@27@@@
- 10897 |@There is a problem with Internet Explorer registry settings.@Please reinstall Internet Explorer.@1@@@1
- 10898 Microsoft Office Access data access pages can only be viewed in Windows Internet Explorer, but it is not your default Browser.@Do you want to open Internet Explorer to view this page?@@19@@@
- 10899 A link to this data access page could not be created because the Data and Misc. Objects are not checked out.@@@1@@@1
- 10900 Application-defined or object-defined error
- 10901 Application-defined or object-defined error
- 10902 Application-defined or object-defined error
- 10903 Application-defined or object-defined error
- 10904 Application-defined or object-defined error
- 10905 Application-defined or object-defined error
- 10950 Are you sure you want to delete this account?@You can't undo the deletion of a user or group account. To restore a user or group account that has been deleted, you must recreate the account using the same name and personal identifier (PID).@@20@@@2
- 10951 You don't have permission to modify '|.'@To modify this object, you must have Modify Design permission for it. If the object is a table, you must also have Delete Data and Update Data permissions for it. Do you want to save a copy of the object as a new object?@@21@1@10222@1
- 10952 You don't have permission to view this macro.@To view a macro, you must have Read Design permission for it. Do you want to continue to run the macro?@@21@1@10222@2
- 10953 You don't have permission to modify '|.'@To modify this object, you must have Modify Design permission for it. If the object is a table, you must also have Delete Data and Update Data permissions for it. Do you want to open it as read-only?@@21@1@10222@1
- 10954 You changed the permissions of '|1' for '|2.'@Do you want to assign these permissions now?@@19@@@2

- 10955 You don't have permission to open '|' for exclusive use.@Microsoft Office Access is opening the database for shared access. To open a database for exclusive access, you must have Open Exclusive permission for it. For more information on permissions and who can set them, click Help.@@5@1@10222@1
- 10956 ;LCID=0x0409
- 10957 You haven't entered a workgroup ID. To ensure that your workgroup information file is unique, enter a unique workgroup ID of up to 20 numbers or letters. Continue without a workgroup ID?@@@20@@@1
- 10958 The file '|' already exists. Replace existing file?@@@20@@@1
- 10959 Workgroup Files (\*.mdw)
- 10960 Select Workgroup Information File
- 10961 Open
- 10962 You have successfully created the workgroup information file '|.'@@@1@@@4
- 10963 Application-defined or object-defined error
- 10964 You have successfully joined the workgroup defined by the workgroup information file '|'@@@1@@@2
- 10965 Application-defined or object-defined error
- 10966 Application-defined or object-defined error
- 10967 Application-defined or object-defined error
- 10968 Microsoft Office Access cannot add a digital signature to your file because Access cannot gain exclusive access to the file. @Make sure no other person or program has the file open and try to add the digital signature again.@@1@@@2
- 10969 Application-defined or object-defined error
- 10970 Application-defined or object-defined error
- 10971 Application-defined or object-defined error
- 10972 Application-defined or object-defined error
- 10973 Application-defined or object-defined error
- 10974 Modifications to the database or project have invalidated the associated digital signature.@This may require you to make a trust decision the next time you open the database or project. @@2@1@553714150@1
- 29000 There isn't enough memory to create an input area.@Close unneeded programs. Then try to create the input area again. For more information on freeing memory, search the Microsoft Windows Help index for 'memory, troubleshooting'.@@1@@@1
- 29001 Microsoft Office Access failed to save module '|.'@Your computer may be low on disk space. For information on freeing memory or disk space, search the Microsoft Windows Help index for 'memory, troubleshooting' or 'disk space, freeing'.@@1@@@3
- 29002 Microsoft Office Access failed to create the Visual Basic module '|.'@If your database is on a network drive, check your network connection, and then try again.@@1@@@1
- 29003 Microsoft Office Access failed to convert or enable your code modules.@Your computer may be low on disk space or memory.@@1@@@1
- 29004 The new procedure name you provided is invalid.@@@2@1@11738@1
- 29005 The procedure '|' already exists.@Choose another procedure name.@@1@@@1
- 29006 Microsoft Office Access failed to create a Debug window toolbar.@The system may be out of resource memory.@Close unneeded programs and try again. For more information on freeing memory, search the Microsoft Windows Help index for 'memory, troubleshooting'.@1@@@1

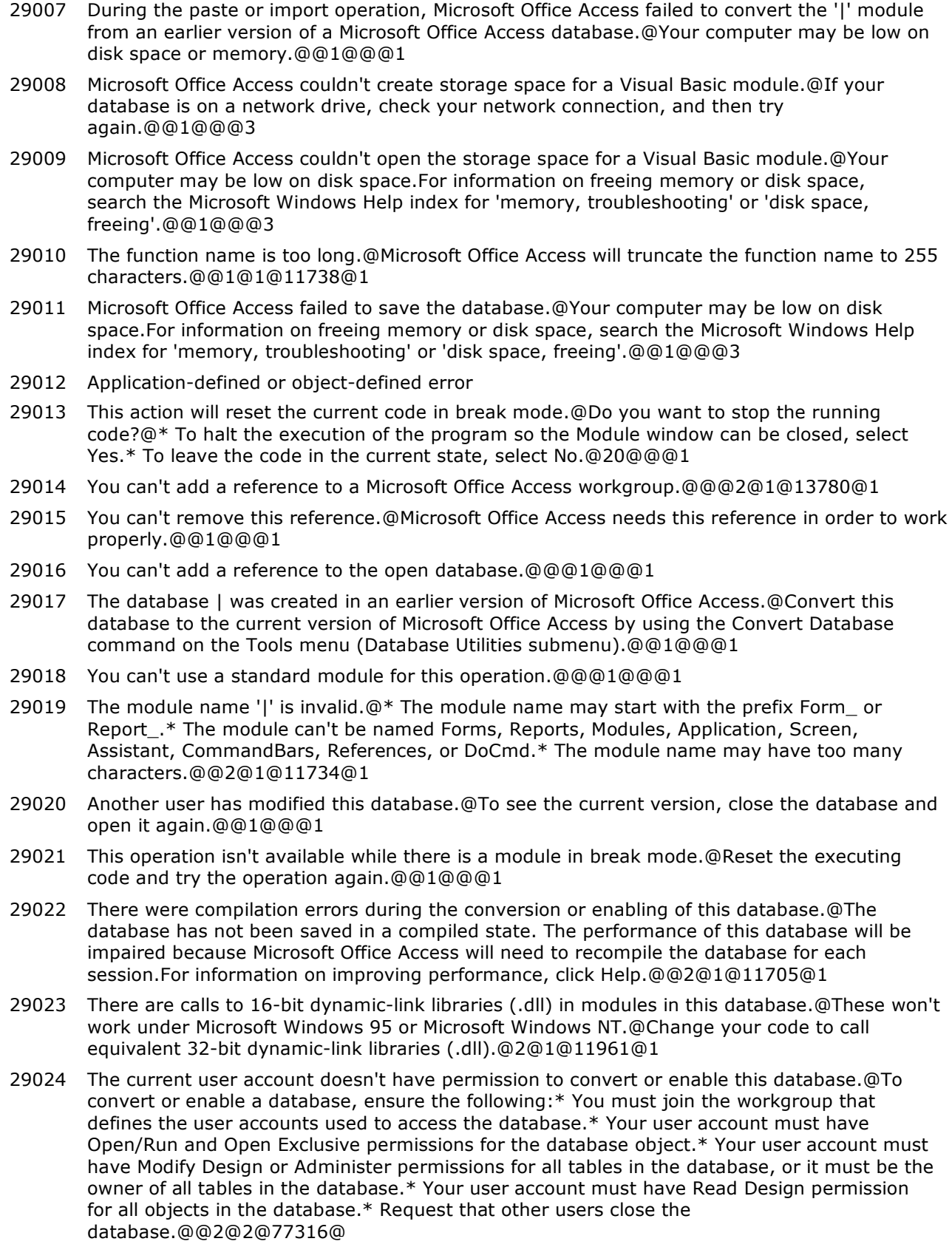

#### **Number Description**

29025 There are calls to 16-bit dynamic-link libraries (.dll) in modules in this database.@These won't work under Microsoft Windows 95 or Microsoft Windows NT.@Translate these calls to equivalent 32-bit dynamic-link libraries.@2@1@11961@ 29026 The database that you are trying to open or convert is currently in use, or you do not have permission to open it exclusively.@When you convert a database, or the first time you open an earlier version database, another user can't have the database open.@Try one of the following: \* Request that other users close the database. \* Using the version of Microsoft Office Access in which the database is written, have your workgroup administrator grant you the permission to open the database exclusively. Multiple users can share the database after you convert it, or after you open it for the first time.@1@1@9027@1 29027 Microsoft Office Access was unable to save the project.@Another user is saving the project now. Do you want to retry?@@23@@@1 29028 The Save operation failed.@@@1@@@1 29029 You are trying to open a read-only database.@The first time you open an earlier version database, you must be able to write changes to the database. \* The database file's read-only attribute may be set; clear this attribute. \* You may have chosen the Open Read Only command in the Open dialog box. Don't choose this command the first time you open the database. \* Your license to use this application may have expired.@@1@@@1 29030 Microsoft Office Access can't establish a reference to the specified database.@The referenced database can't be found, or it's locked exclusively by another user so it can't be opened.@Restore the referenced database from a backup copy or ask the user that has the database locked to open the database in nonexclusive mode.@1@@@1 29031 Microsoft Office Access can't create or open the requested database now.@The database may be locked exclusively by another user.@@1@@@1 29032 The '|' module is open; Microsoft Office Access can't set the permissions on an open module.@@@1@@@1 29033 Microsoft Office Access can't add references to a replicated database; changes will be ignored.@@@1@@@1 29034 Microsoft Office Access is unable to import the module from the source replica.@Synchronize the source database.@@1@@@1 29040 Microsoft Office Access is currently unable to rename the form, report, or module to '|'.@Close the database, reopen it, and then try the rename operation again.@@1@@@1 29041 One or more forms or reports contains an ActiveX control that could not be loaded.@These controls will not function properly until you register them, open the forms or reports in Design view, and save the forms or reports.@@1@@@1 29042 One or more forms or reports contains an ActiveX control that could not be loaded.@These controls will not function properly until you register them, open the forms or reports in Design view, and save the forms or reports.@@1@@@1 29043 Microsoft Office Access has converted the code in '|' to your current version of Visual Basic.@To improve the performance of this database, do the following: 1. Open any module in this database in Design view. 2. On the Debug menu, click Compile And Save All Modules.@@1@@@1 29044 DAO version 3.0 is not compatible with this version of Microsoft Office Access.@Create a reference to DAO version 3.5. For information on setting references, click Help.@@2@1@13780@1 29045 You can't import, export, create, modify, or rename any forms, reports, pages or modules in an ACCDE, MDE or ADE database.@@@1@@@1 29046 You can't create a module for a form or report if it is read-only, or if the database is readonly.@@@1@@@1 29047 Microsoft Office Access was unable to open the Visual Basic project for this database.@Another user is saving the project now. Do you want to retry?@@23@@@1

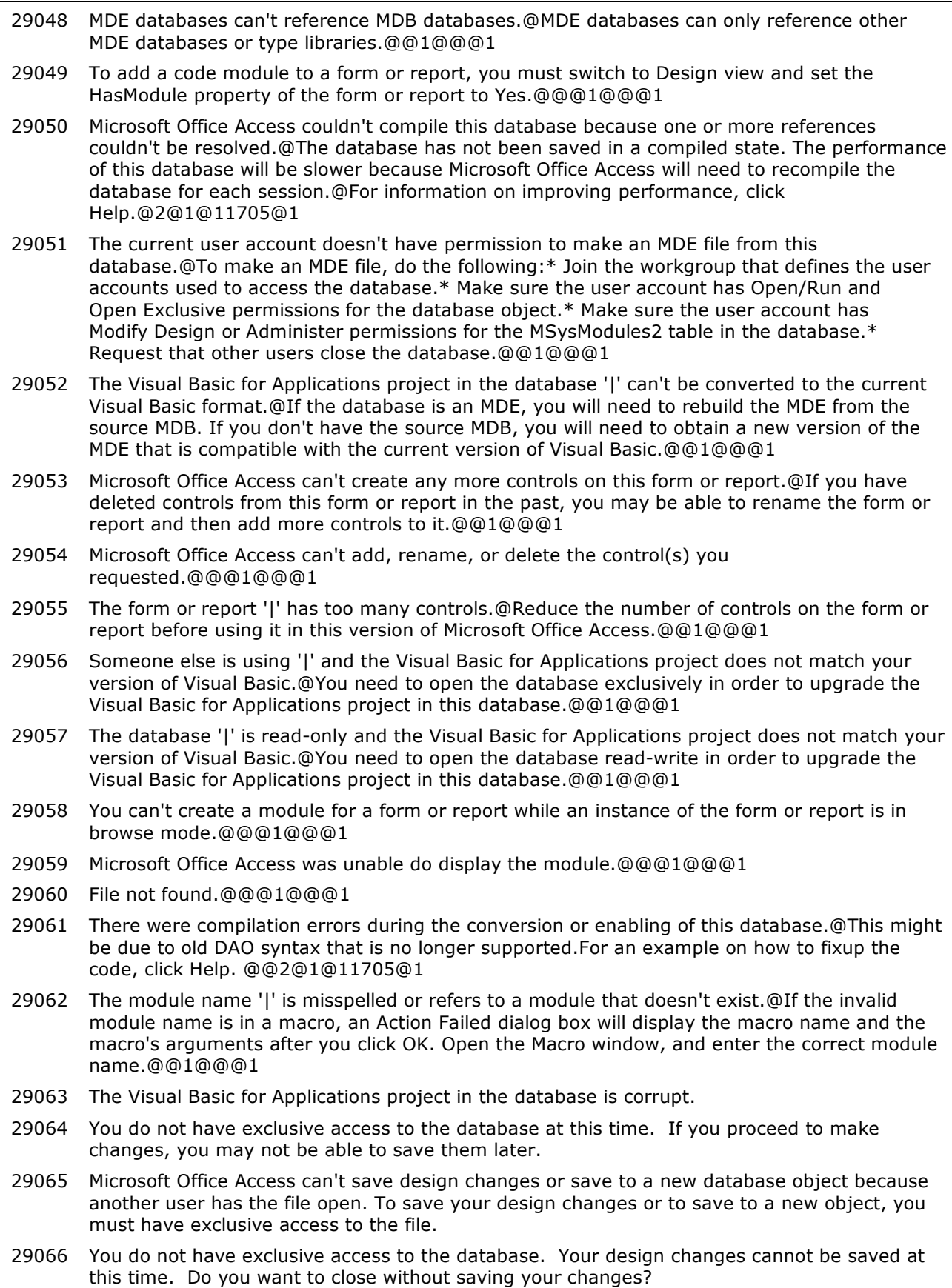

#### **Number Description**

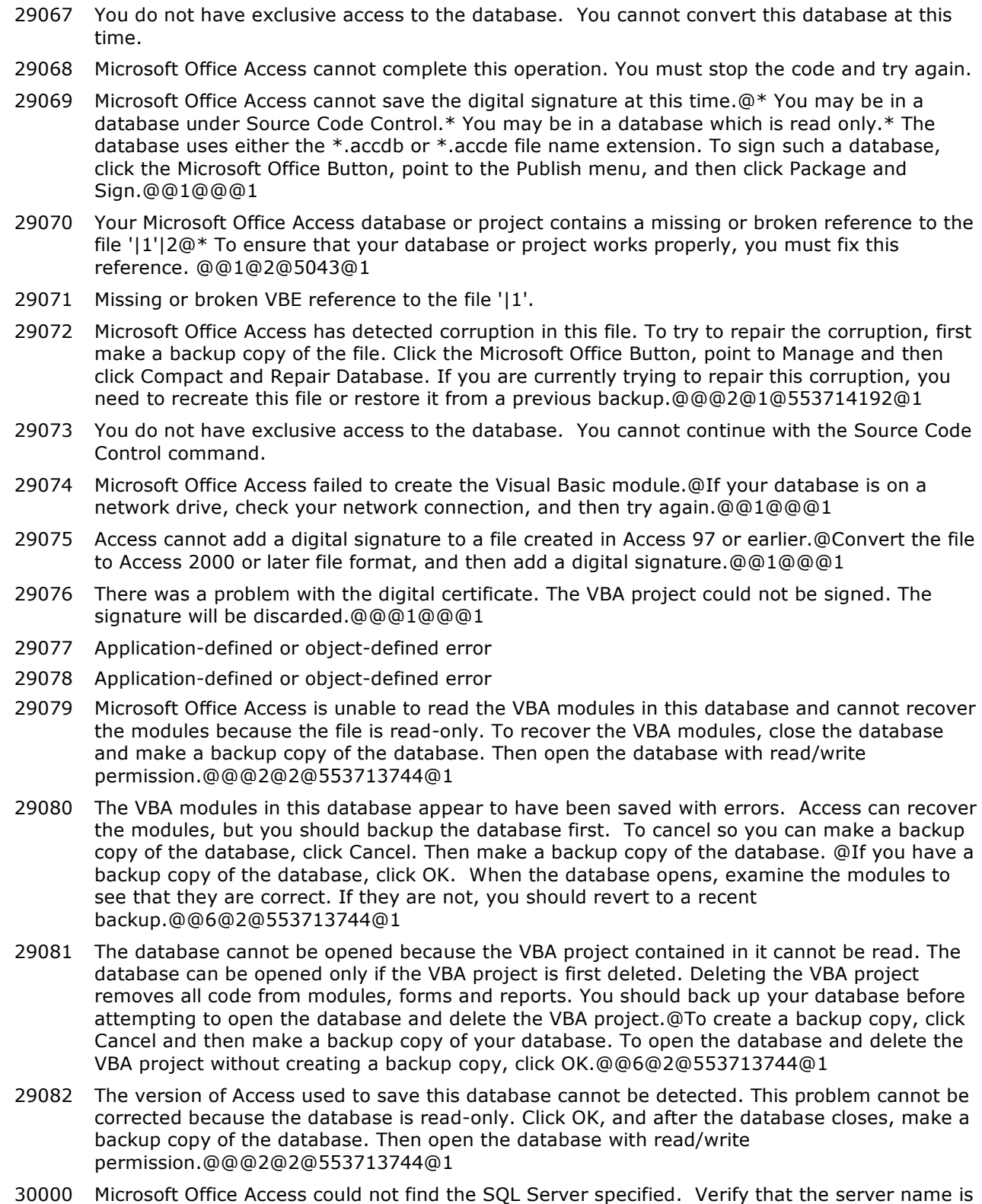

30001 Microsoft Office Access could not find the database on the server. Verify that the database name is correct.

correct.

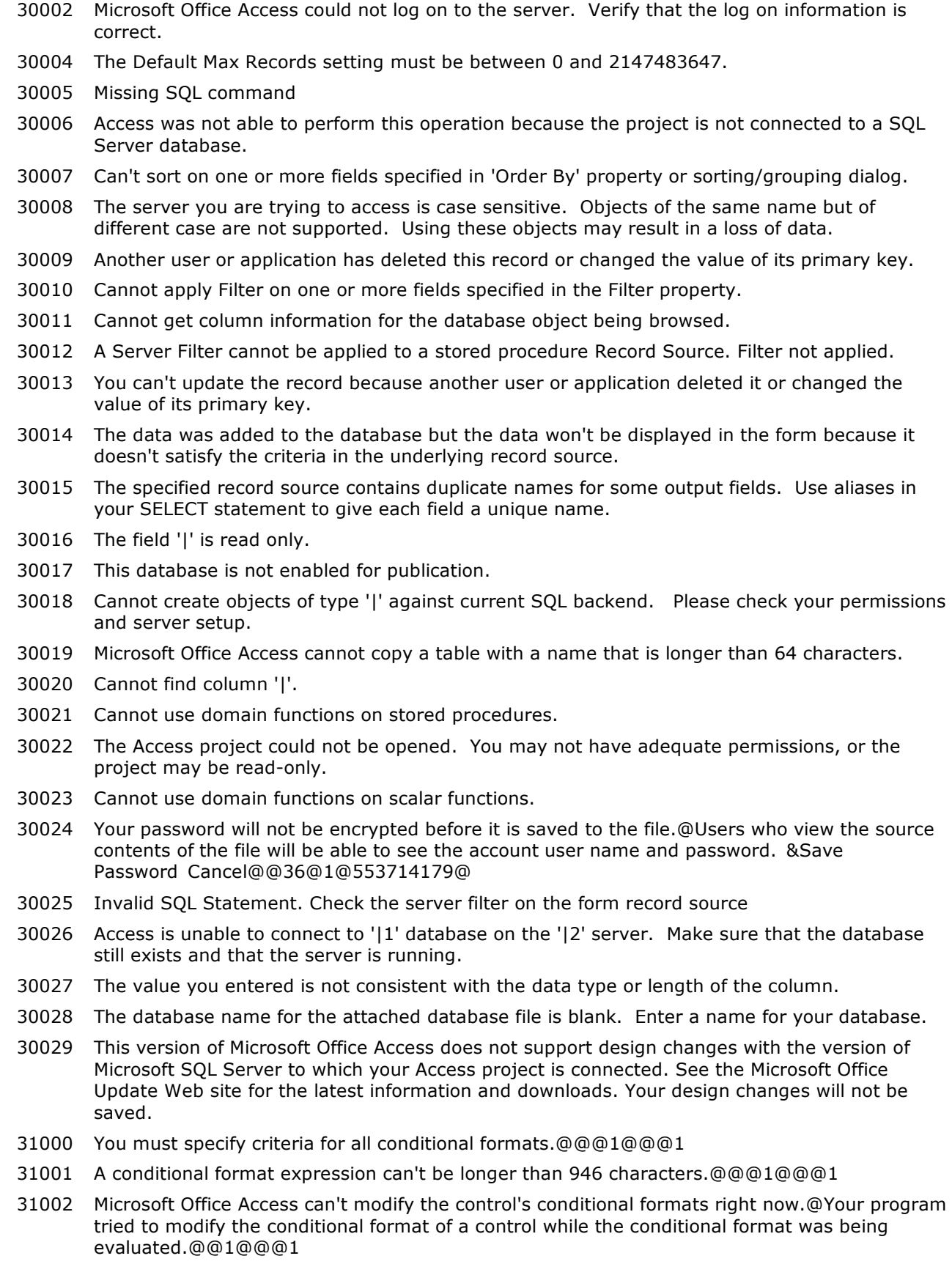

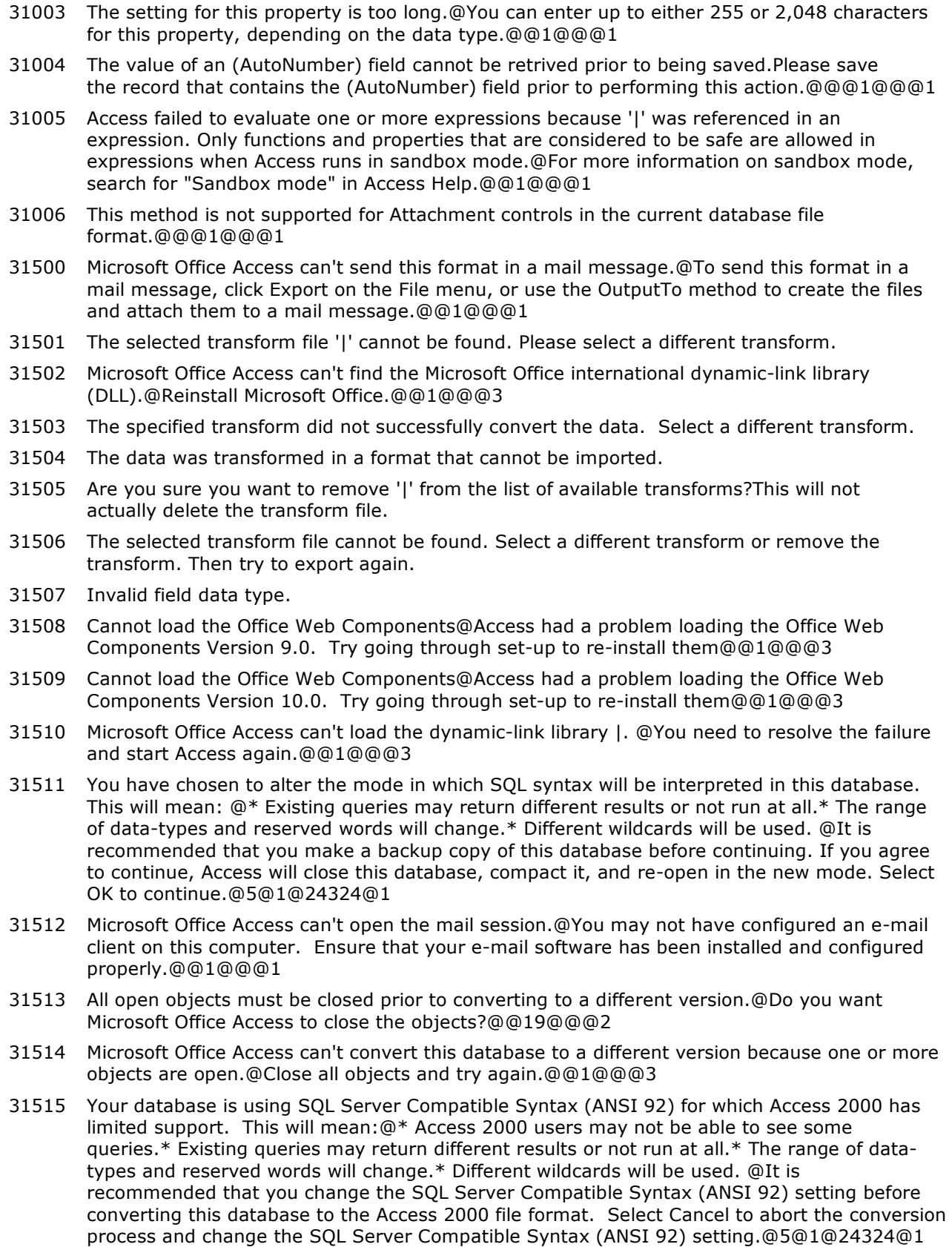

### **Number Description**

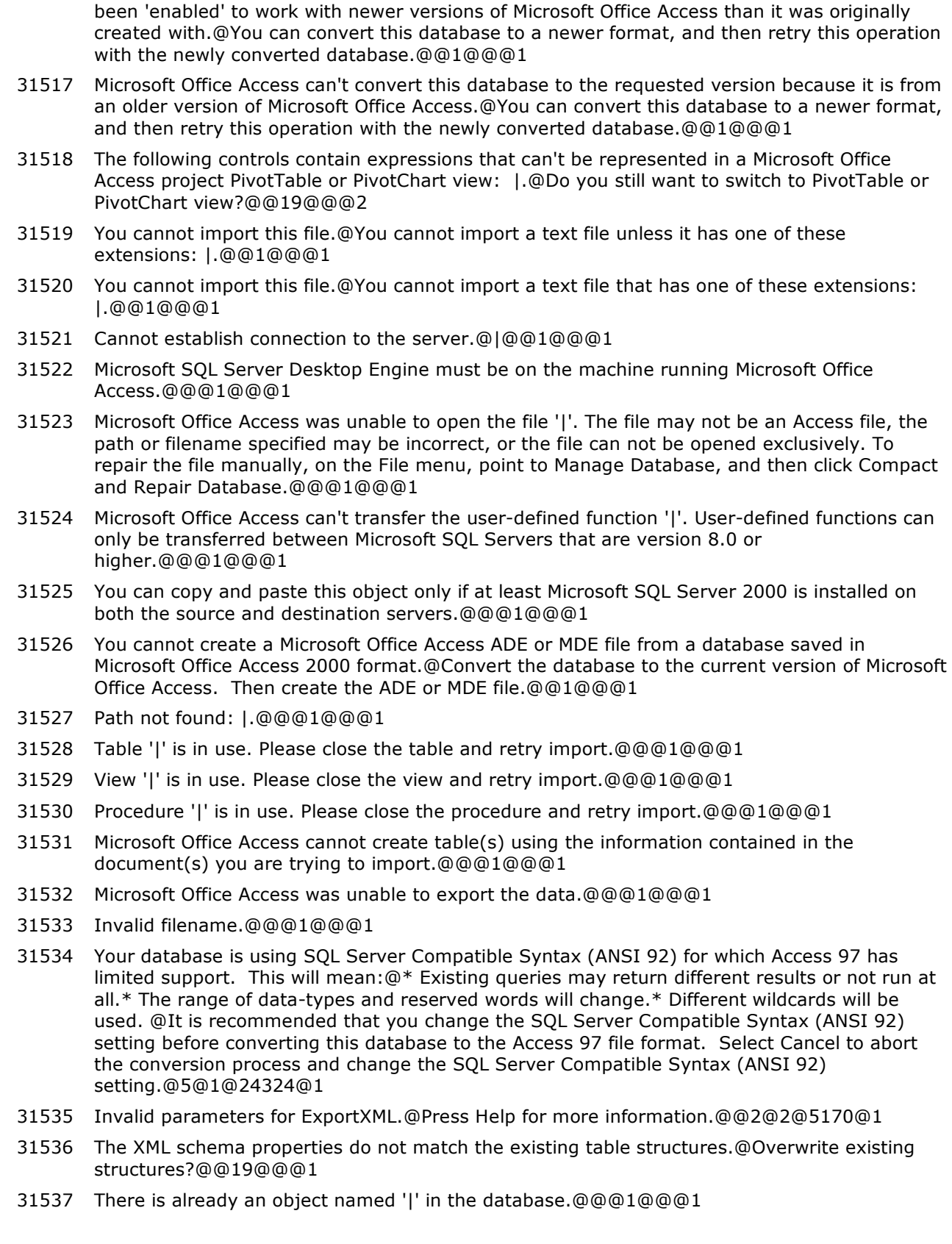

31516 Microsoft Office Access can't convert this database to the requested version because it has

#### **Number Description**

31538 Microsoft Office Access cannot create this file. To create the file, you must give the file a unique name, provide a valid connection string and user ID, and you must have the necessary connection and file creation permissions.@@@1@@@1 31539 There was an error loading the XSL transformation file '|1'. Please make sure that the file is a properly formatted XSL file and is the correct file to use for the data supplied. |2 31540 There was an error loading the XML data file '|1'. Please make sure that the file is a properly formatted XML file. |2 31541 Microsoft Office Access cannot open this file.@This file is located outside your intranet or on an untrusted site. Microsoft Office Access will not open the file due to potential security problems. @To open the file, copy it to your machine or an accessible network location.@2@@@1 31542 The startup action associated with this file may not be safe. Do you want to execute the startup action as you open the file?@@@22@@@1 31543 The startup action associated with this file may not be safe. If you choose not to execute the startup action, Microsoft Office Access will not open the file. Do you want to execute the startup action and open the file?@@@22@@@1 31544 Microsoft Office Access cannot open this file.@The author of this file has set it to open only when a startup action is executed, and Microsoft Office Access is currently set to disable startup actions.@To address this problem, contact the author of the file or your system administrator.@2@@@1 31545 Microsoft Office Access cannot open this file.@The Internet Security Zone Manager is missing or not correctly installed and therefore the safety of this file cannot be verified.@To address this problem, reinstall Windows Internet Explorer or the appropriate Office System Pack.@2@@@1 31546 This database is a Microsoft Office Access 7.0/8.0/9.0 Design Master.@If you click OK, the database you selected will be renamed to |1 and then converted to |2. Everyone using a replica of this database will have to upgrade to Microsoft Office Access 2002 after the next synchronization.@@4@@@2 31547 Microsoft Office Access cannot export this object to XML when it is open in Print Preview. Close the object and try again.@@@1@@@1 31548 Microsoft Office Access cannot export a table to XML when it is open in Design. Close the object and try again.@@@1@@@1 31549 Finished importing document '|'. 31550 Not all of your data was successfully imported. Error descriptions with associated row numbers of bad records can be found in the Microsoft Office Access table '|'. 31551 Only XML files can be exported to an Internet address (http://, ftp://). Enter a path that points to a location on your computer or on the network.@@@1@@@1 31552 The document(s) you are importing contain XML Schema (XSD) information created outside Microsoft Office Access. XML Schema information created outside Microsoft Office Access is not supported. If you continue, Microsoft Office Access will only import the data, and ignore the XML Schema.@Would you like to continue?@@19@@@1 31553 The Smart Tag property value cannot exceed 1024 characters.@@@1@@@1 31554 You are attempting to apply more smart tags then the system can handle.@Please uncheck some of the selected tags.@@1@@@1 31555 The specified transform did not successfully convert the data. Would you like to save a copy of the Data to Export at '|' for troubleshooting? 31556 To view object dependencies or change the Track name AutoCorrect info option, Microsoft Office Access must close all objects and update dependency information.@This could take several minutes. Do you want to continue?@@21@1@553713744@1 31557 Microsoft Office Access cannot update dependency information because one or more objects are open.@Close all objects and try again.@@1@@@3

### **Number Description**

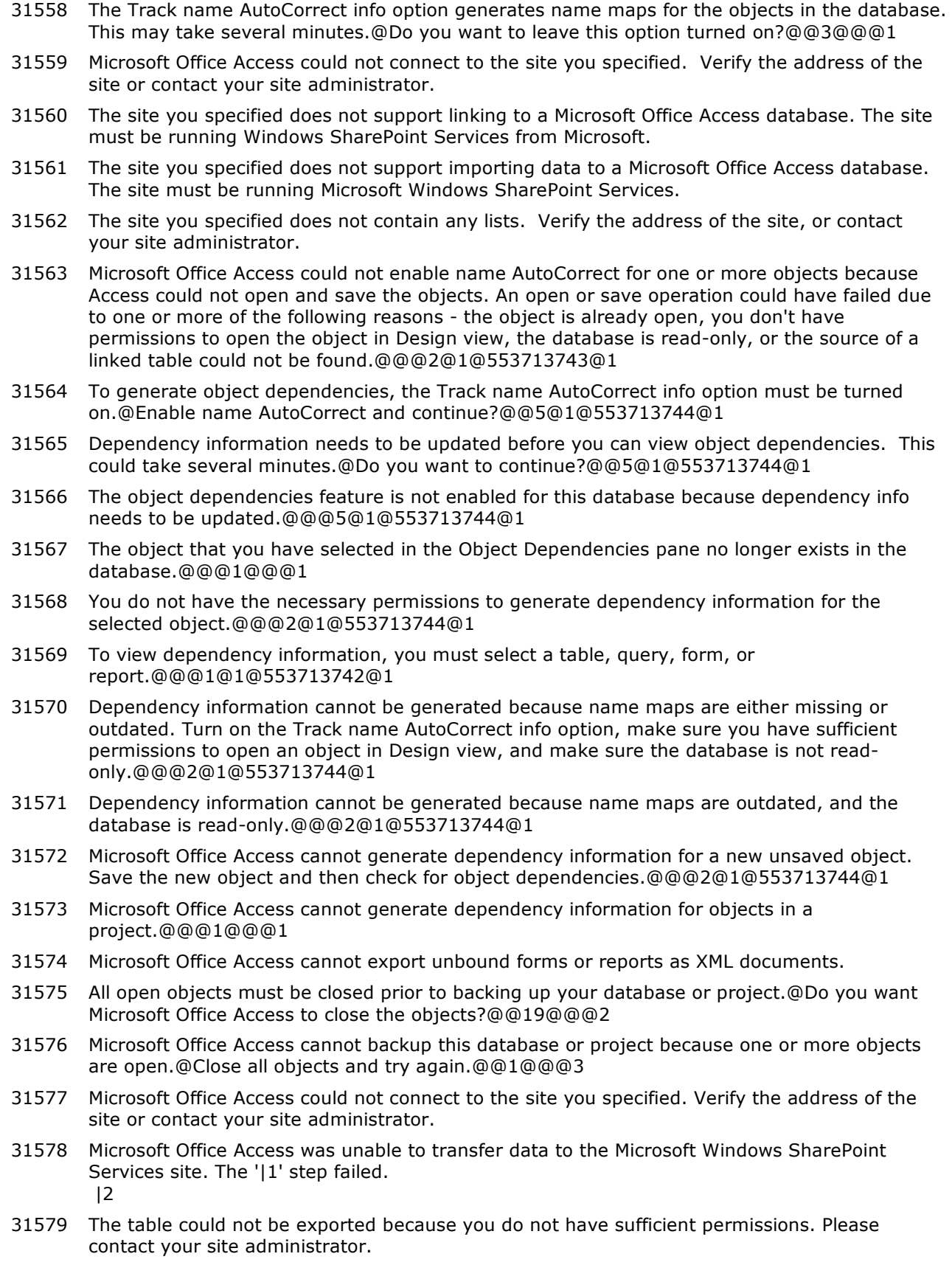

31580 A list with the specified name already exists. Type a different name and try again.

#### **Number Description**

- 31581 The list name cannot contain any of the following characters:  $\sqrt{2^n}$  = > 1. Type a different name and try again.
- 31582 Microsoft Office Access cannot generate dependency information for objects in a replica database.@@@1@@@1
- 31583 Finished importing from '|'.
- 31584 Finished linking to '|'.
- 31585 Finished exporting '|1' to '|2'.
- 31586 The site you specified does not support importing data from a Microsoft Office Access database. The site must be running Windows SharePoint Services from Microsoft.
- 31587 Microsoft Office Access cannot generate dependency information because the Track Name AutoCorrect Info option is turned off. This option cannot be turned on because the database is either read-only or you do not have sufficient permissions.@@@1@@@1
- 31588 Error exporting picture file '|1' to specified path '|2'.
- 31589 Specified transform failed to successfully transform your data. |
- 31590 A list named '|' already exists. You must either use a different name or go to the site and delete the list.
- 31591 Microsoft Office Access is unable to export '|' to Windows SharePoint Services due to limitations on the number of times each data type can appear in a Windows SharePoint Services list.@See help to find out exactly what the restrictions are and for details on how to create a query that will define the Windows SharePoint Services list that you would like to create.@@2@1@553714173@1
- 31592 Cannot find the specified schema file '|'. Remove or update the file reference, and try again to import.@@@1@@@1
- 31593 Microsoft Office Access has encountered an error processing the XML schema in file '|1'. |2@@@1@@@1
- 31594 Microsoft Office Access was unable to export XML data to '|'.@@@1@@@1
- 31595 This database was saved in the Microsoft Access | file format.@For information on how to import data from this database into a new file, click Microsoft Office Online on the Getting Started with Microsoft Office Access page.@@1@@@1
- 31596 Cannot load the specification '|'. Try re-creating the specification.@@@1@@@1
- 31597 The specification XML failed to validate against the schema. There is an error in the following line of the XML document: |.@@@1@@@1
- 31598 The specification XML failed to validate against the schema. There is an error in the following specification XML string: |1 Possible value could be one of following '|2'.@@@1@@@1
- 31599 The specified name '|' cannot be set due to one of the following reasons:
	- The specified name is not unique.
	- The specified name is blank.

 • The specified name does not follow Microsoft Office Access object-naming rules.@@@1@@@1

- 31600 The specified description '|' is too long. The description cannot exceed 255 characters.@@@1@@@1
- 31601 The specification does not contain a description. '|'.@@@1@@@1
- 31602 The specification with the specified index does not exist. Specify a different index. '|'.@@@1@@@1
- 31603 The name '|' is already in use. Enter a different name or click on the Manage Data Tasks button to rename the existing specification. @@@1@@@1
- 31604 The required element <Columns> is missing under <ImportText> and <ExportText> for a fixed width format.@@@1@@@1

- 31605 The Width attribute is required for all <column> elements under <ImportText> or <ExportText> for a fixed width format.@@@1@@@1 31606 Cannot open the destination database. If the database is open, close it, and then try again.@@@1@@@1 31607 The Path attribute is required for all formats except ImportWSS, ImportOutlook and ExportXML. 31608 Specify a name for the import specification in the Save As box. 31609 Specify a name for the export specification in the Save As box. 31610 Do you want to delete '|'? 31611 Specify the name of the source or destination file in the File name box. 31612 The specification failed to execute. Try re-creating the specification. 31613 You have selected "Tables and Related Views" as the way to group objects in the database. Access needs to update information on object dependencies to create the groups. This will take some time for large databases.@Do you want to continue?@@3@@@1 31614 Are you sure you want to delete the item '|' from the Categories list?@Note that the individual groups and the shortcuts to the objects in the database will be deleted, but the objects themselves will not be deleted.@@3@@@1 31615 Are you sure you want to delete the group?@Note that only the shortcuts, and not the actual objects will be deleted.@@3@@@1 31616 Duplicate Item Name@An item with the name | already exists in the Categories list. Specify a different name for the item.@@1@@@1 31617 Duplicate Group Name@A group named | already exists. Specify a different name for the group.@@1@@@1 31618 Blank Item Name@You have not specified a name for the item that you added to the Categories list.@@1@@@1 31619 Blank Group Name@You have not specified a name for the group.@@1@@@1 31620 This will clear all the contents in your MSysNavPaneXXX system tables.@Do you want to continue?@@3@@@1 31621 There is already a shortcut named '|1' to the '|2' object in this group.@@@1@@@1 31622 The table description cannot be changed for a linked table 31623 Microsoft Office Access has imported 'Favorites' and other groups into the converted database. If you change the imported groups in Access 2007, you will not see those changes if you open the database in an older version of Access. Also, if you change the imported groups by using an older version of Access, you will not see those changes if you open the database in Access 2007. @@@1@@@1 31624 Enter a valid date.@@@1@@@1 31625 Enter a valid value.@@@1@@@1 31626 | issues were found that could result in unwanted behavior or missing data.@Do you want to cancel the wizard and review the issues?@Click No to ignore the issues and continue with the migration. 31627 A copy of the database has moved to |. Continue opening current file? 31628 Moving to SharePoint is not supported for databases that have the AllowBypassKey property disabled. 31629 Template '|1' could not be instantiated.@|2@@@@@3 31630 Failed to set the database property '|'. 31631 The object name '|' could not be used because it doesn't follow object-naming rules.
	- 31632 Failed to load '|1' into '|2'.

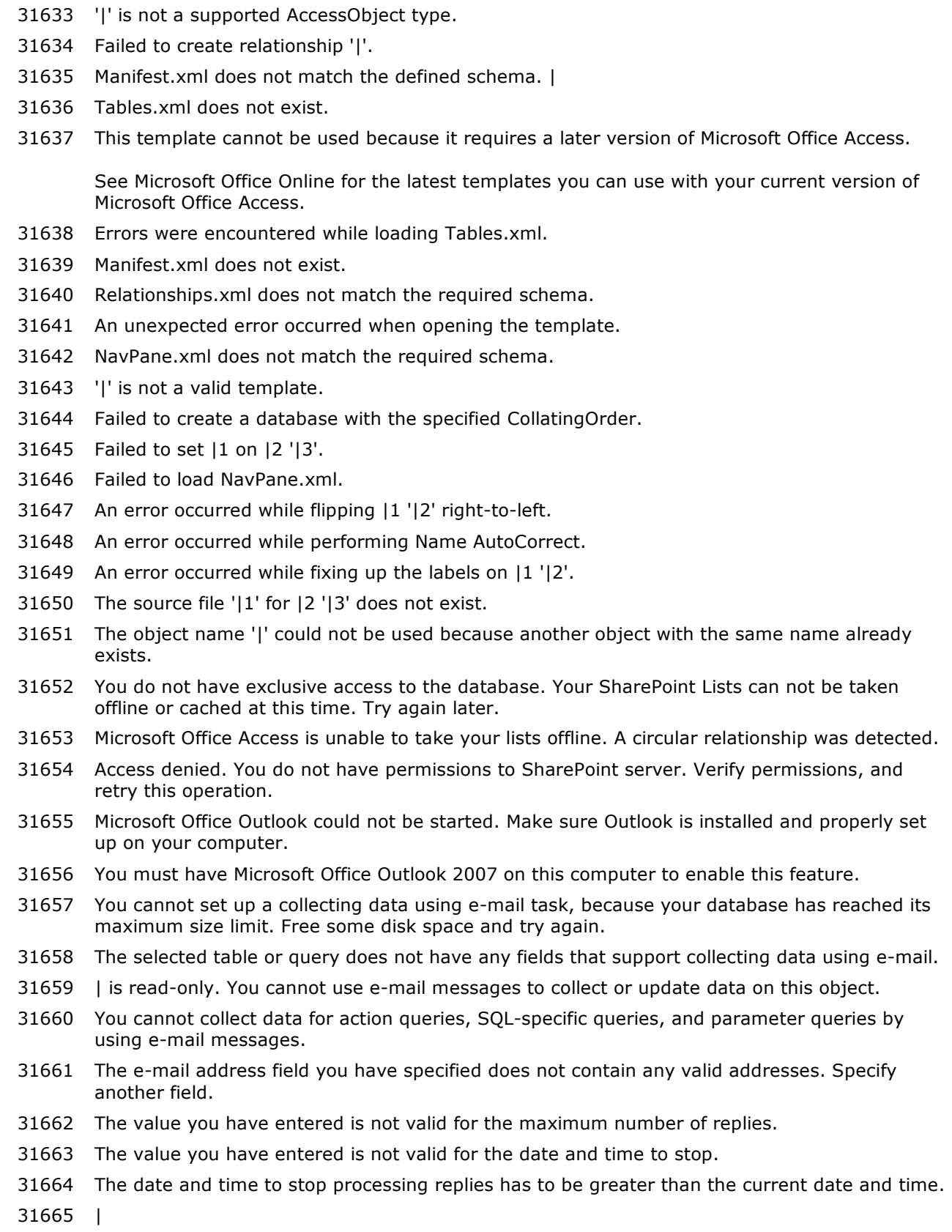

#### **Number Description**

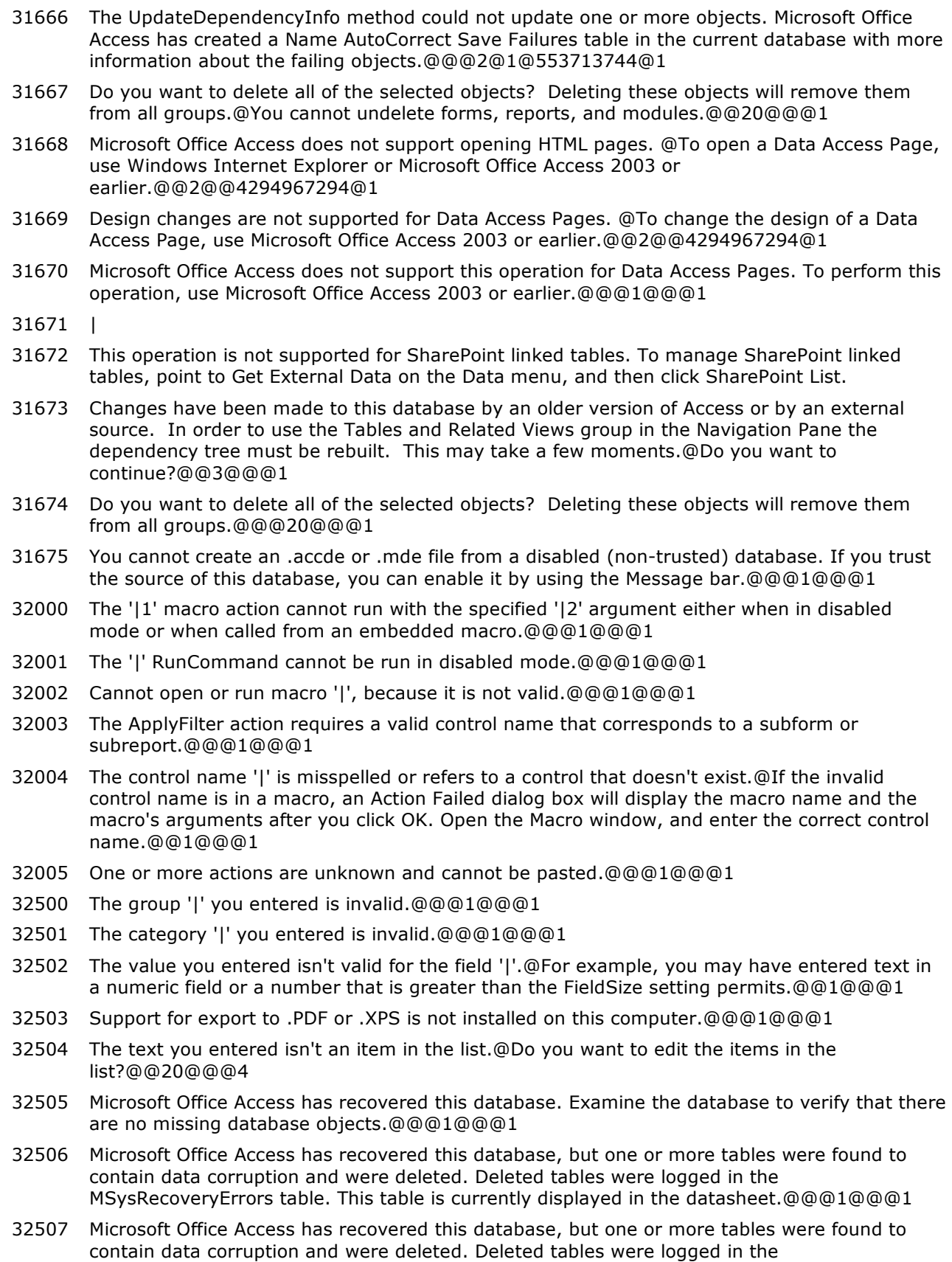

MSysRecoveryErrors table. @@@1@@@1

- 32508 The 'Save as Outlook Contact' command failed.@@@1@@@1
- 32509 The 'Add from Outlook' command failed.@@@1@@@1
- 32510 Microsoft Office Access could not find any fields that match the fields in a Microsoft Office Outlook Contact.@@@1@@@1
- 32511 Successfully added | contact(s).@@@1@@@1
- 32512 You cannot save this database in an earlier version format, because it uses features that require the current file format.@Features that require the current file format include attachments, multivalued fields, offline data, or links to external files that are not supported by earlier versions of Access.@@1@@@1
- 32513 All open objects must be closed before you save the database.@Do you want Microsoft Office Access to close all open objects?@@19@@@2
- 32514 Microsoft Office Access can't save this database to a different version, because one or more objects are open.@Close all objects, and then try again.@@1@@@3
- 32515 You are about to delete the list and all its data from the SharePoint site. Do you want to continue?
- 32516 The filter string you entered is not valid or you cannot apply a filter at this time.
- 32517 This SharePoint list or one of related lists doesn't exist on the SharePoint site.
- 32518 The following errors have occurred:
- 32519 The value specified for the Type parameter is invalid. Specify one of the following: Report, Form, Query, or Table.
- 32520 The repair operation was cancelled. To repair the file manually, on the File menu, point to Manage Database, and then click Compact and Repair Database.
- 32521 You can't change the value of this property in the OnPaint event.@@@1@@@1
- 32522 No contacts were imported. None of the fields have the necessary '|' property specified.@@@1@@@1
- 32523 A custom macro in this report has failed to run, and is preventing the report from rendering.@@@1@@@1
- 32524 Access could not create '|1'.@|2@Make sure that the file name (and location, if provided) are in the correct format, such as c:\location\file name.@1@@@1
- 32525 Access could not download the template from Microsoft Office Online.
- 32526 You attempted to create an .mdb file on a SharePoint site. You can create only Access 2007 database (.accdb) files on SharePoint sites. Either change the file type or select a different location.
- 32527 You attempted to create an .adp file on a SharePoint site. You can create only Access 2007 database (.accdb) files on SharePoint sites. Either change the file type or select a different location.
- 32528 The application is disabled, and databases may not be created.
- 32529 This operation is not supported for parameterized queries or objects based on parameterized queries.@@@1@@@1
- 32530 Sharing to Windows SharePoint Services requires the database to be in an Access 2007 or greater format.
- 32531 Microsoft Office Access failed to create the SharePoint list. This could be because you don't have the necessary permissions.
- 32532 The project cannot be converted to this format. The project can only be converted to Access 2000 or newer format.
- 32533 Failed to create field '|1' on table '|2'
- 32534 Failed to delete predefined field '|1' on table '|2'

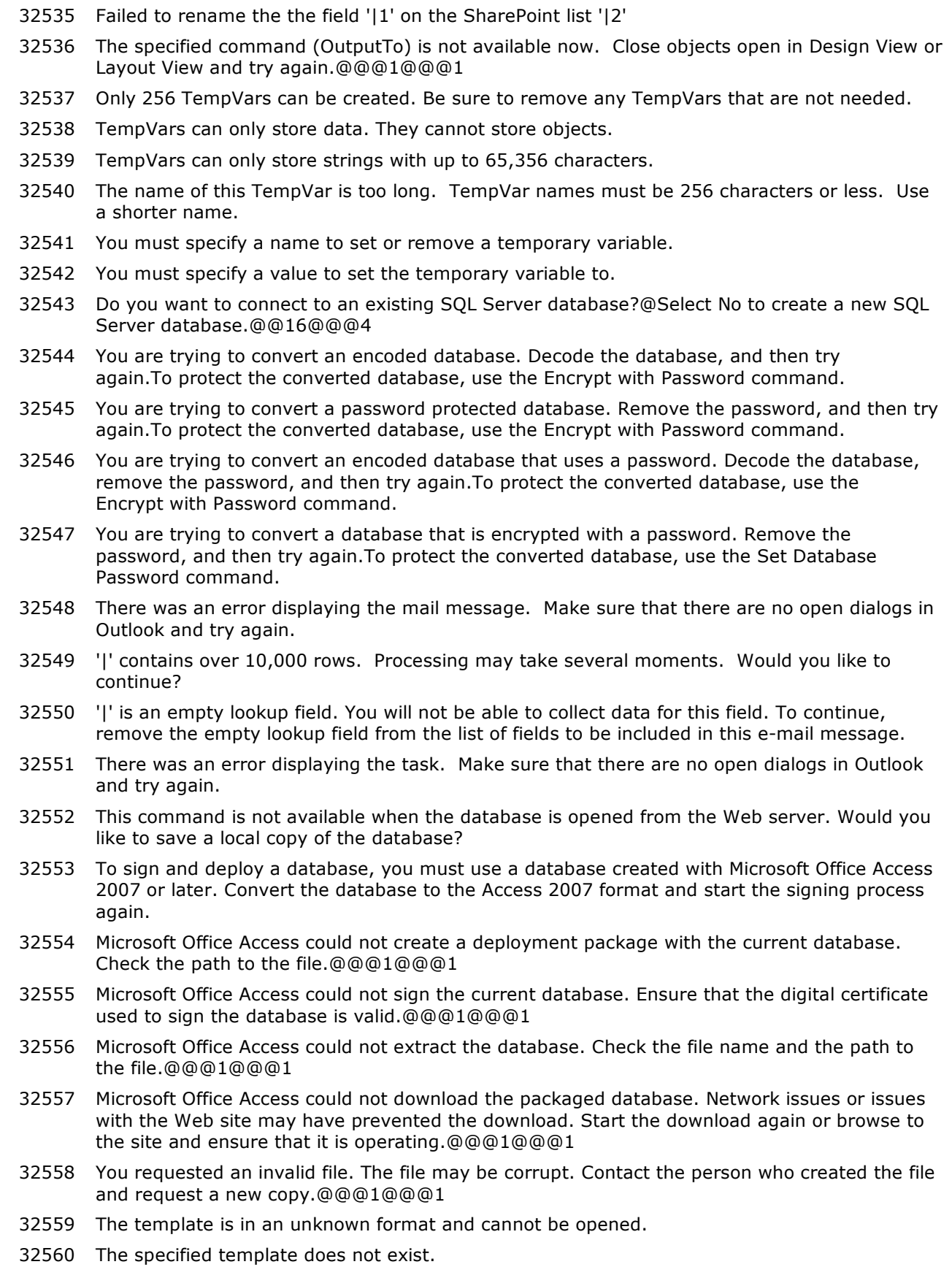

## **Number Description**

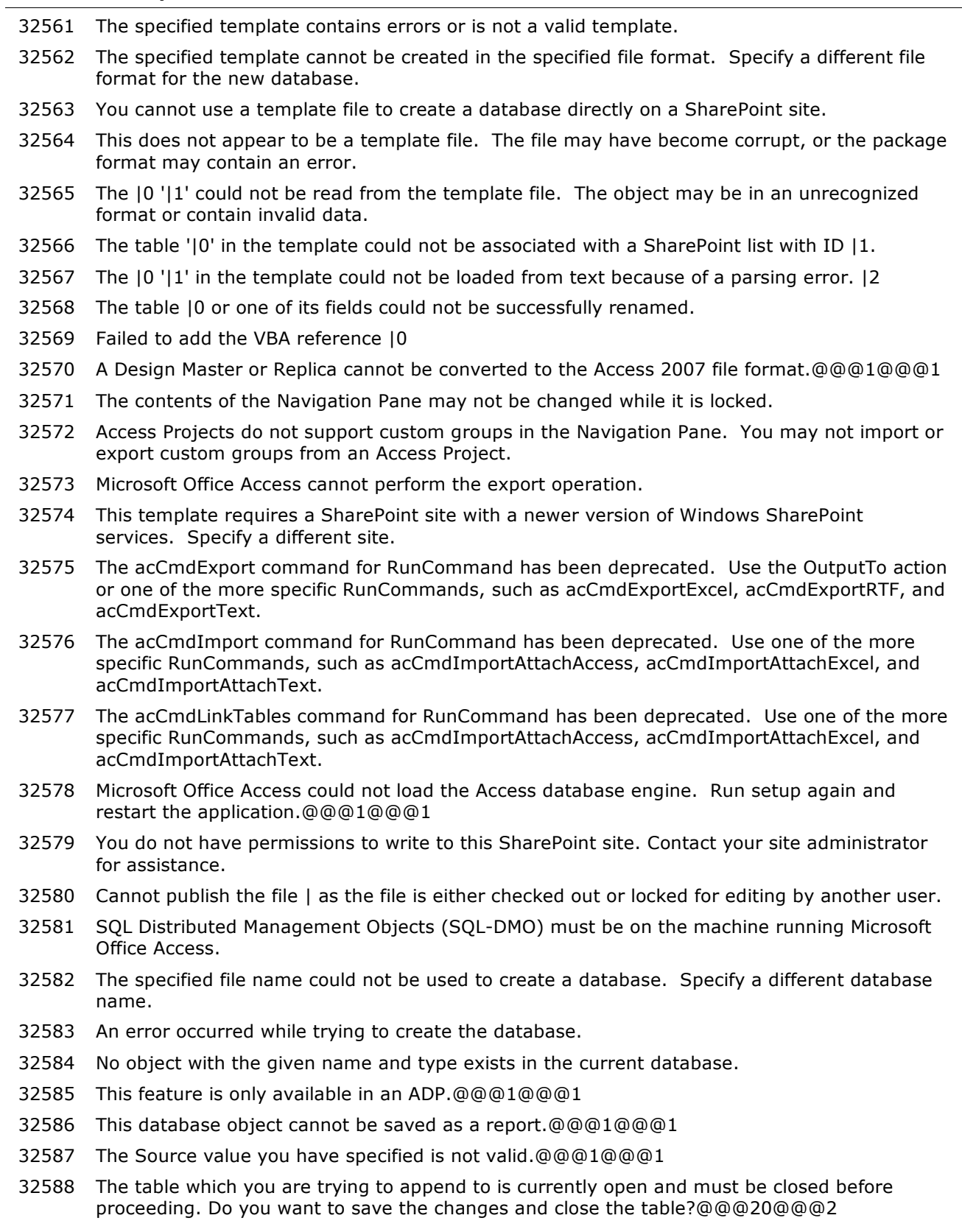

32589 Microsoft Office Access encountered an error trying to close the table.@@@1@@@1
## **Error Numbers and Descriptions for Microsoft Access 2007**

## **Number Description**

- 32590 You cannot link to a database that is stored on an Internet location. You should first save the database to a location that uses a Universal Naming Convention (UNC), such as a server share, and then link to it.@@@1@@@1
- 32591 The file path you specified is not valid. Please specify a full file path.@@@1@@@1
- 32592 The file name extension of '|' is not valid for the format to which you are trying to export. This action is potentially unsafe. Do you want to continue? @@@20@@@2
- 32593 Overwite existing table or query '|'?@@@20@@@2
- 32594 The Show Column History command is not available while you are working with a SharePoint list offline. Reconnect to the list and try again.@@@1@@@1
- 32595 Microsoft Office Access cannot delete the SharePoint list, because you don't have the necessary permissions to delete the list or the list has been renamed or no longer exists.
- 32596 The Microsoft Office Access Outlook Add-in is disabled in Microsoft Office Outlook 2007. To collect data by using e-mail messages in Microsoft Office Access 2007, verify that this add-in is installed and enabled from within Office Outlook 2007.
- 32597 This database contains links to lists on the selected SharePoint site. Do you want to be able to add shortcuts to each list's View menu? This will enable other people to open forms and reports from the SharePoint Web page.
- 32598 The name '|' is already in use. Enter a different name. @@@1@@@1
- 32599 Only XML files can be imported from an Internet address (http://, ftp://). Enter a path that points to a location on your computer or on the network.@@@1@@@1
- 32600 The list |1 is already used by the |2 link table. Select a different list.
- 32601 You are about to change sites. Any changes you have made to link tables will be discarded. Do you want to continue without saving these changes?
- 32602 The SetProperty action or method failed because there was no form or report context.@To establish the correct context for SetProperty, call OpenForm or OpenReport before calling SetProperty, or call SetProperty from an event on a form or report.@@1@@@1
- 32603 SharePoint List data will be cached in this database. If this database is shared, users who do not have permissions to view this data will be able to see it.
- 32604 There was an error publishing your database. Verify your publish URL and permissions, and then try again.
- 32605 Your data source contains more than 255 fields (columns). Access will import only the first 255 fields.
- 32606 Attachment fields are not supported in the MDB or ADP database formats. Attachment fields are included in the source database table and those fields will not be exported. Do you want to continue?
- 32607 Attachment fields are not supported in the MDB or ADP database formats. If attachment fields are included in the source database tables, those fields will not be imported. Do you want to continue?
- 32608 This database file cannot be converted because it contains linked tables that refer to one or more files that cannot be found. To continue, delete these linked tables or repair the links.@@@1@@@1
- 32609 |1 cannot load customization '|2'. This customization name was already loaded.
- 32610 Automatic configuration of the current version of Microsoft Office Access has failed. Your database might not function correctly. This can occur if you do not have the necessary permissions to install Microsoft Office Access on this computer.@@@1@@@1
- 32611 The file '|' already exists.@Do you want to update the existing file?@@20@@@2

## **Error Numbers and Descriptions for Microsoft Access 2007**

## **Number Description**

- 32612 Microsoft Office Access cannot open this file. This file was converted to runtime mode by changing its file name extension to .accdr. This file will open only when Access is in runtime mode. To open the file, either double-click it in Windows Explorer, open it by using a shortcut, or use the /runtime command-line switch. To modify the design of this database, rename it with an .accdb file name extension, and then open it in Access.
- 32613 This feature requires the Microsoft Office Access 2007 program to be installed on your computer.

The application you are running is powered by the Microsoft Office Access 2007 Runtime. For information about the differences between the Microsoft Office Access program and the Microsoft Office Access Runtime, in the status bar, click Powered by Microsoft Office Access.